HDTV-Festplatten-Receiver

# **PDR iCord HD Bedienungsanleitung**

Die voreingestellte Geräte-PIN lautet 0000.

geeignet für

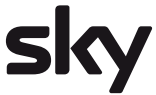

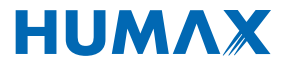

## **Hinweis**

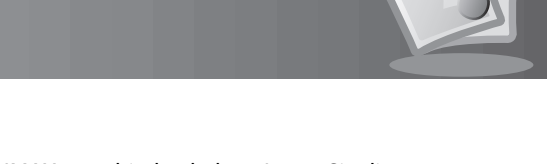

Vielen Dank, dass Sie sich für ein Produkt von HUMAX entschieden haben. Lesen Sie diese Bedienungsanleitung aufmerksam durch, damit eine korrekte Installation, Anwendung und Pflege und somit optimale Leistung des Geräts gewährleistet sind. Bewahren Sie diese Bedienungsanleitung in der Nähe des Geräts auf, um künftig darin nachschlagen zu können. Änderungen an den in dieser Bedienungsanleitung enthaltenen Informationen vorbehalten.

### **Copyright (Copyright © 2009 HUMAX Corporation)**

Dieses Dokument darf ohne die vorherige schriftliche Zustimmung von HUMAX nicht vervielfältigt, übersetzt oder anderweitig verwendet werden, weder ganz noch auszugsweise, ausgenommen der Inhaber der Urheberrechte willigt ein oder die Urheberrechtsgesetze lassen dies zu.

### **Haftungsausschluss**

Die Garantie erstreckt sich nicht auf Teile, bei denen auf Grund einer fälschlichen Anwendung der in dieser Bedienungsanleitung enthaltenen Informationen ein Defekt aufgetreten ist.

### **Marken**

- NDS ist eine Marke von News Corporation Group.
- Hergestellt unter Lizenz von Dolby Laboratories. Dolby und das Doppel-D-Symbol sind Warenzeichen von Dolby Laboratories.

Dieses Gerät beinhaltet Technologien zum Urheberrechtsschutz, die von US-Patenten und anderen Rechten geistigen Eigentums geschützt sind. Der Einsatz dieser Technologie zum Urheberrechtsschutz muss von Macrovision genehmigt sein und ist nur für den häuslichen Gebrauch und weitere begrenzte Anzeigezwecke bestimmt, sofern keine anderweitige Genehmigung von Macrovision vorliegt. Reverse Engineering oder Deassemblierung sind verboten.

## **Hinweis**

### **Warnungen und Hinweise**

Achten Sie in dieser Bedienungsanleitung besonders auf diese Symbole. Sie kennzeichnen Risiken oder Gefahrensituationen.

### **• Warnung**

Weist auf eine Gefahrensituation hin, die zu schweren Verletzungen führen könnte.

**• Achtung**

Weist auf eine Situation hin, die das Gerät oder andere Apparate beschädigen könnte.

**• Hinweis**

 Liefert zusätzliche Informationen, die den Benutzer auf mögliche Probleme hinweisen oder ihm wichtige Informationen zur besseren Verständlichkeit, richtigen Anwendung und Pflege der Installation liefern.

### **Bedeutung der Symbole**

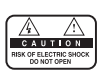

Um einen elektrischen Schlag zu vermeiden, entfernen Sie auf keinen Fall die obere Abdeckung (oder die Rückwand). Es sind keine Teile enthalten, die vom Benutzer gewartet werden können. Wartungsarbeiten dürfen nur von qualifizierten Fachkräften durchgeführt werden.

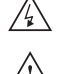

Dieses Symbol weist auf eine **gefährliche Spannung** im Innern des Geräts hin. Es besteht die Gefahr von Stromschlägen und Verletzungen.

Dieses Symbol weist darauf hin, dass dem Produkt wichtige Anweisungen beiliegen.

### **Hinweise zum 'WEEE'-Symbol**

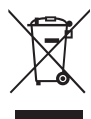

Dieses Produkt darf am Ende seiner Betriebszeit nicht zusammen mit dem Hausmüll entsorgt werden. Bitte trennen Sie es von den anderen Müllarten, und lassen Sie es verantwortungsbewusst recyceln, damit die Materialressourcen nachhaltig wiederverwendet werden können. Dies schützt die Umwelt und Gesundheit vor möglichen Schäden, die durch eine unkontrollierte Müllentsorgung hervorgerufen werden könnten.

### **• Privatanwender:**

 Einzelheiten zu Sammelstellen und den möglichen umweltfreundlichen Recyclingverfahren fragen Sie bitte bei dem Händler, bei dem Sie dieses Produkt gekauft haben, oder bei den Behörden vor Ort an.

#### **• Gewerbliche Anwender:**

 Wenden Sie sich an Ihren Lieferanten und lesen Sie die allgemeinen Geschäftsbedingungen des Kaufvertrags. Dieses Produkt darf nicht zusammen mit anderem gewerblichen Abfall entsorgt werden.

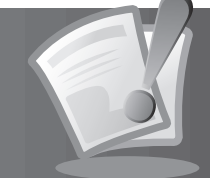

## **Sicherheits- und Warnhinweise**

Dieses Gerät wurde unter Einhaltung internationaler Sicherheitsstandards gefertigt. Lesen Sie die folgenden Sicherheitshinweise sorgfältig durch.

### **Sicherheitshinweise**

### **1. STROMVERSORGUNG**

- 90 250 V Wechselspannung, 50/60 Hz
- Betreiben Sie dieses Gerät nur an einer Stromquelle, die die auf dem Typenschild angegebene Netzspannung liefert. Falls Sie nicht sicher sind, welche Stromversorgung bei Ihnen vorliegt, wenden Sie sich an Ihr Energieversorgungsunternehmen.
- Trennen Sie das Gerät von der Netzstromversorgung, bevor Sie Wartungs- oder Installationsarbeiten durchführen.

### **2. ÜBERLASTUNG**

• Vermeiden Sie die Überlastung von Netzsteckdosen, Verlängerungskabeln und Adaptern, da dies zu einem Brand oder einem Stromschlag führen kann.

### **3. FLÜSSIGKEITEN**

• Das Gerät darf keinerlei Flüssigkeiten ausgesetzt werden. Außerdem sollten keine mit Flüssigkeit gefüllten Gegenstände auf den Apparat gestellt werden.

### **4. REINIGUNG**

- Ziehen Sie vor dem Reinigen des Geräts den Netzstecker.
- Reinigen Sie das Gerät mit einem leicht angefeuchteten Tuch. Verwenden Sie keine lösungsmittelhaltigen Reinigungsmittel.

### **5. BELÜFTUNG**

- Achten Sie darauf, dass die Belüftungsschlitze an der Oberseite des Geräts nicht abgedeckt sind, um eine ausreichende Belüftung des Geräts zu gewährleisten.
- Stellen Sie das Gerät nicht auf weiche Möbel oder Teppiche.
- Stellen Sie keine anderen elektronischen Geräte auf dieses Gerät.

### **6. ZUBEHÖR**

• Schließen Sie nur ausdrücklich dafür vorgesehene Geräte an das Gerät an. Andernfalls kann es zu Gefahrensituationen oder zu Schäden am Gerät kommen.

### **7. ANSCHLUSS AN DIE AUSSENEINHEIT**

• Trennen Sie das Gerät von der Netzstromversorgung, bevor Sie das Kabel an die Außeneinheit anschließen oder von dieser trennen. Andernfalls könnte das LNB beschädigt werden.

### **8. ANSCHLUSS AN EIN FERNSEHGERÄT**

• Trennen Sie das Gerät von der Netzstromversorgung, bevor Sie das Kabel an das Fernsehgerät anschließen oder von diesem trennen. Andernfalls könnte das Fernsehgerät beschädigt werden.

### **9. ERDUNG**

• Das LNB-Kabel muss an der Systemerde für den Satellitenspiegel geerdet werden.

### **10. AUFSTELLUNGSORT**

- Stellen Sie das Gerät nur in Innenräumen auf, um es vor Blitzeinschlägen, Regen oder Sonneneinstrahlung zu schützen.
- Stellen Sie das Gerät nicht in der Nähe eines Heizkörpers oder eines Warmluftgebläses auf.

## **Sicherheits- und Warnhinweise**

- Achten Sie darauf, dass der Abstand zwischen dem Receiver und Geräten, die durch elektromagnetische Strahlungen gestört werden können (z. B. Fernsehgerät oder Videorekorder), mindestens 10 cm beträgt.
- Decken Sie die Lüftungsschlitze nicht ab, und stellen Sie das Gerät nicht auf ein Bett, ein Sofa, einen Teppich oder ähnliche Oberflächen.
- Wenn Sie das Gerät in ein Regal o. äh. stellen, sorgen Sie für ausreichende Belüftung, und beachten Sie die Hinweise des Herstellers zur Aufstellung des Geräts.
- Stellen Sie das Gerät nicht auf einen instabilen Wagen, Ständer, ein Stativ, eine Halterung oder einen Tisch, von dem es herunterfallen könnte.
- Das Gerät könnte beim Herunterfallen Kinder oder Erwachsene ernsthaft verletzen und dabei selber schwer beschädigt werden.

#### **11. GEWITTER UND BETRIEBSPAUSEN**

• Stecken Sie das Gerät von der Netzsteckdose aus, und trennen Sie die Antenne bei einem Gewitter oder wenn das Gerät längere Zeit nicht in Gebrauch ist. Dadurch wird eine Beschädigung des Geräts durch Blitzschlag oder Stromstöße verhindert.

#### **12. SPITZE GEGENSTÄNDE**

Stecken Sie keine Gegenstände durch die Öffnungen ins Innere des Geräts, da sie gefährliche stromführende Teile berühren oder Bauteile beschädigen könnten.

#### **13. ERSATZTEILE**

• Stellen Sie sicher, dass ausschließlich vom Hersteller empfohlene Ersatzteile verwendet werden oder solche Teile, deren Bauart mit den Originalteilen identisch ist. Die Verwendung nicht geeigneter Ersatzteile kann weitere Schäden am Gerät verursachen.

### **Warnung**

#### **1. So vermeiden Sie eine Beschädigung von Netzkabel oder Netzstecker:**

- Verändern oder manipulieren Sie Netzkabel und Netzstecker nicht.
- Verbiegen oder verdrehen Sie das Netzkabel nicht.
- Wenn Sie das Gerät vom Netz trennen, ziehen Sie nicht am Netzkabel, sondern fassen Sie den Stecker an.
- Achten Sie darauf, dass das Netzkabel so weit wie möglich von Heizgeräten entfernt ist, um zu verhindern, dass die Kunststoffummantelung schmilzt.
- Der Netzstecker muss als Trennvorrichtung vom Benutzer jederzeit leicht erreicht werden können.

#### **2. So vermeiden Sie Stromschlag:**

- Öffnen Sie niemals das Gehäuse.
- Stecken Sie keine metallenen oder feuergefährlichen Gegenstände in das Geräteinnere.
- Berühren Sie den Netzstecker nicht mit nassen Händen. Trennen Sie während eines Gewitters das Gerät vom Netz.

#### **3. So vermeiden Sie Geräteschäden:**

- Verwenden Sie das Gerät auf keinen Fall, wenn es defekt ist. Wenn Sie ein defektes Gerät weiter verwenden, kann es schweren Schaden nehmen. Wenden Sie sich bitte an Ihren Fachhändler, wenn das Gerät defekt ist.
- Stecken Sie keine metallenen Gegenstände oder Fremdkörper in die Modul- oder Smartcard-Steckplätze. Das Gerät könnte Schaden nehmen, und seine Lebensdauer könnte sich dadurch verkürzen.

#### **4. Festplatte**

- Vermeiden Sie Bewegungen des Geräts oder ein plötzliches Ausschalten, während die Festplatte arbeitet.
- Das Unternehmen haftet nicht für Datenverluste der Festplatte, die durch Unachtsamkeit oder Benutzerfehler verursacht werden.

## Inhalt

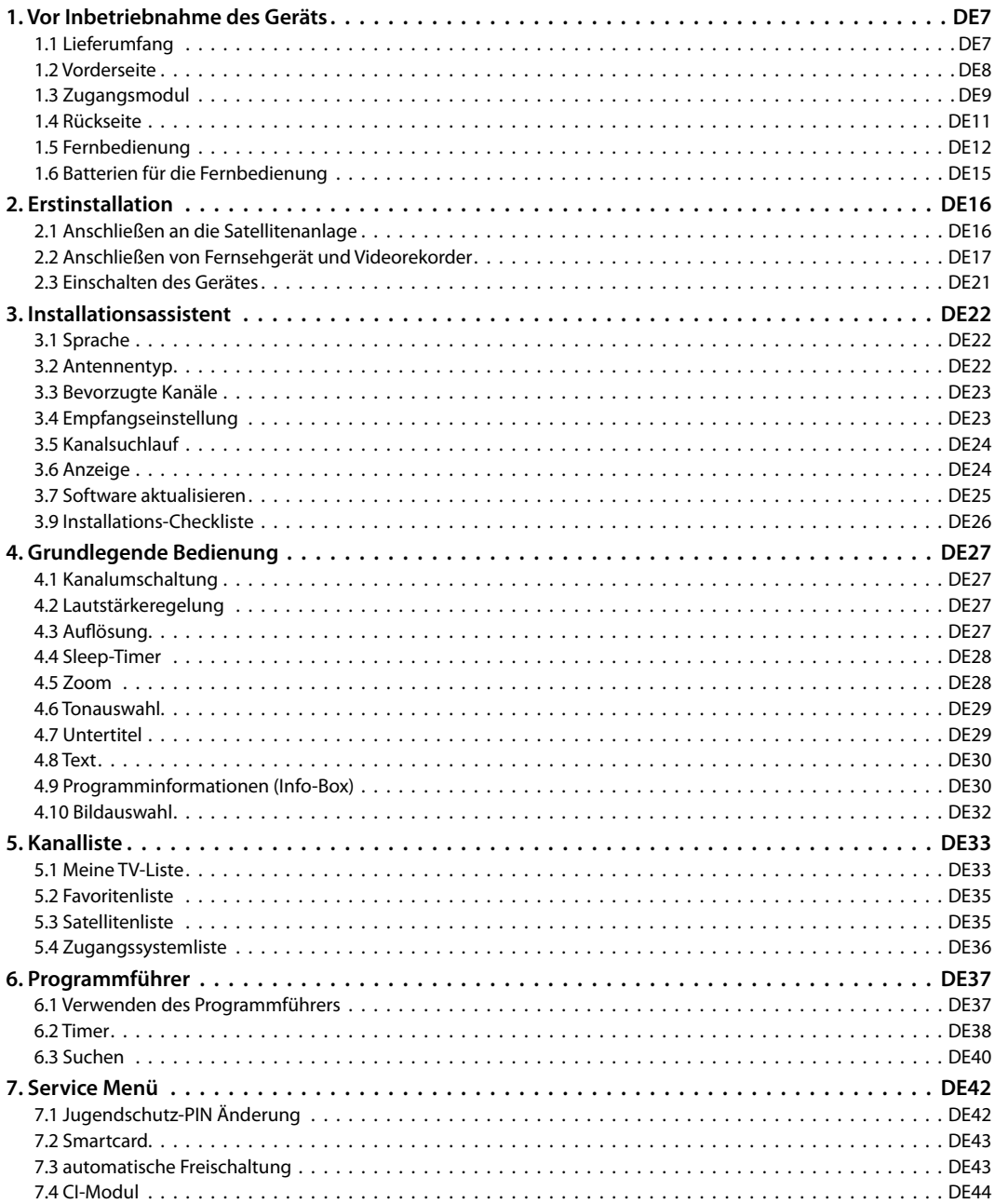

**Contract Contract** 

## **Inhalt**

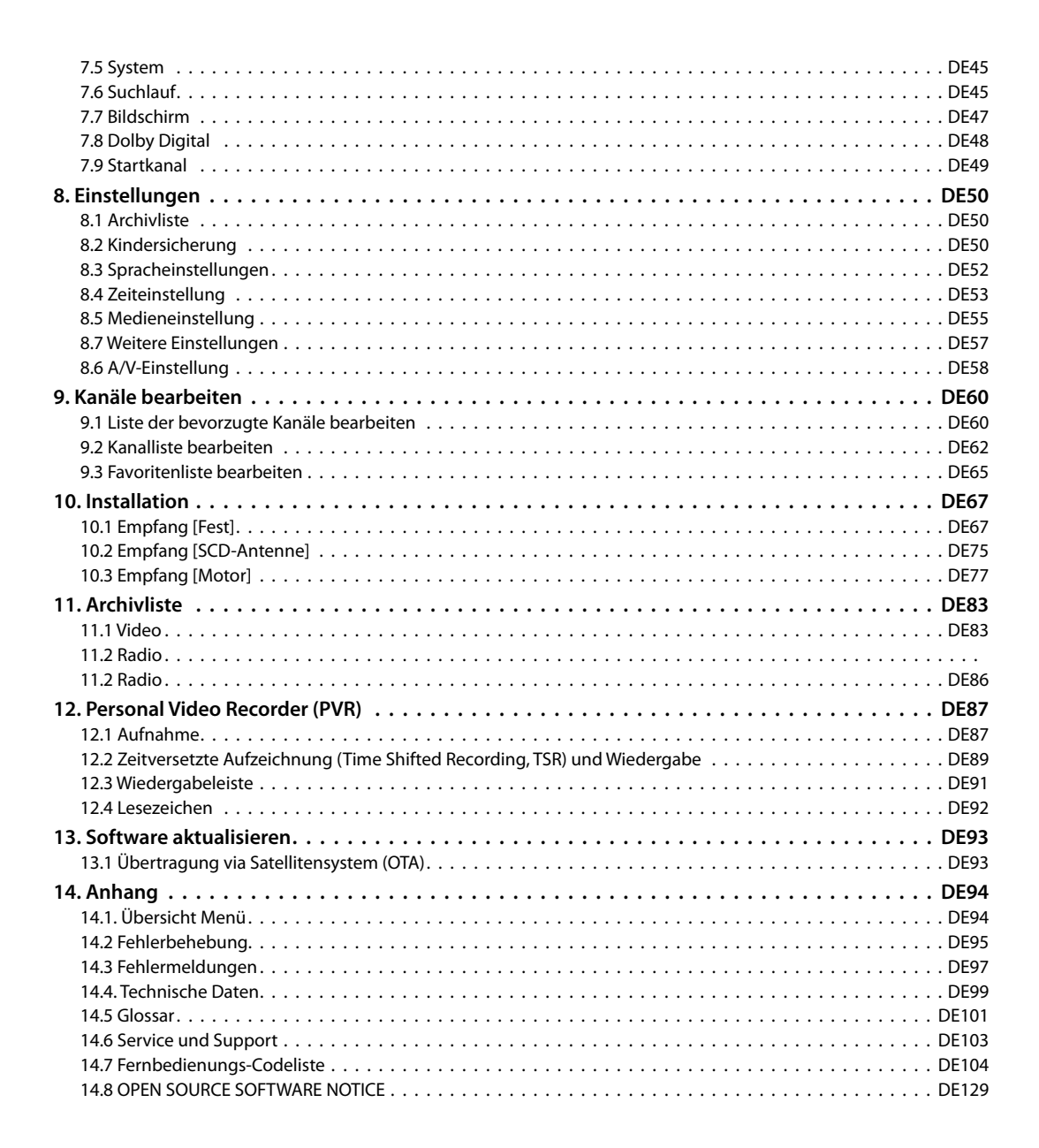

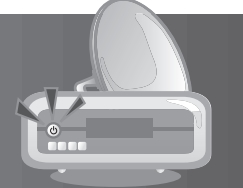

In diesem Kapitel finden Sie ausführliche Informationen zu dem Gerät und dem Zubehör.

## **1.1 Lieferumfang**

Überprüfen Sie die Lieferung auf Vollständigkeit, bevor Sie das Gerät in Betrieb nehmen.

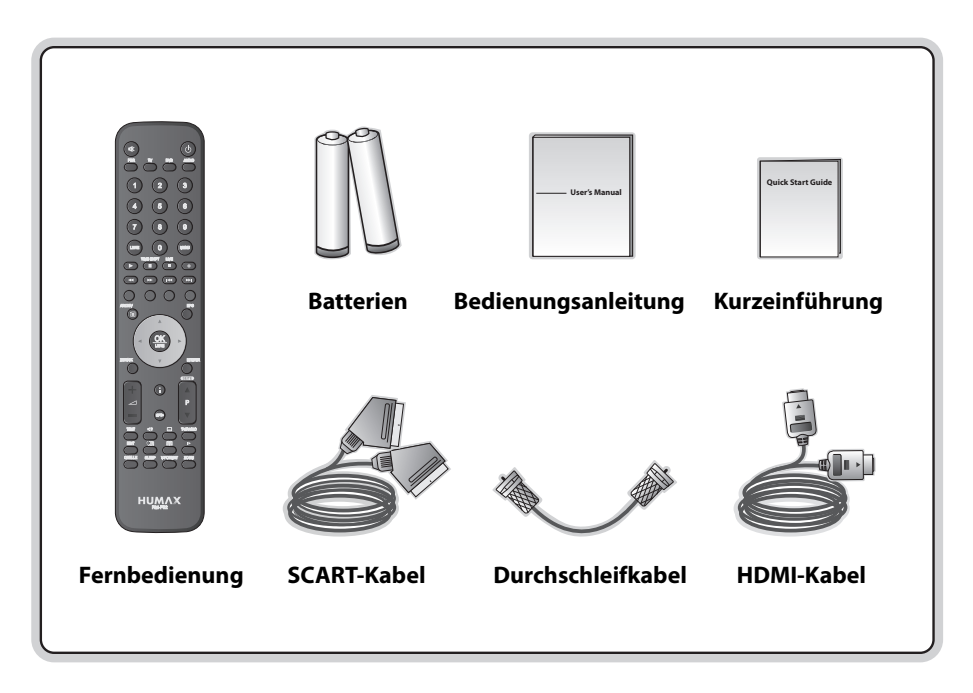

### **Hinweis:**

- Wenn in die Fernbedienung längere Zeit keine Batterien eingesetzt sind, können Fehler auftreten. Lassen Sie die Batterien immer in der Fernbedienung eingesetzt.
- Je nach Region kann der Lieferumfang variieren.

### **Achtung:**

- Das Unternehmen haftet nicht für Probleme, die durch den Einbau einer anderen Festplatte durch den Benutzer hervorgerufen werden.
- Das Unternehmen haftet nicht für Schäden, die durch Verwendung eines Festplattentreibers hervorgerufen werden, dessen Kapazität größer ist als die angebotene.

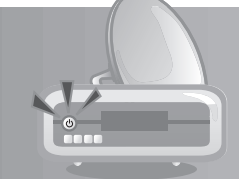

### **1.2 Vorderseite**

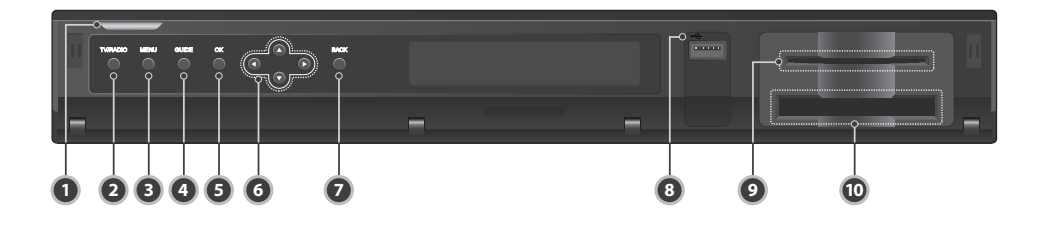

### **1. TASTE STAND-BY**

Umschalten zwischen Normalbetrieb und Stand-by-Modus.

### **2. TASTE TV/RADIO**

Umschalten zwischen TV- und Radio-Modus.

### **3. TASTE MENÜ**

Anzeigen des Menüs.

### **4. TASTE GUIDE**

Anzeigen des Programmführers. Die Taste **GUIDE** entspricht der Taste **EPG** auf der Fernbedienung.

### **5. TASTE OK**

Bestätigen des ausgewählten Vorgangs oder Anzeigen der Kanalliste.

### **6. PFEILTASTEN**

Kanalwechsel oder Cursor auf, ab, links oder rechts.

### **7. TASTE ZURÜCK**

 Zurück zum vorherigen Kanal. Die Taste **ZURÜCK** entspricht der Taste **LETZTER** auf der Fernbedienung.

### **8. USB-Anschluss**

Nicht aktiv.

- **9. SMARTCARD-STECKPLATZ** Steckplatz für eine Smartcard
- **10. CI-MODUL-STECKPLATZ** Steckplatz für ein CI-Modul.

### **Hinweis:** Änderungen an der Vorderseite des Geräts sind vorbehalten.

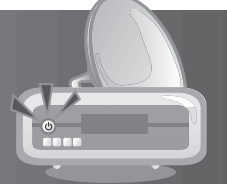

## **1.3 Zugangsmodul**

Einige Fernseh- und Radiokanäle werden zwar gratis ausgestrahlt, doch die meisten Fernseh- und Radio-/ Musikkanäle stehen auf Abonnementbasis zur Verfügung und können nur mit Hilfe eines Zugangsmoduls empfangen werden.

### **1. Einsetzen der Smartcard**

Die Smartcard ähnelt einer Kreditkarte. Sie wird in den Steckplatz hinter der vorderen Geräteklappe eingesetzt. Mit einer gültigen Karte sind Sie berechtigt, alle Kanäle zu sehen und zu hören, die Sie abonniert haben. Der Smartcard-Steckplatz am Gerät kann nur für Sky Smartcards verwendet werden.

- 1. Ziehen Sie die Klappe an der Vorderseite des Geräts nach vorne, um den Kartensteckplatz freizulegen.
- 2. Halten Sie die Smartcard so waagerecht, dass der Elektronikchip (kleines goldenes Rechteck) nach oben zeigt.
- 3. Schieben Sie die Smartcard in den oberen Steckplatz ein.

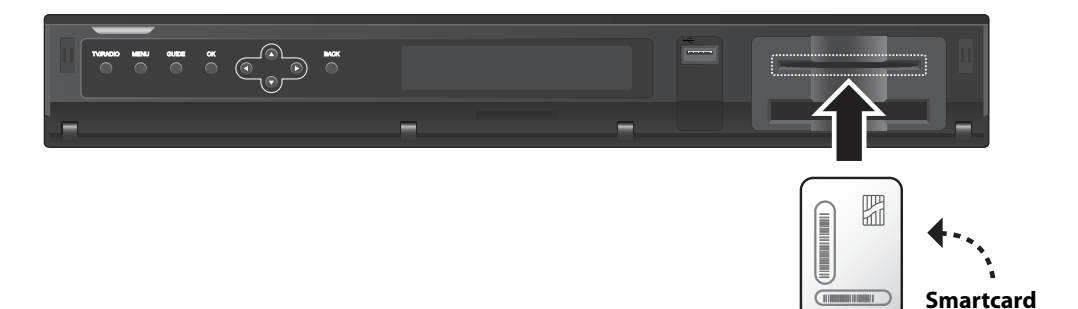

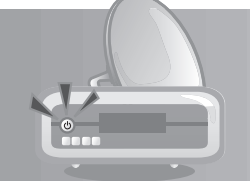

### **2. Einsetzen eines CI-Moduls (mit Smartcard)**

Ein CI-Modul sieht wie eine PC-Karte (PCMCIA) für Laptops aus. Mit einer entsprechenden Smartcard ermöglicht es die Entschlüsselung weiterer Pay-TV-Programme. Informationen dazu erhalten Sie von dem jeweiligen Programmanbieter.

- 1. Ziehen Sie die Klappe an der Vorderseite des Geräts nach vorne, um den Kartensteckplatz freizulegen.
- 2. Befolgen Sie die Anweisungen zur Handhabung des Moduls, und setzen Sie die Smartcard in das CI-Modul ein.
- 3. Halten Sie das CI-Modul (mit der Smartcard) waagerecht.
- 4. Schieben Sie das CI-Modul in den unteren Steckplatz ein.

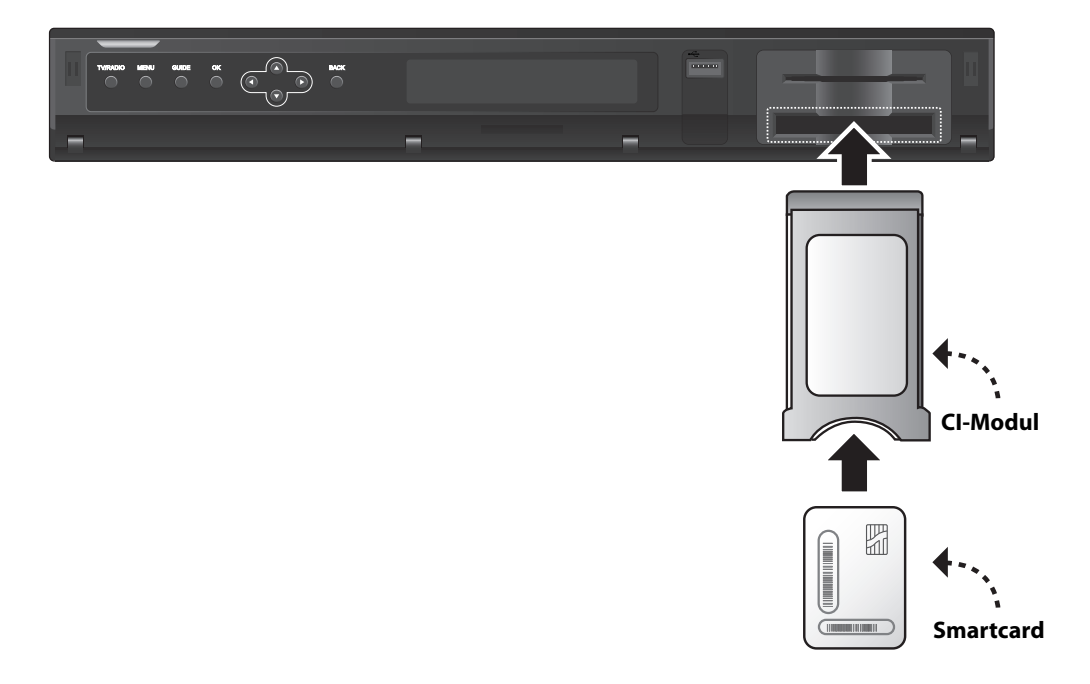

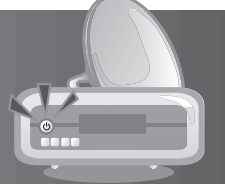

### **1.4 Rückseite**

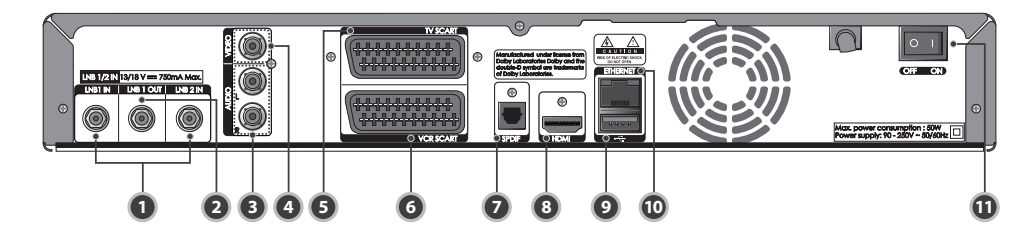

### **1. LNB 1 IN, LNB 2 IN**

 Anschluss für ein Satellitenantennenkabel. Es können bis zu zwei Kabel angeschlossen werden.

### **2. LNB 1 OUT**

 Anschluss für einen anderen digitalen Satelliten-Receiver oder für das Durchschleikabel (loop through).

### **3. AUDIO**

 Anschluss für das Fernsehgerät oder einen Videorekorder mit einem RCA-Kabel.

### **4. VIDEO**

 Anschluss für das Fernsehgerät oder einen Videorekorder mit einem RCA-Kabel.

### **5. TV SCART**

 Anschluss für das Fernsehgerät mit einem TV SCART-Kabel.

### **6. VCR SCART**

 Anschluss für einen Videorekorder oder ein DVD-Gerät mit einem VCR SCART-Kabel.

**LNB 1 IN** Max. 13/18V 250mA **LNB 2 IN Max. 13/18V 500mA** 

### **Hinweis:**

- Änderungen an der Rückseite des Geräts sind vorbehalten.
- Die LNB-Nenndaten für LNB 1 und LNB 2 unterscheiden sich.

### **7. SPDIF**

 Anschluss für das Audiosystem mit einem S/PDIF-Kabel. (digitales Audio).

### **8. HDMI**

 Anschluss für das Fernsehgerät mit einem HDMI-Kabel.

#### **9. USB-Anschluss** Nicht aktiv.

### **10. ETHERNET**

Netzwerkanschluss (Nicht aktiv.)

### **11. EIN/AUS**

Ein-/Ausschalter.

**DE11** Bedienungsanleitung

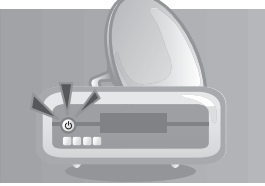

### **1.5 Fernbedienung**

#### **Hinweis:**

- Änderungen an der Fernbedienung des Geräts sind vorbehalten.
- Die Funktionen der Tasten richten sich nach dem jeweiligen Menü.

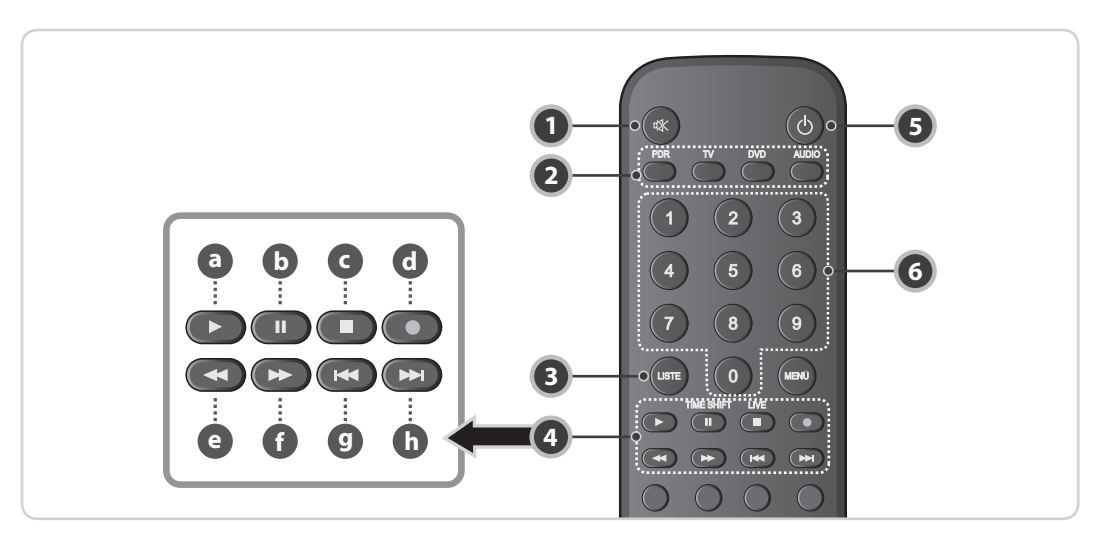

### **1. STUMM**

 Vorübergehendes Stummschalten des Tons oder Aufheben der Stummschaltung.

### **2. GERÄTE-AUSWAHL**

Steuert die Funktionen der einzelnen Geräte.

### **3. LISTE**

 Anzeigen der Kanalliste, während ein Programm angesehen wird.

### **4. WIEDERGABETASTEN**

### **a. WIEDERGABE**

 Wiedergabe bei normaler Geschwindigkeit oder Unterbrechen der Wiedergabe.

#### **b. HALTEN/ZEITVERSETZT** Unterbrechen des Live-Programms oder der

Aufnahme.

#### **c. STOPP/LIVE** Stoppen einer Aufnahme oder zurück zum Live-Programm.

### **d. AUFNAHME**

Aufnehmen von Sendungen.

### **e. SCHNELLER RÜCKLAUF**

 Zurückspulen bei hoher Geschwindigkeit. Bei jedem Druck auf diese Taste erhöht sich die Rücklaufgeschwindigkeit.

### **f. SCHNELLER VORLAUF**

- Schneller Vorlauf mit hoher Geschwindigkeit. Bei jedem Druck auf diese Taste erhöht sich die Geschwindigkeit des schnellen Vorlaufs.
- **g. ZURÜCK**  Zurück zum vorherigen Kapitel.
- **h. WEITER**

Weiter zum nächsten Kapitel.

### **5. STAND-BY**

 Umschalten zwischen Normalbetrieb und Stand-by-Modus.

### **6. ZIFFERNTASTEN(0-9)**

 Eingeben des TV/Radio-Senders oder einer Menüoption.

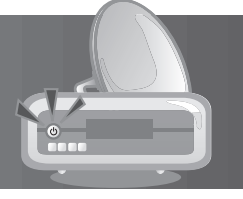

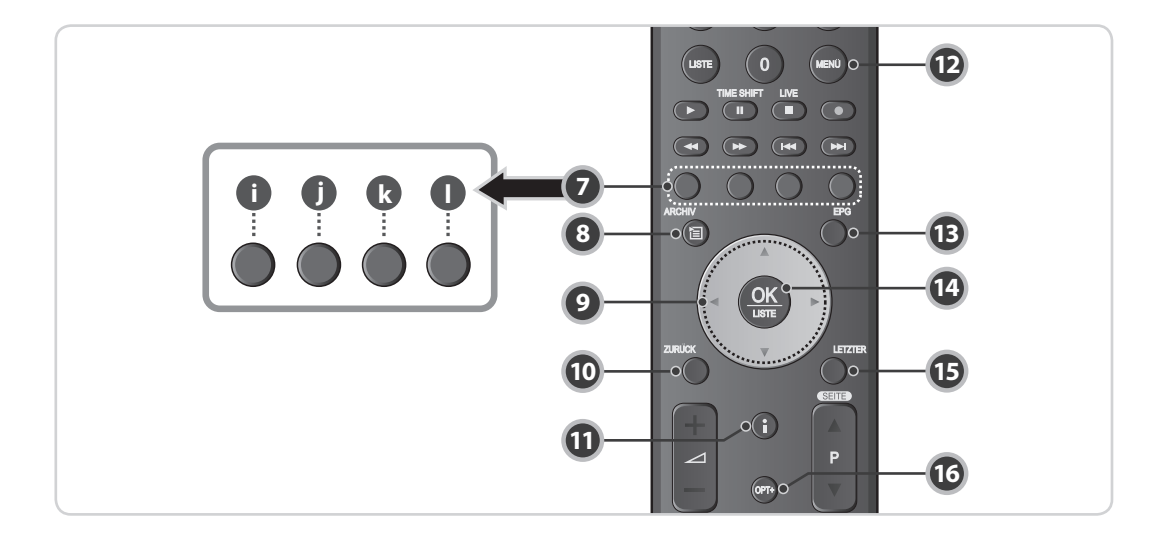

### **7. FARBTASTEN**

**i. ROT** 

**1 5**

- Anzeigen der Kanalliste.
- **j. GRÜN** Anzeigen der Favoritenkanalliste.
- **k. GELB**
	- Anzeigen der Satellitenkanalliste.
- **l. BLAU** Anzeigen der Liste der verschlüsselten Kanäle.
- **8. ARCHIV**

Anzeigen der Archivliste.

### **9. PFEILTASTEN**

Navigieren durch die Menüoptionen.

### **10. ZURÜCK**

Ausgewählten Vorgang abbrechen.

### **11. i (INFORMATION)**

 Anzeigen von Kanal- und Programminformationen.

### **12. MENÜ**

Anzeigen des Hauptmenüs.

### **13. EPG**

Anzeigen des Programmführers.

### **14. OK/LISTE**

 Auswählen eines Menüs oder Bestätigen einer ausgewählten Option. Anzeigen der Kanalliste, während ein Programm angesehen wird.

### **15. LETZTER**

Zurück zum vorherigen Kanal.

### **16. OPT+**

 Auswählen von Bild- und Tonoptionen oder Sortieren, Sperren, Löschen oder Umbenennen von Kanälen.

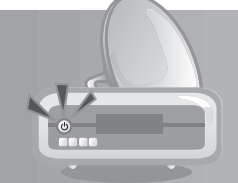

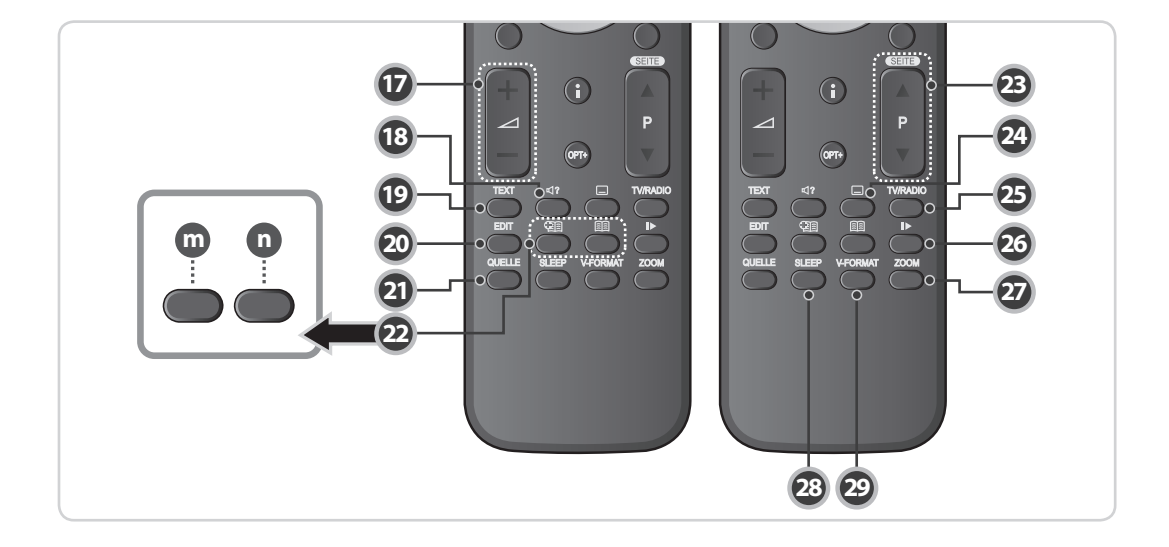

### **17. VOL+/VOL-**

Regeln der Lautstärke.

### **18. AUDIO**

Anzeigen der Tonoptionen.

- **19. TEXT** Aufrufen des Videotextes.
- **20. EDIT** Anzeigen des Bearbeitungsbildschirms.
- **21. QUELLE** Umschalten zwischen TV-SCART und VCR-SCART

### **22. LESEZEICHEN**

### **m. LESEZEICHEN HINZUFÜGEN**

 Speichern der aktuellen Position als Lesezeichen während der Wiedergabe.

### **n. LESEZEICHENLISTE**

 Anzeigen der Liste gespeicherter Positionen während der Wiedergabe.

### **23. P+/P-**

 Umschalten von Kanälen bzw. Vor- und Zurückblättern.

### **24. UNTERTITEL**

 Anzeigen der Liste der verfügbaren Untertitelsprachen.

### **25. TV / RADIO**

Umschalten zwischen TV- und Radio-Modus.

### **26. ZEITLUPE**

Abspielen des Programms in Zeitlupe.

### **27. ZOOM**

Einstellen der Bildanpassung.

### **28. SLEEP**

 Einstellen des Sleep-Timers (automatisches Ausschalten).

### **29. V-FORMAT**

Auswahl der Bildauflösung.

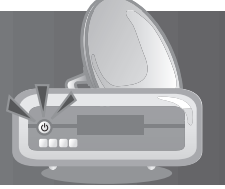

### **1.6 Batterien für die Fernbedienung**

- 1. Drücken Sie den Riegel am Batteriefach in Pfeilrichtung und heben Sie die Abdeckung an.
- 2. Setzen Sie die neuen Batterien ein. Achten Sie darauf, dass sich die Seite mit dem Pluszeichen (+) bei der Plusmarkierung im Batteriefach befindet.
- 3. Setzen Sie die Abdeckung wieder fest auf, so dass sie mit einem Klick einrastet.

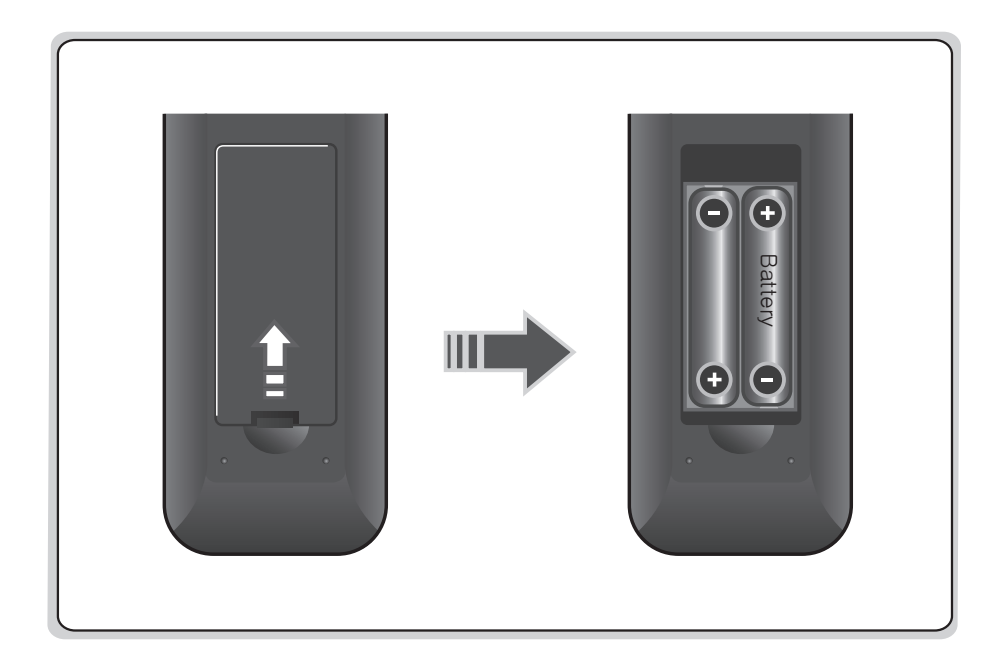

In diesem Kapitel wird beschrieben, wie Sie Ihren Festplatten-Receiver korrekt an die vorhandene Satellitenanlage anschließen und ggf. mit weiteren Aufnahme- oder Wiedergabegeräten verbinden. Das Gerät verfügt über verschiedene Anschlussmöglichkeiten für z. B. Fernsehgeräte, Videorekorder, A/V-Receiver oder DVD-Player.

**Hinweis:** Sollten beim Anschließen des Geräts Probleme auftreten, wenden Sie sich an Ihren Fachhändler.

### **2.1 Anschließen an die Satellitenanlage**

Ihr Festplatten-Receiver verfügt über die Möglichkeit, bis zu zwei separate Satellitenanlagen anzuschließen. Je nach verwendetem Antennentyp können Sie eine der folgenden Anschlussmöglichkeiten wählen.

### **1. Ein-Kabel-Lösung**

Verwenden Sie diese Anschlussmöglichkeit, um Ihre Satellitenanlage mit einem Antennenkabel an Ihren Festplatten-Receiver anzuschließen (auch für SCDAntenne, Motorantenne oder SMATV).

- 1. Schließen Sie das Antennenkabel der Satellitenanlage an LNB 1 IN an.
- 2. Verbinden Sie mit einem Durchschleifkabel die Anschlüsse LNB 1 OUT und LNB 2 IN am Receiver.

### **Hinweis:**

Mit dieser Konfiguration ist es möglich, Programme von zwei Transpondern gleichzeitig zu empfangen, wenn diese die gleiche Polarisation verwenden(beide horizontal oder beide vertikal).

### **2. Zwei-Kabel-Lösung**

Verwenden Sie diese Anschlussmöglichkeit, um eine Multifeedanlage oder zwei separate Satellitenanlagen mit zwei Antennenkabeln an Ihren Festplatten-Receiver anzuschließen.

- 1. Schließen Sie das erste Antennenkabel der Satellitenanlage an LNB 1 IN an.
- 2. Schließen Sie das zweite Antennenkabel der Satellitenanlage an LNB 2 IN an.

### **Hinweis:**

Mit dieser Konfiguration ist es möglich, Programme von zwei verschiedenen Transpondern gleichzeitig zu empfangen, auch wenn diese verschiedene Polarisationen verwenden.

### **DE16**

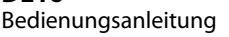

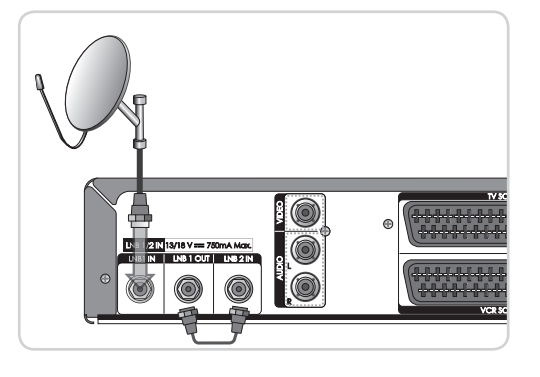

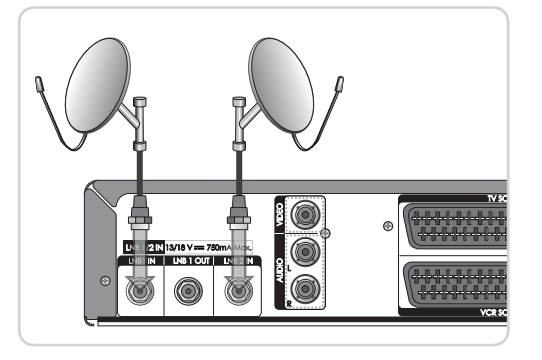

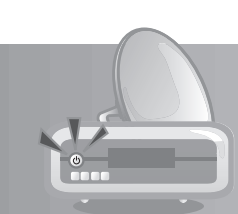

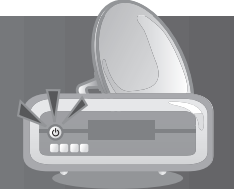

## **2.2 Anschließen von Fernsehgerät und Videorekorder**

### **1. Verwenden des HDMI-Kabels**

Der HDMI-Anschluss wird für digitales Fernsehen empfohlen. Falls das Fernsehgerät einen HDMI-Eingangsanschluss besitzt, eine spezielle vollkommen digitale Schnittstelle, die höchste Bildqualität liefert, schließen Sie das Gerät folgendermaßen mit dem HDMI-Kabel an das Fernsehgerät an.

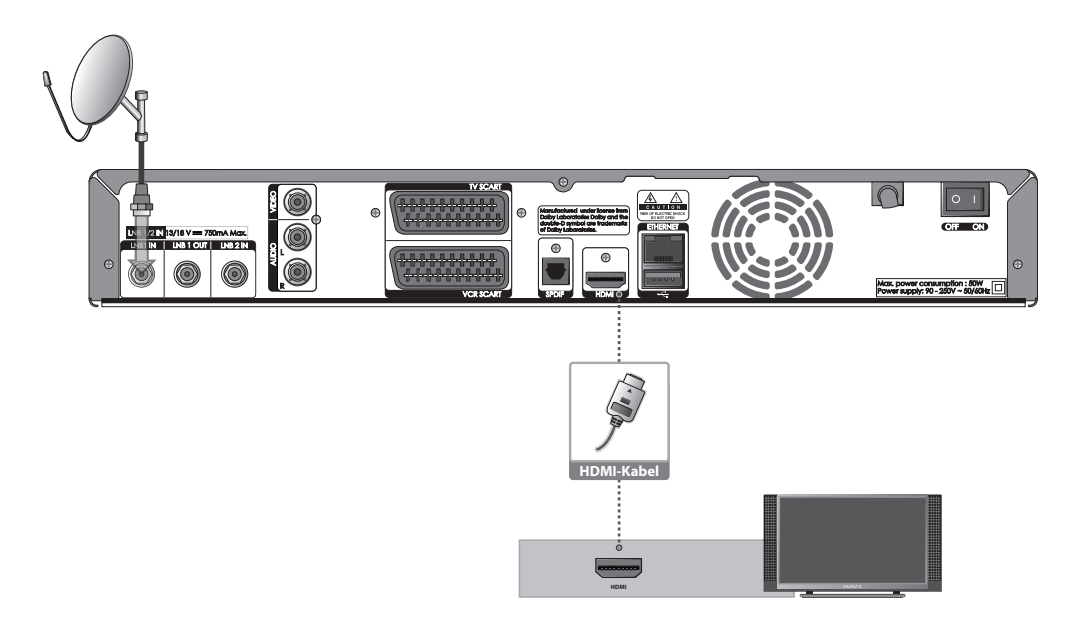

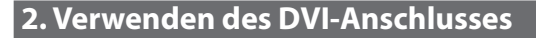

Falls das Fernsehgerät mit einem DVI-Anschluss ausgestattet ist, schließen Sie den Receiver mit dem HDMI-Kabel und einem HDMI-/DVI-Adapter folgendermaßen an das Fernsehgerät an.

**Hinweis:** Über den DVI-Anschluss werden ausschließlich digitale Bildsignale übertragen. Für die Übertragung der Tonsignale ist eine separate Audioverbindung notwendig.

### **Anschluss an einen A/V-Receiver**

- 1. Schließen Sie ein Ende des HDMI-Kabels an den HDMI-Eingang am Gerät an und das andere Ende an den HDMI-/DVI-Konverter.
- 2. Schließen Sie den DVI-Konverter an das Fernsehgerät an.
- 3. Schließen Sie das Gerät mit einem S/PDIF-Kabel an den Dolby Digital-Decoder an.

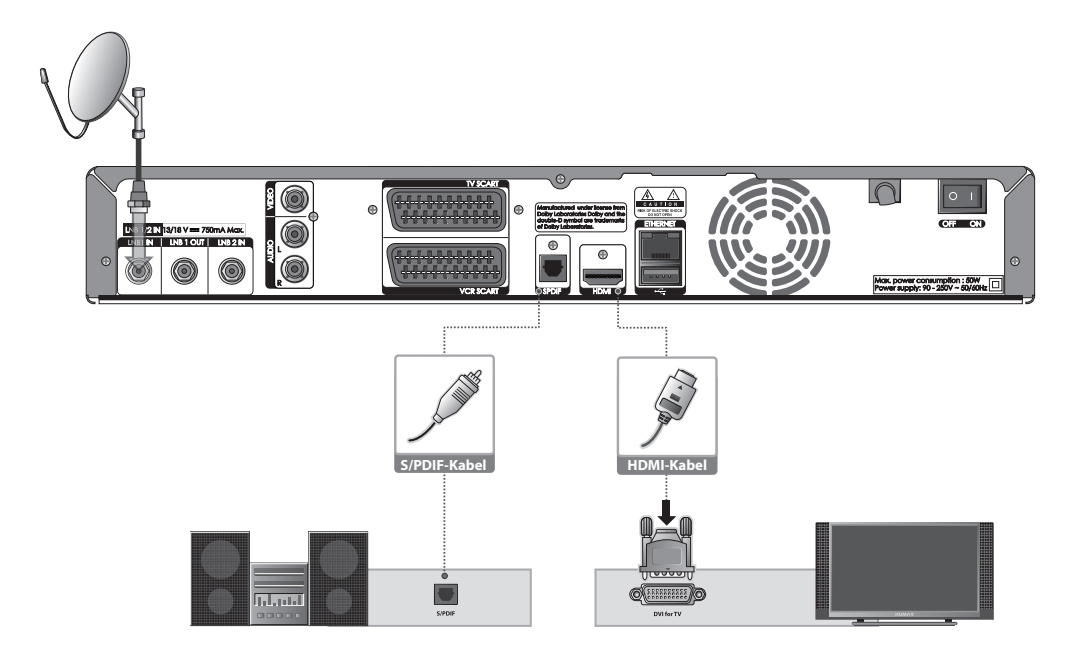

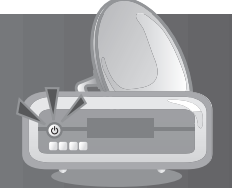

### **Wenn kein A/V-Receiver verfügbar ist**

- 1. Schließen Sie den Receiver mit einem Stereo-Cinch-Kabel an das Fernsehgerät an.
- 2. Schließen Sie ein Ende des HDMI-Kabels an den HDMI-Eingang am Gerät an und das andere Ende an den HDMI-/DVI-Konverter.
- 3. Schließen Sie den DVI-Konverter an das Fernsehgerät an.

**Achtung:** VERWENDEN SIE NICHT DEN KOPFHÖRERANSCHLUSS AM FERNSEHGERÄT!

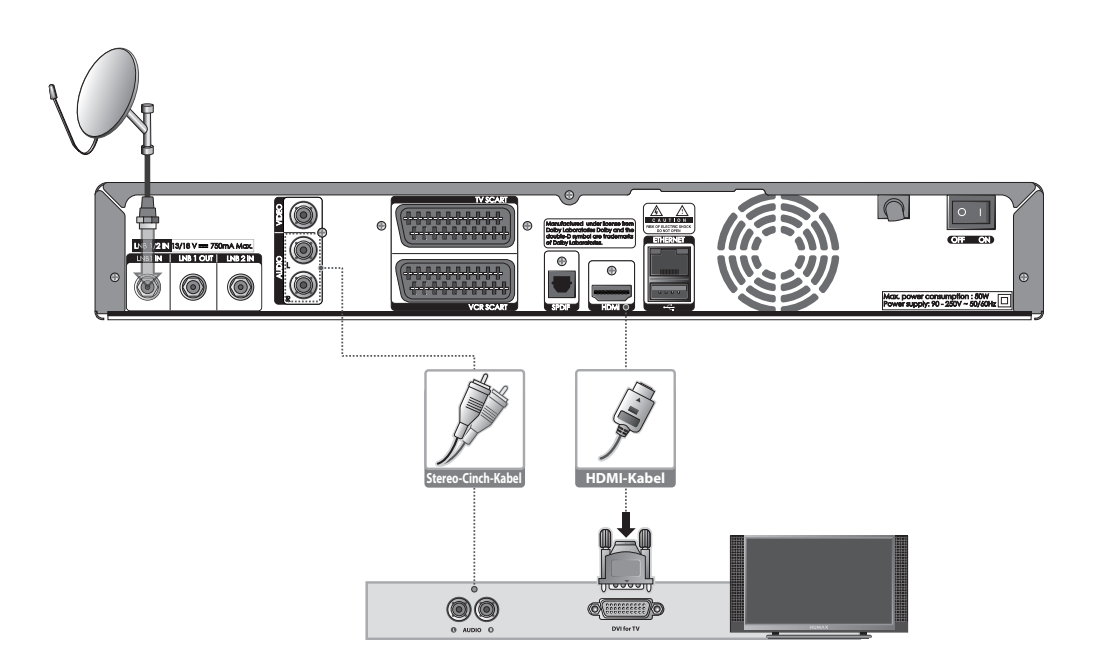

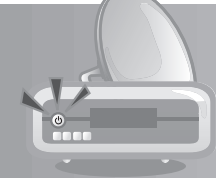

### **3. Verwenden des SCART-Kabels**

Die Verwendung eines SCART-Kabels ist ausschließlich für den Anschluss weiterer Aufnahme-oder Wiedergabegeräte (z. B. Videooder DVD-Rekorder) vorgesehen bzw. wenn Sie keinen HD-ready Fernseher **HDMI-Kabel** mit HDMI-/DVIAnschluss verwenden.

- 1. Schließen Sie den Receiver mit einem SCART-Kabel an das Fernsehgerät an.
- 2. Schließen Sie den Receiver mit einem SCART-Kabel an den Videorekorder an.

### **Hinweis:**

• Wenn Sie das Fernsehgerät direkt an den Audio-/Videoausgang des Geräts anschließen, erhalten Sie ein lebendigeres Bild und kommen in besseren Fernsehgenuss.

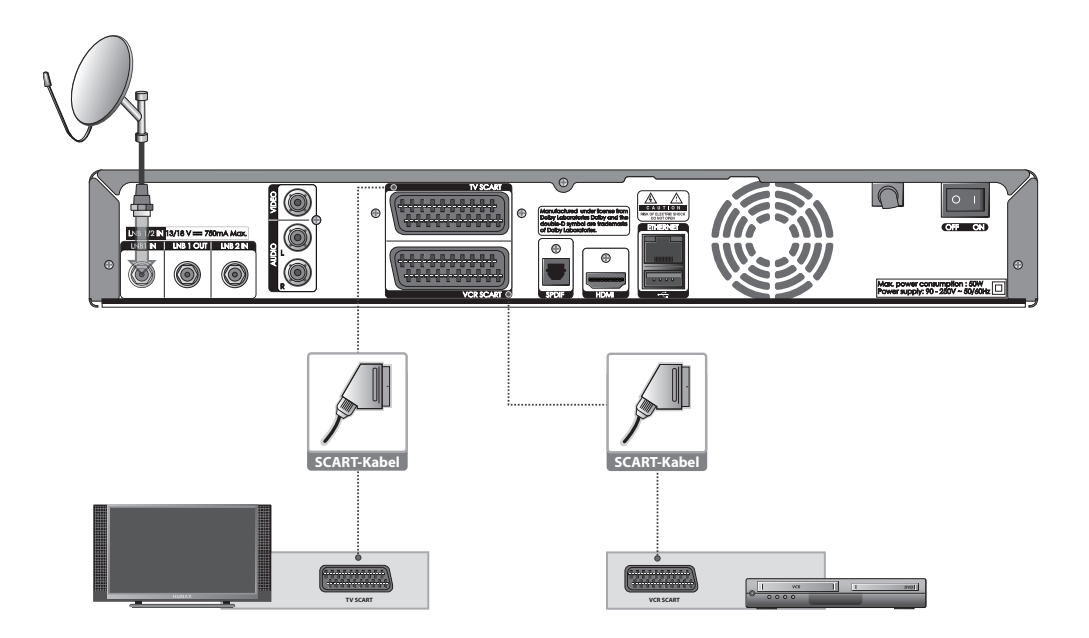

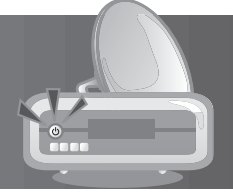

## **2.3 Einschalten des Gerätes**

- 1. Stecken Sie den Netzstecker des Geräts in eine Netzsteckdose.
- 2. Schalten Sie den Netzschalter hinten links am Receiver ein.
- 3. Schalten Sie das Gerät durch Drücken der Taste **STAND-BY** auf der Fernbedienung oder durch Drücken der Taste **STANDBY** an der Vorderseite des Geräts ein.

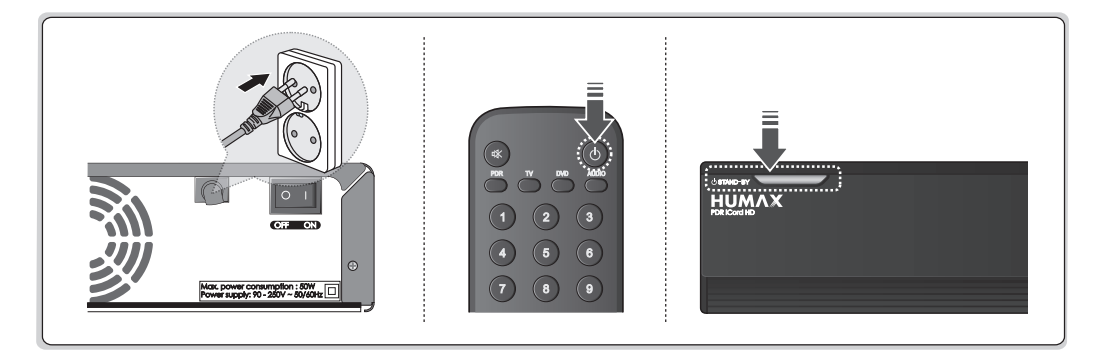

Wenn Sie das Gerät nach dem Kauf zum ersten Mal einschalten, wird der Installationsassistent automatisch gestartet.

**Tipp:** Die voreingestellte Geräte-PIN lautet **0000**. Sollten Sie die Geräte-PIN vergessen haben, wenden Sie sich bitte an Ihren Händler vor Ort.

### **3.1 Sprache**

Mit *Sprache* können Sie die Hauptsprache auswählen.

Wählen Sie die gewünschte Sprache aus der Liste aus. Drücken Sie die Taste **OK**, um den Vorgang abzuschließen.

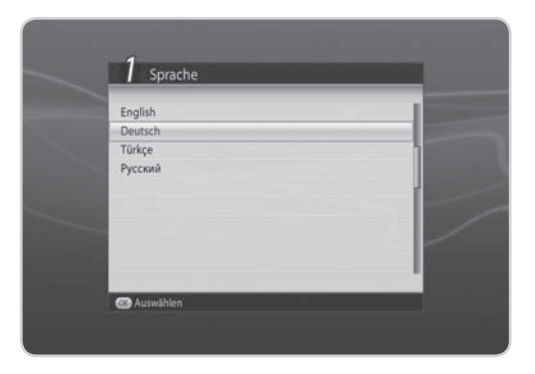

### **3.2 Antennentyp**

Unter *Antennentyp* können Sie den Antennentyp und die Anschlussart der Antenne einstellen.

Wählen Sie *Antennentyp*, und drücken Sie die Taste **OK** oder ◀/▶, um die gewünschte Antennenoption auszuwählen.

Wählen Sie *Antennentyp*, und drücken Sie die Taste OK oder ∢/►, um die gewünschte Anschlussmöglichkeit auszuwählen.

Wählen Sie *Nächster*, und drücken Sie die Taste **OK**, um zum nächsten Schritt zu gelangen.

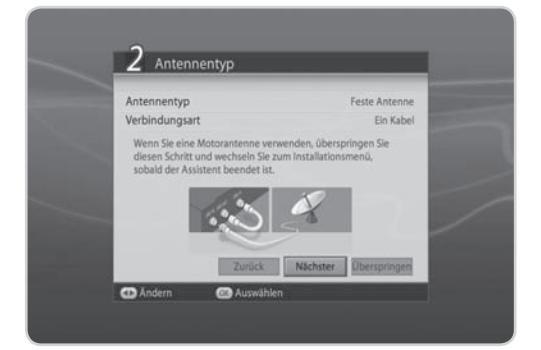

**Hinweis:** Wenn als Antennentyp *SCD-Antenne* eingestellt ist, steht als einzige Anschlussart *Ein Kabel* zur Verfügung. Wählen Sie *Nächstes* und drücken Sie die Taste **OK**. Anschließend können Sie *Tuner1/2* und *Bandfrequenz* einstellen

### **3.3 Bevorzugte Kanäle**

Mit *Bevorzugte Kanäle* können Sie die bevorzugten Kanäle 1 – 99 zuweisen. Dies sind die vorprogrammierten Kanäle des von Ihnen gewählten Landes.

Wählen Sie das Land aus, und drücken Sie die Taste **OK**.

Wählen Sie *Nächster*, und drücken Sie die **OK**-Taste.

Wählen Sie *Überspringen* und drücken Sie die Taste **OK**, um die bevorzugten Kanäle zu überspringen.

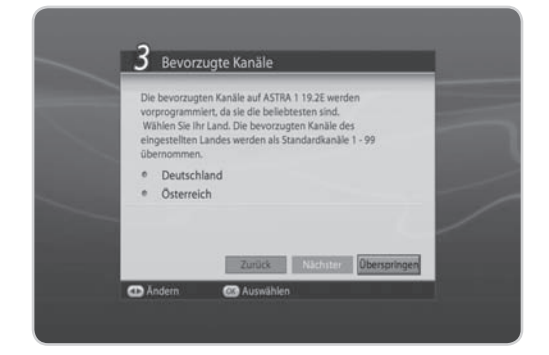

### **3.4 Empfangseinstellung**

Mit Antenneneinstellung können Sie die Parameter der Antenneneinstellung für den gewählten Antennentyp konfigurieren.

Bei Einstellung *Feste Antenne*:

- 1. **Satellit:** Wählen Sie den Satelliten aus, und drücken Sie die Taste **OK**.
- 2. **LNB-Frequenz:** Wählen Sie die erforderliche LNB-Frequenz aus, und drücken Sie die Taste **OK**.
- 3. **22-kHz-Ton:** Wählen Sie *Aktivieren* oder *Deaktivieren*, und drücken Sie die Taste **OK**.
- 4. **DiSEqC-Eingang:** Wählen Sie den erforderlichen *DiSEqC-Eingang* aus, und drücken Sie die Taste **OK**.
- 5. **LNB-Spannung:** Wählen Sie die gewünschte LNB-Spannung. Wenn Sie hohe Leistung wählen, wird eine Warnmeldung angezeigt. Wählen Sie *OK*, und drücken Sie die Taste **OK**.
- 6. Wählen Sie *Nächster*, und drücken Sie die Taste **OK**, um fortzufahren.
- 7. Wählen Sie *Anderen Satellitenspiegel hinzufügen*, und drücken Sie die Taste **OK**, um einen weiteren Satelliten hinzuzufügen. Sie können bis zu vier Satelliten hinzufügen.
- 8. Wählen Sie *Suchlauf*, und drücken Sie die Taste **OK**.

#### **Hinweis:**

- Wenn der Antennentyp auf *SCD-Antenne* eingestellt ist, können Sie *Satellit*, *LNB-Frequenz*, *LNB-Versorgung* und *Satellitenposition* als Antennenparameter festlegen.
- Wenn die gewünschte LNB-Frequenz nicht in der Liste enthalten ist, wählen Sie *Benutzerde niert*. Geben Sie die Frequenz dann mit den **ZIFFERNTASTEN(0-9)** ein, und drücken Sie die Taste **OK**.
- Bei Verwendung eines universellem LNB wählen Sie *Universell*. Der 22-kHz-Tonwert wird deaktiviert.

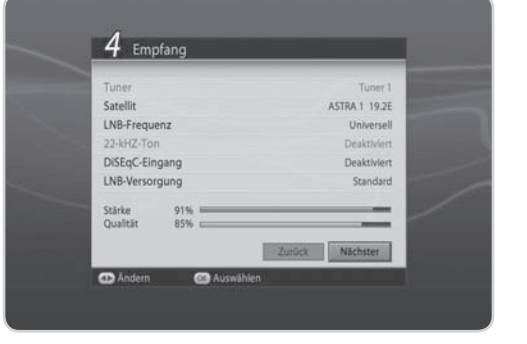

## **3.5 Kanalsuchlauf**

*Kanalsuchlauf* wird aktiviert, und die Ergebnisse werden angezeigt.

Kanalsuchlauf wird aktiviert, und die Ergebnisse werden angezeigt.

Wählen Sie nach Beendigung des Suchlaufs *Speichern* und drücken Sie die Taste **OK**, um zum nächsten Schritt zu gehen.

#### **Hinweis:**

- Dieser Vorgang kann einige Minuten dauern.
- Bitte unterbrechen Sie den Kanalsuchlauf nicht.

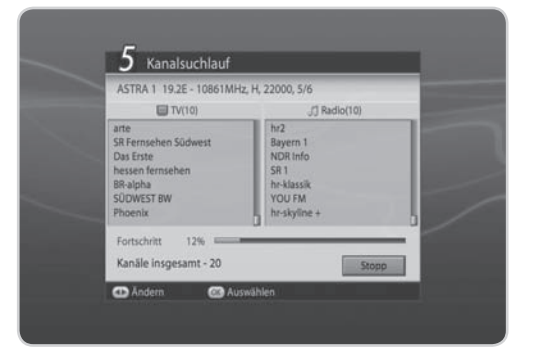

### **3.6 Anzeige**

Mit *Anzeige* können Sie das Bildformat, die Bildanpassung und die Bildschirmauflösung einstellen.

Wählen Sie die Werte für *Bildformat*, *Bildanpassung* und **Auflösung**.

Wählen Sie *Nächster*, und drücken Sie die Taste **OK**.

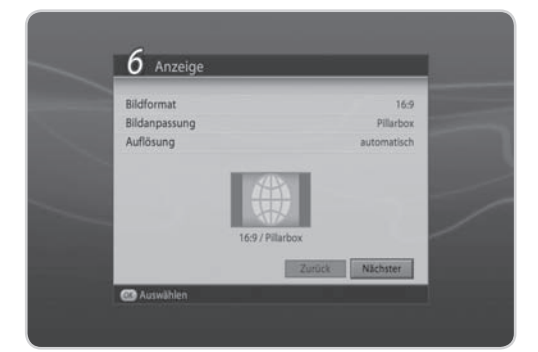

### **3.7 Software aktualisieren**

*Software aktualisieren* zeigt die derzeit installierte Softwareversion an und ermöglicht Ihnen eine Aktualisierung auf die neueste Software.

1. Wählen Sie **Update** und bestätigen Sie mit der Taste **OK**.

Wenn neue Software gefunden wird, können Sie die Software entweder sofort herunterladen oder für später speichern.

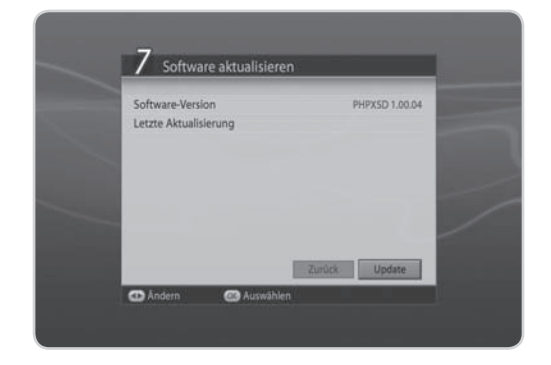

### **3.8 Ergebnis**

Es werden alle vorgenommen Einstellungen angezeigt.

Wählen Sie *Ende*, und drücken Sie die Taste **OK**, um den Installationsassistenten zu beenden.

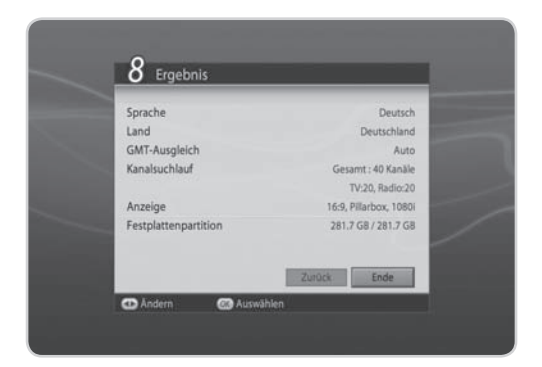

## **3.9 Installations-Checkliste**

Bevor Sie das Gerät verwenden, vergewissern Sie sich bitte, dass Sie folgende Schritte ausgeführt haben.

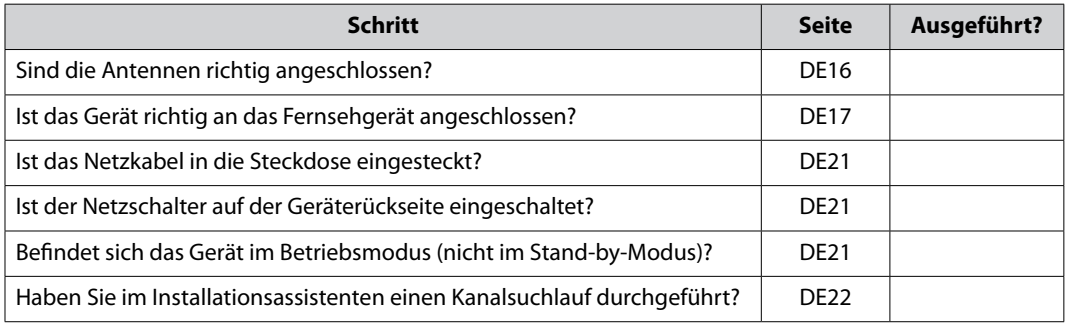

### **Hinweis:**

- Wenn Sie den Installationsassistenten vorzeitig abbrechen, stehen eventuell nicht alle Kanäle zur Verfügung. In diesem Fall können Sie im Installationsmenü nach weiteren Kanälen suchen.
- Führen Sie die Kanalsuche auch dann aus, wenn Sie Standardkanäle gewählt haben.

In diesem Kapitel sind die grundlegenden Gerätefunktionen beschrieben, beispielsweise die Kanalumschaltung, die Lautstärkeregelung sowie weitere allgemeine Funktionen.

### **4.1 Kanalumschaltung**

Sie können den aktuellen Kanal umschalten, indem Sie die Taste **P+/P-** drücken oder die Kanalnummer über die **ZIFFERNTASTEN(0-9)** direkt eingeben. Drücken Sie die Taste **TV/RADIO**, um zwischen Fernsehum Radiokanälen umzuschalten.

**Hinweis:** Sie können die Kanäle mit Hilfe der Kanalliste oder des Programmführers umschalten. Um zum vorherigen Kanal zurückzukehren, drücken Sie die Taste **LETZTER**.

### **4.2 Lautstärkeregelung**

Sie können die Audiolautstärke regeln. Drücken Sie die Taste **VOL+/VOL-**, um die Audiolautstärke zu regeln. Drücken Sie die Taste **STUMM**, um die Tonwiedergabe vorübergehend abzuschalten.

**Hinweis:** Die Stummschaltefunktion bleibt während der Kanalumschaltung aktiviert.

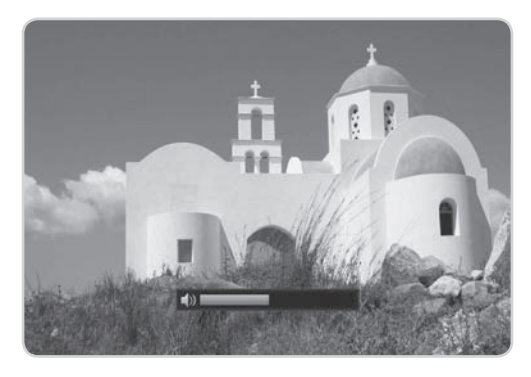

## **4.3 Au ösung**

Sie können die Bildschirmauflösung einstellen. Drücken Sie während des Fernsehens die Taste **V-**FORMAT. Die aktuelle Auflösung wird angezeigt. Bei jedem Drücken der Taste **V-FORMAT** ändert sich die Auflösung wie folgt: 576i→576p→720p→1080i→Automatisch→wie Eingang-manuell

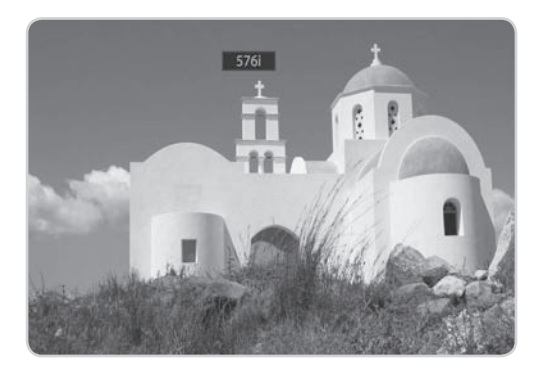

**DE27** Bedienungsanleitung

### **4.4 Sleep-Timer**

Sie können die automatische Abschaltzeit des Geräts einstellen.

Drücken Sie während des Fernsehens die Taste **SLEEP**, um den Sleep-Timer einzustellen. Bei jedem Drücken der Taste **SLEEP** ändert sich der Sleep-Timer wie folgt: 10, 20, 30, 60, 90, 120 Minuten.

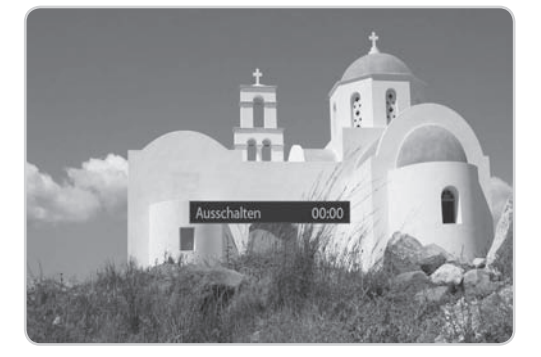

### **4.5 Zoom**

Sie können die Bildanpassung einstellen.

Drücken Sie während des Fernsehens die Taste **ZOOM**, um die Bildanpassung zu ändern. Bei jedem Drücken der Taste **ZOOM** ändert sich die Bildanpassung.

**Hinweis:** Weitere Informationen zur Bildanpassung nden Sie unter *7.7.2 Bildanpassung*.

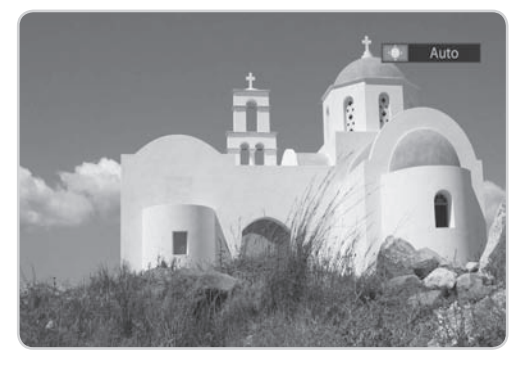

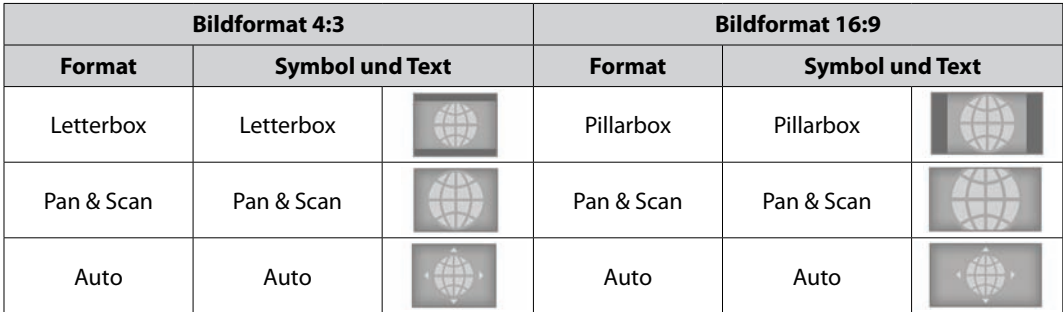

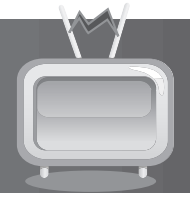

## **4.6 Tonauswahl**

Sie können die bevorzugte Sprache unter *Tonauswahl* auswählen, falls das aktuelle Programm in mehreren Audiosprachen zur Verfügung steht.

- 1. Drücken Sie die Taste  $\Box$ ?.
- 2. Wählen Sie die gewünschte Audiosprache.
- 3. Stellen Sie mit der Taste (← die Audiobalance (Links, Rechts, Stereo) ein.
- 4. Drücken Sie die Taste **ZURÜCK**, um das Fenster zu schließen.
- **Hinweis:** Wenn das Programm in Dolby Digital gesendet wird, lässt sich die Audiobalance nicht einstellen.
- **Vorsicht:** Die links beschriebene Taste AUDIO hat eine völlig andere Funktion als hier gemeint ist.

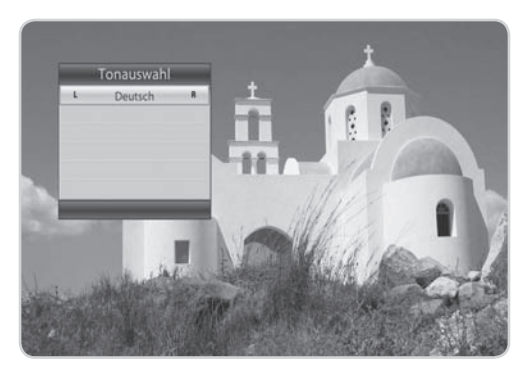

## **4.7 Untertitel**

Sie können die Sprache für den Untertitel auswählen, wenn die Sendung Untertitelinformationen liefert.

- 1. Drücken Sie die Taste  $\Box$ .
- 2. Wählen Sie die gewünschte Untertitelsprache aus, und drücken Sie die Taste **OK**. Der Untertitel wird an der Bildschirmunterseite in der ausgewählten Sprache angezeigt.
- 3. Sollen keine Untertitel angezeigt werden, wählen Sie in der Liste der verfügbaren Untertitelsprachen die Option *Aus*.

### **Hinweis:**

- Wenn kein Untertitel zur Verfügung steht, wird *Aus* nicht angezeigt.
- Untertitel werden beim Wechseln von Programmen immer angezeigt, es sei denn, Sie haben im Untertitelmenü *Manuell* gewählt. Einzelheiten dazu finden Sie in Abschnitt 8.3.2 *Untertitelanzeige*.

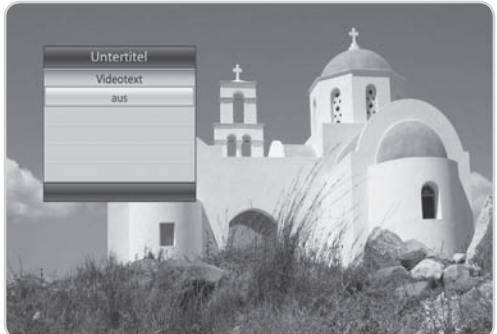

### **4.8 Text**

Bei allen Kanälen, die Videotext unterstützen, wird in der Info-Box das Videotext-Symbol angezeigt.

- 1. Drücken Sie die Taste **TEXT**.
- 2. Zum Anzeigen des Videotext-Menüs drücken Sie die Taste **MENÜ** im Videotext-Modus.
- 3. Wählen Sie die gewünschte Videotext-Funktion, und drücken Sie die Taste **OK**. Mit der Taste **/** oder den **ZIFFERNTASTEN(0-9)** zeigen Sie die Videotext-Seiten an.

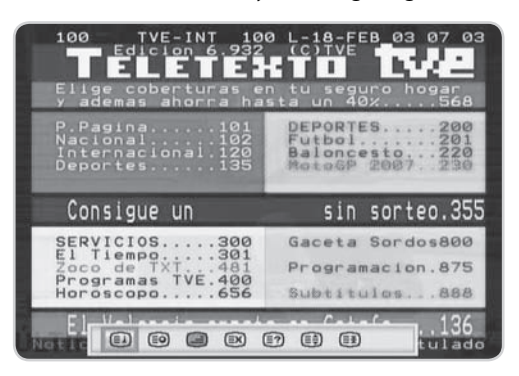

### **4.9 Programminformationen (Info-Box)**

Die Info-Box wird bei jedem Kanalwechsel eine bestimmte Zeit lang angezeigt. Sie können die Programminformationen anzeigen, indem Sie während des Fernsehens die Taste i drücken. Drücken Sie die Taste **ZURÜCK**, um die Info-Box auszublenden.

Drücken Sie nach dem Kanalwechsel die Taste < », um den Navigationsmodus anzuzeigen. Drücken Sie die Taste </>>>/>, um die vorherigen/nächsten Programminformationen anzuzeigen. Drücken Sie die Taste A/V, um Programminformationen zu den anderen Kanälen anzuzeigen. Drücken im Navigationsmodus die **OK**-Taste, um zukünftige Programme zu reservieren.

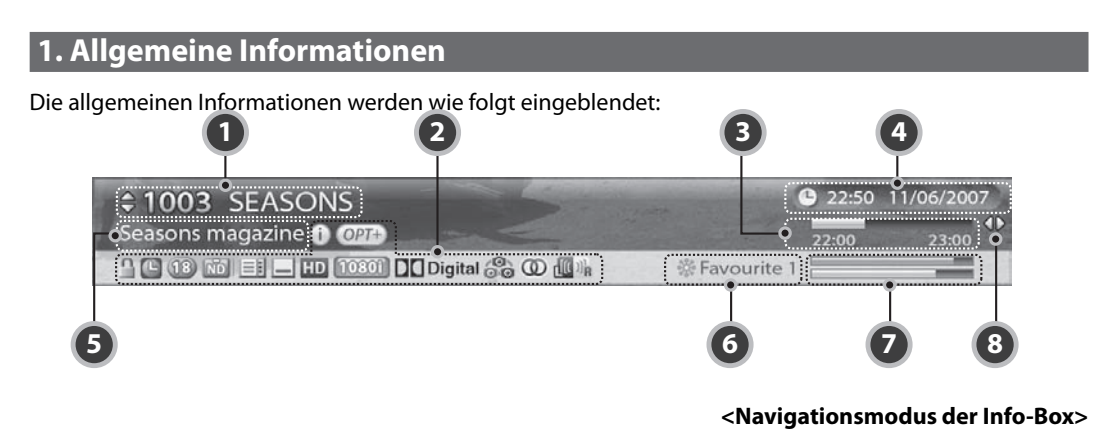

- 1. Kanalnummer und Kanalname
- 2. Symbole

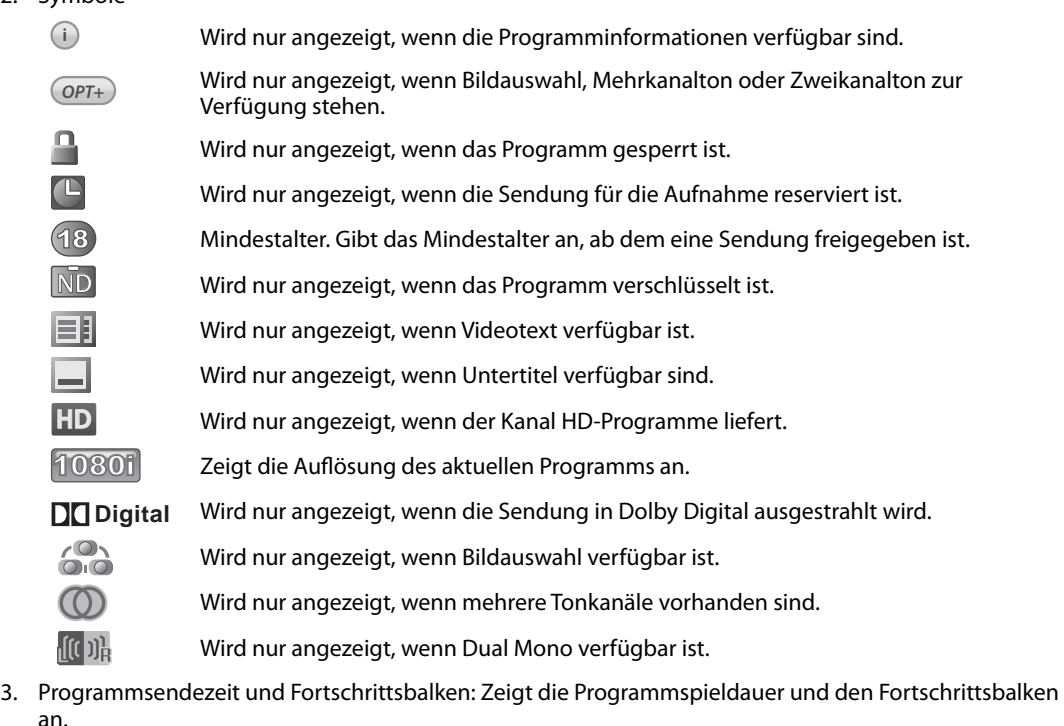

- 4. Aktuelle Uhrzeit und Datum
- 5. Name der Sendung
- 6. Gruppenname: Zeigt die Gruppe an, zu der der Kanal gehört.
- 7. Signalsymbol, Status: Zeigt die Signalstärke und -qualität an.
- 8. Informationen zum vorherigen/nächsten Programm: Wird angezeigt, wenn Informationen zum vorherigen/nächsten Programm zur Verfügung stehen. Drücken Sie die Taste </r></r>www.die vorherigen/ nächsten Programminformationen anzuzeigen.

**Hinweis:** Programminformationen werden nur angezeigt, sofern sie verfügbar sind.

### **2. Ausführliche Programminformationen**

Zum aktuellen Programm können ausführliche Informationen angezeigt werden.

Drücken Sie die Taste **i**, wenn die Info-Box angezeigt wird,um ausführliche Informationen zu erhalten. Drücken Sie die Taste i erneut, um die Info-Box auszublenden.

#### **Hinweis:**

• Falls die Programminformationen mehr als eine Seite umfassen, können Sie mit der Taste A/V vorund zurückblättern.

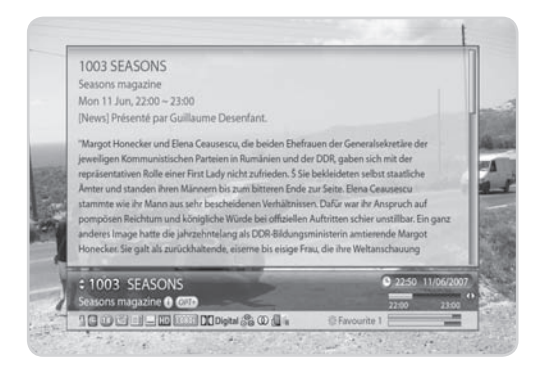

### **4.10 Bildauswahl**

Wenn Sie auf einen Kanal schalten, auf dem zusätzliche Optionskanäle angeboten werden, erscheint in der Info-Box das Options-Symbol.

Sie können in diesem Fall z. B. zwischen verschiedenen Kamerawinkeln wählen, um Sportübertragungen aus unterschiedlichen Kameraperspektiven zu sehen.

Nutzen Sie die Bildauswahl auch, um bei der parallelen Live-Übertragung von mehreren Sportübertragungen auf einem Kanal (z. B. Fußball), zwischen den einzelnen Übertragungen zu wählen.

- 1. Drücken Sie die **OPT+**-Taste, nachdem Sie auf einen Kanal mit Optionskanälen geschaltet haben.
- 2. Wählen Sie *Bildauswahl*, und drücken Sie die Taste **OK**. Die Bildauswahlliste wird angezeigt.
- 3. Wählen Sie mit der Taste ▲/▼ eine Option, und drücken Sie die Taste **OK**.

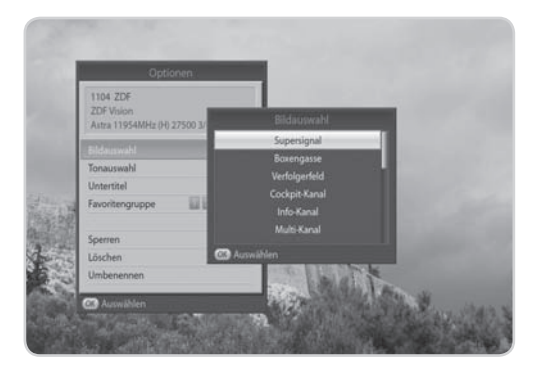

## **5. Kanalliste**

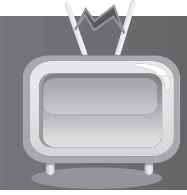

In diesem Kapitel wird das Bearbeiten der Kanalliste beschrieben. Zeigen Sie die Kanalliste an, indem Sie die Taste **OK** drücken, während Sie ein Programm sehen.

Vier verschiedene Kanallisten stehen für die schnelle und einfache Kanalsuche zur Verfügung.

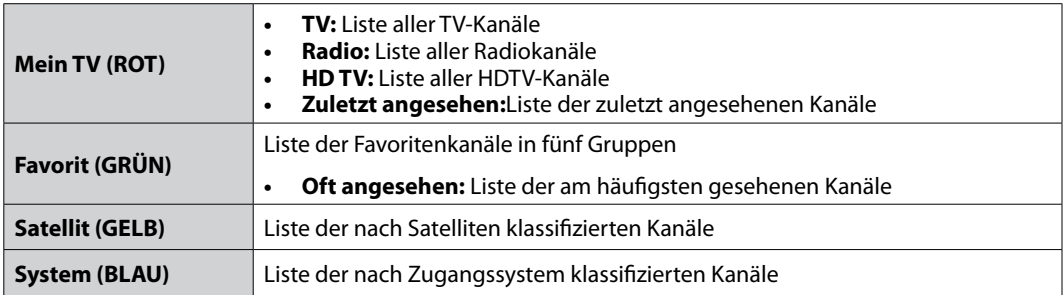

#### **Hinweis:**

- Drücken Sie die Taste **ZURÜCK**, um die Kanalliste zu beenden.
- Die Untergruppen der Favoritenkanalliste stehen erst nach der Konfiguration zur Verfügung.

### **5.1 Meine TV-Liste**

*Meine TV-Liste* ist die Liste aller zur Verfügung stehenden Kanäle, einschließlich TV- und Radiokanälen.

- 1. Drücken Sie während des Fernsehens die Taste **OK**, um die Kanalliste anzuzeigen.
- 2. Drücken Sie die **ROTE** Taste, während die Kanalliste angezeigt wird.
- 3. Wählen Sie den Kanal, den Sie sehen möchten, und drücken Sie die Taste **OK**. Sie können die Kanalnummer auch mit den **ZIFFERNTASTEN(0-9)** eingeben.
- 4. Drücken Sie die **ROTE** Taste erneut, und ändern Sie die Untergruppe mit den Tasten </a>
- **Hinweis:** Mit der Taste **TV/RADIO** können Sie ganz einfach zwischen TV und Radio umschalten.

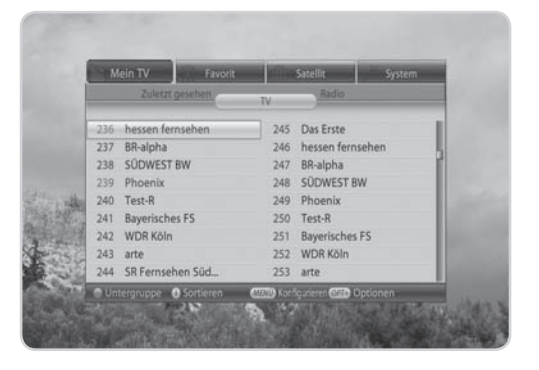

## **5. Kanalliste**

### **1. Option**

- 1. Wählen Sie einen Kanal, und drücken Sie die Taste **OPT+**.
- 2. Um den Kanal zur Favoritengruppe hinzuzufügen, wählen Sie *Favorit*. Wählen Sie die Gruppe mit der Taste  $\triangleleft$ / $\triangleright$ , und drücken Sie die Taste OK.
- 3. Zum Sperren des Kanals wählen Sie *Sperren*, und drücken Sie die Taste **OK**.
- 4. Zum Löschen des Kanals wählen Sie *Löschen*, und drücken Sie die Taste **OK**. Ein Hinweis wird angezeigt. Wählen Sie *Ja*, und drücken Sie die Taste **OK**.
- 5. Zum Umbenennen des Kanals wählen Sie *Umbenennen*, und drücken Sie die Taste **OK**. Geben Sie mit der Tastatur auf dem Bildschirm den Namen ein. Drücken Sie die **GELBE** Taste, um den Vorgang abzuschließen.

### **2. Kon guration**

- 1. Drücken Sie die Taste **MENÜ**.
- 2. Zum Anzeigen des Symbols aktivieren Sie *Symbol anzeigen*, und drücken Sie die Taste **OK**.
- 3. Zum Anzeigen der Kanalnummer aktivieren Sie *Kanalnummer anzeigen*, und drücken Sie die Taste **OK**.
- 4. Zum Ändern des Listentyps wählen Sie *Einfach*, *Eine Spalte* oder *Zwei Spalten* aus, und drücken Sie die Taste **OK**.

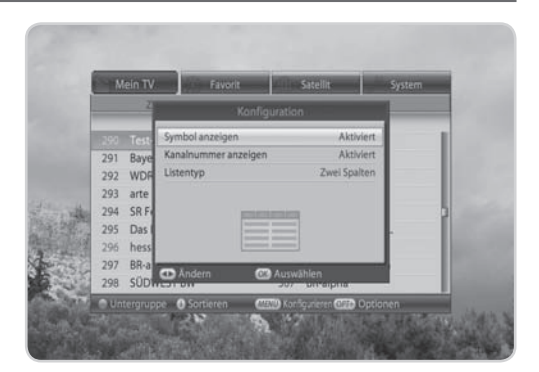

 $\overline{29}$  290 Test-R ASTRA 1 11973MHz, V, 27500, (-)

Sperren

Lösche

Favoritengruppe · 18888

Favorit 1

kh.

291 292 WDR Kö

295 hessen f BR-alph

 $293$  arte

204 SR Ford

205 Das Frete

## **5. Kanalliste**

## **5.2 Favoritenliste**

*Favoritenliste* ist die Liste der Favoritenkanäle, die Sie aus der gesamten Kanalliste auswählen können. Insgesamt gibt es fünf Favoritengruppen.

- 1. Drücken Sie während einer Sendung die Taste **OK**.
- 2. Drücken Sie die **GRÜNE** Taste, um die Favoritenliste anzuzeigen.
- 3. Drücken Sie die **GRÜNE** Taste erneut, und wählen Sie mit der Taste </a> </a>
eine Favoritengruppe aus.

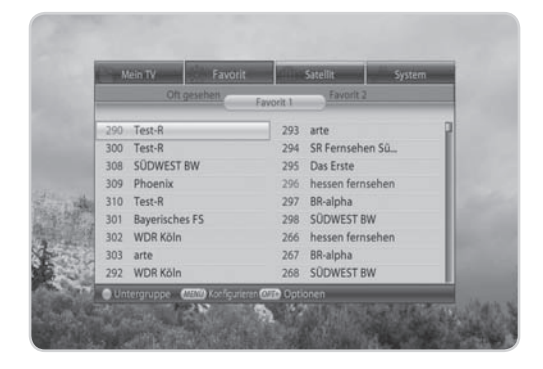

### **5.3 Satellitenliste**

*Satellitenliste* ist die Liste der Kanäle, die auf dem gewählten Satelliten enthalten sind.

- 1. Drücken Sie während einer Sendung die Taste **OK**.
- 2. Drücken Sie die **GELBE** Taste, um die Satellitenliste zu öffnen.
- 3. Drücken Sie die **GELBE** Taste erneut, und wählen Sie mit der Taste </a> </a> eine Satellitenliste aus.

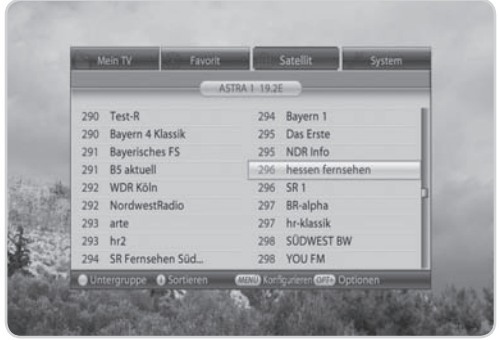
# **5. Kanalliste**

## **5.4 Zugangssystemliste**

*Mit System zeigen Sie eine Liste* der Kanäle an, die das gewählte Zugangssystem nutzen.

- 1. Drücken Sie während einer Sendung die Taste **OK**.
- 2. Drücken Sie die **BLAUE** Taste, um die Liste der Zugangssysteme anzuzeigen.
- 3. Drücken Sie die **BLAUE** Taste erneut, und wählen Sie mit der Taste </a> </a>
ein Zugangssystem aus.

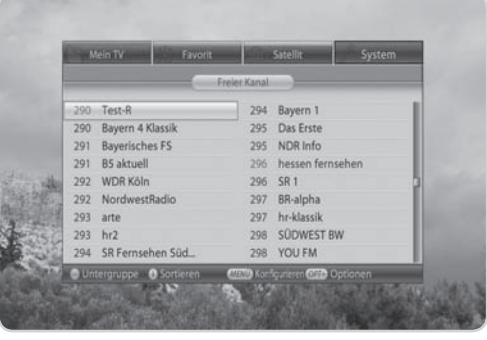

## CRND **6. Programmführer**

Der *TV-Programmführer* zeigt nach Uhrzeit und Datum geordnet ausführliche Programminformationen zu jedem Kanal an. Sie können Ihre eigene Programmzeitschrift so zusammenstellen, dass alle für Sie interessanten Kanäle und Programme aufgeführt werden, und anhand der Programminformationen planen, was Sie sehen möchten.

**Hinweis:** Drücken Sie die Taste **EPG** oder **ZURÜCK**, um den Programmführer zu beenden.

## **6.1 Verwenden des Programmführers**

Sie können die Programminformationen aller Kanäle nach Uhrzeit und Datum geordnet anzeigen.

- 1. Drücken Sie die Taste **EPG**.
- 2. Drücken Sie die **ROTE** Taste.
- 3. Hinweise zu den Symbolen finden Sie in der folgenden Tabelle:

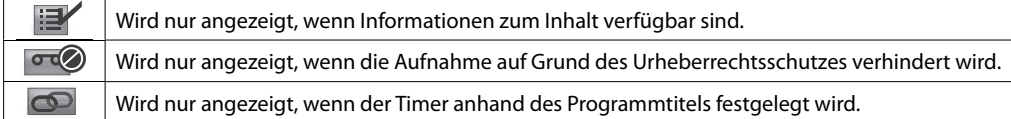

## **1. Tabellarischer Programmführer (EPG)**

- Mit der Taste </a> können Sie zwischen Programmen des gleichen Kanals umschalten.
- Mit der Taste ▲/▼ gelangen Sie zu einem anderen Kanal. Wenn der Inhalt mehrere Seiten umfasst, wechseln Sie mit der Taste **P+/P-** zur nächsten Seite. Sie können die gewünschte Kanalnummer mit den **ZIFFERNTASTEN(0-9)** eingeben.
- Mit der Taste **SCHNELLER RÜCKLAUF/ SCHNELLER VORLAUF** springen Sie zwei Stunden vor/zurück.
- Mit der Taste **ZURÜCK/WEITER** können Sie zwischen den Tagen umschalten.
- Wählen Sie das gewünschte Programm, und drücken Sie die Taste **OK**, um das Programm im Vorschaufenster wiederzugeben. Drücken Sie die Taste **OK** erneut, um das Programm zu sehen.

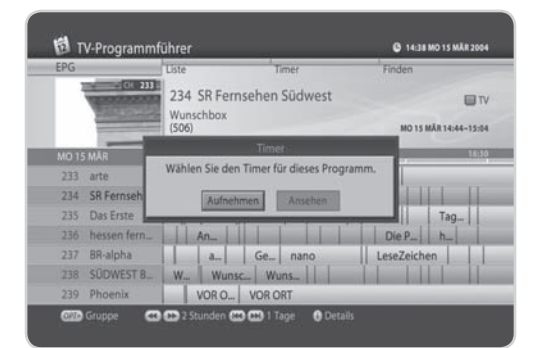

• Falls es sich um ein zu einem späteren Zeitpunkt ausgestrahltes Programm handelt, können Sie einen Timer programmieren. Wählen Sie ein Programm, das später gesendet wird, und drücken Sie die Taste **OK**, um das Timer-Fenster anzuzeigen. Wählen Sie den Timer-Typ.

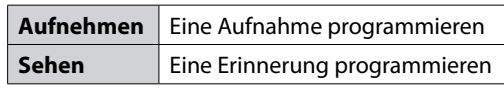

- Wählen Sie ein Programm, für das Sie einen Timer programmiert haben, und drücken Sie die Taste **OK**, um den Timer zu löschen.
- Drücken Sie die Taste **OPT+**, um die Kanäle der verschiedenen Kanallisten anzuzeigen. Wechseln Sie mit der Taste </a> zur nächsten Kanalliste.

## **2. Liste**

Mit *Liste* können Sie Programminformationen für etwa eine Woche anzeigen. Die Funktionen sind denen des tabellarischen Programmführers ähnlich.

- 1. Drücken Sie die Taste **EPG**.
- 2. Drücken Sie die **GRÜNE** Taste.

#### **Hinweis:**

- Drücken Sie die Taste **TV/RADIO**, um in den TVoder Radio-Modus umzuschalten.
- Sie können das Programm nach der Anzeige der Programminformationen reservieren.

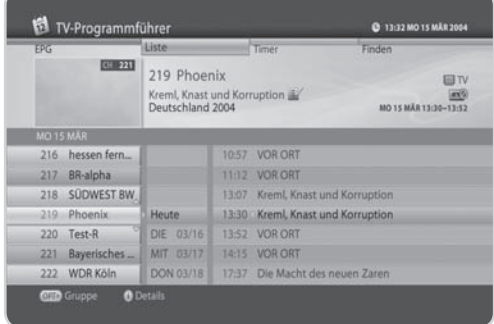

## **6.2 Timer**

Mit *Timer* zeigen Sie eine Liste der programmierten Timer an. Sie können Timer ändern, löschen oder neue vornehmen.

- 1. Drücken Sie die Taste **EPG**.
- 2. Drücken Sie die **GELBE** Taste, um die Liste der programmierten Aufnahmen anzuzeigen.
- 3. Drücken Sie die **GELBE** Taste erneut, um von der Liste der programmierten Aufnahmen zur Liste der programmierten Erinnerungen umzuschalten.

#### **Hinweis:**

- Drücken Sie die Taste **LETZTER**, um die Liste nach Uhrzeit oder alphabetisch zu sortieren.
- Wenn der Timer anhand des Programmtitels festgelegt wird, startet die Aufnahme auch dann zur richtigen Zeit, wenn die Sendezeit sich ändert.

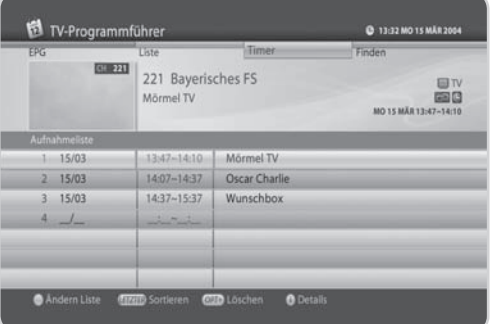

### **1. Bearbeiten von Timerprogrammierungen**

- 1. Wählen Sie einen Timer, den Sie bearbeiten möchten, und drücken Sie die Taste **OK**. Das Timer-Fenster wird eingeblendet.
- 2. Wählen Sie *Kanal*, und drücken Sie die Taste **OK**, um die Kanalliste anzuzeigen. Wählen Sie den Kanal.
- 3. Wählen Sie *Datum*, und drücken Sie die Taste **OK**, um den Kalender anzuzeigen. Wählen Sie das Datum.
- 4. Wählen Sie *Anfangszeit* oder *Endzeit*, und geben Sie die Uhrzeit mit den **ZIFFERNTASTEN(0-9)** ein.
- 5. Wählen Sie *Wiederholen*, und ändern Sie die Wiederholfrequenz mit der Taste t#u>
- 6. Wählen Sie *Modus*, und schalten Sie von *Aufnehmen* zu *Ansehen* um.
- 7. Wählen Sie *OK*, und drücken Sie die Taste **OK**.

### **2. Löschen von Timern**

- 1. Wählen Sie einen Timer, den Sie löschen möchten.
- 2. Drücken Sie die Taste **OPT+**, um den Timer zu löschen.

## **3. Neuer Timer**

- 1. Wählen Sie einen leeren Bereich, und drücken Sie die Taste **OK**.
- 2. Das Timer-Fenster wird eingeblendet. Geben Sie die Kanalnummer, das Datum, die Start- /Endeuhrzeit, die Wiederholfrequenz und den Modus ein, und drücken Sie die Taste **OK**.

#### **Hinweis:**

- Timer für gelöschte Kanäle oder Programme in der Vergangenheit werden automatisch gelöscht.
- Falls sich die Kanalnummer geändert hat, muss der Timer erneut programmiert werden.

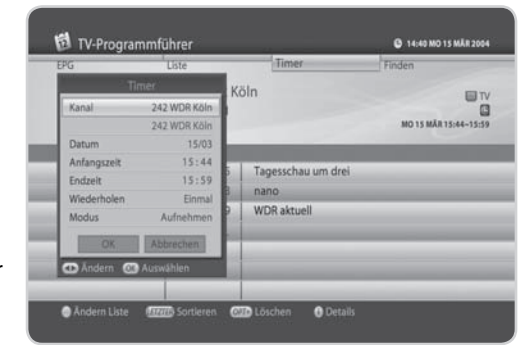

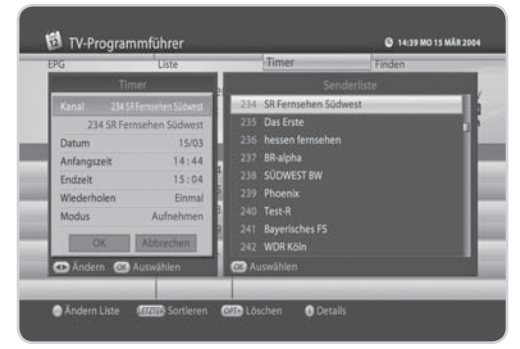

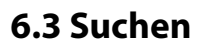

Mit *Suche* können Sie nach einem gewünschten Programm suchen, indem Sie nach den Kriterien Schlüsselwort, Genre, Namen, Sendezeit und Wochentag filtern.

- 1. Drücken Sie die Taste **EPG**.
- 2. Drücken Sie die **BLAUE** Taste, um das Programm zu suchen.
- 3. Geben Sie ein oder mehrere Kriterien ein (Schlüsselwort, Genre, Uhrzeit und Tag ein), und wählen Sie *Suchlauf*. Drücken Sie dann die Taste **OK**.

### **1. Suchen nach Schlüsselwörtern**

Suchen Sie nach Wörtern, die im Titel des Programms vorkommen.

- 1. Drücken Sie die Taste **OK**, während der Cursor auf *Schlüsselwort* steht.
- 2. Eine Tastatur wird angezeigt. Geben Sie das Schlüsselwort ein.
- 3. Wählen Sie *Sprache*, und wählen Sie die Sprache für das Schlüsselwort aus.
- 4. Wählen Sie *SMS*, um zur SMS-Tastatur umzuschalten.
- 5. Drücken Sie die **GELBE** Taste, um den Vorgang abzuschließen.
- **Hinweis:** Drücken Sie die Taste **LETZTER**, um die sieben zuletzt eingegebenen Schlüsselwörter anzuzeigen.

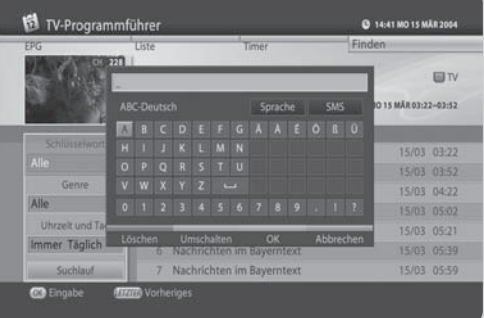

### **2. Suchen nach Genre**

Grenzen Sie die Suche auf das Genre des Programms ein.

- 1. Drücken Sie die Taste **OK**, während der Cursor auf *Genre* steht.
- 2. Die Liste der Genres wird angezeigt. Wählen Sie ein Genre, und drücken Sie die Taste **OK**.

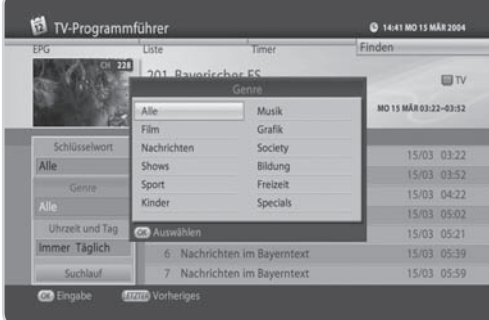

## **3. Suchen nach Uhrzeit und Datum**

Grenzen Sie die Suche auf die Sendezeit und den Wochentag ein.

- 1. Drücken Sie die Taste **OK**, während der Cursor auf *Uhrzeit* und *Datum* steht.
- 2. Das Fenster für *Uhrzeit* und *Datum* wird eingeblendet. Wählen Sie Zeit und Tag mit den Tasten OK und </a>  $\blacktriangleleft$  /> aus.
- 3. Wählen Sie *OK*, und drücken Sie die Taste **OK**.

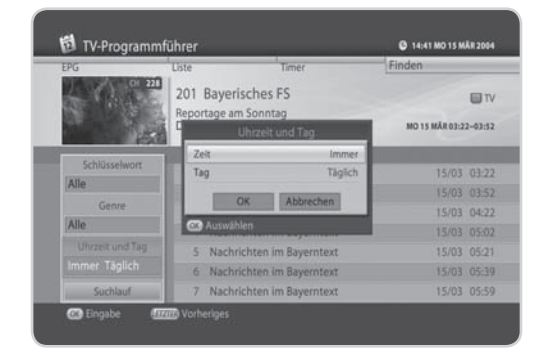

### **4. Suchergebnis**

- 1. Wählen Sie *Suchlauf*, und drücken Sie die Taste **OK**, um fortzufahren.
- 2. Eine Liste mit gefundenen Programmen wird angezeigt.
- 3. Um einen Timer zur Aufnahme oder Erinnerung zu Programmieren, wählen Sie ein zukünftiges Programm, und drücken Sie die Taste **OK**.
- 4. Für eine erneute Suche drücken Sie die **BLAUE** Taste.

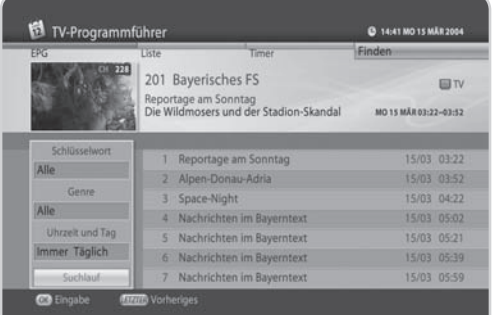

In diesem Kapitel wird beschrieben, wie Sie ganz einfach auf die Servicefunktionen des Geräts zugreifen können. Optionen wie Jugendschutz-PIN Änderung, Smartcard, automatische Freischaltung, CI-Modul, System, Suchen, Bild, Dolby Digital und Startkanal sind im **Service Menü** zu finden.

**Hinweis:** Drücken Sie die Taste **ZURÜCK**, um die Änderungen zu speichern und zum vorherigen Menü zurückzukehren. Drücken Sie die Taste **MENÜ**, um das Menüfenster zu schließen.

## **7.1 Jugendschutz-PIN Änderung**

**Tipp:** Ihre Jugendschutz-PIN erhalten Sie zusammen mit der Smartcard von Ihrem Programmanbieter.

Mit *Jugendschutz-PIN Änderung* können Sie die aktuelle Jugendschutz-PIN ändern.

- 1. Drücken Sie die Taste **MENÜ**.
- 2. Wählen Sie **Service Menü** mit der Taste ▲/▼. und drücken Sie die Taste **OK**.

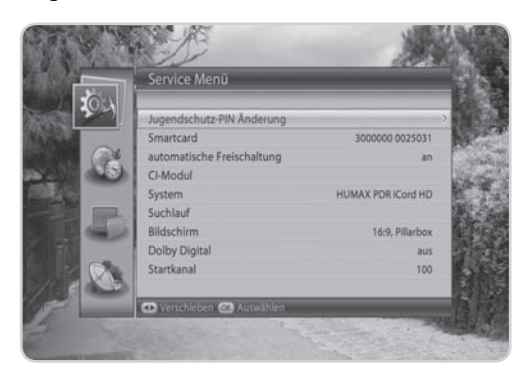

## **1. Jugendschutz-PIN Änderung**

- 1. Wählen Sie *Jugendschutz-PIN Änderung*, und drücken Sie die Taste **OK**.
- 2. Geben Sie den aktuellen PIN-Code über die **ZIFFERNTASTEN(0-9)** ein.
- 3. Geben Sie Ihren neuen PIN-Code ein.
- 4. Geben Sie den PIN-Code zur Bestätigung noch einmal ein.
- **Hinweis:** Ihre Jugendschutz-PIN besteht aus vier Ziffern, die nicht gleich sein dürfen (z. B. "0000").

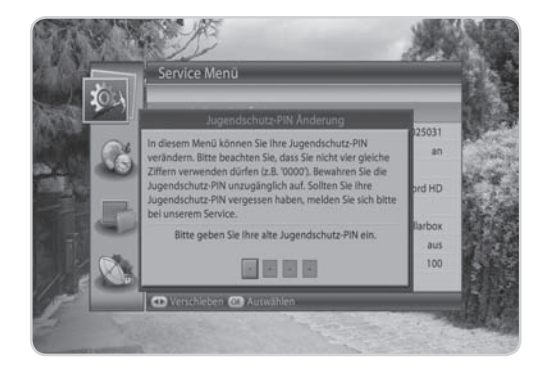

## **2. Bei Eingabe eines falschen PIN-Codes**

Wenn Sie eine falsche Jugendschutz-PIN eingeben, wird eine Fehlermeldung angezeigt. Bei dreimaliger Falscheingabe wird der Zugang für 10 Minuten gesperrt.

## **7.2 Smartcard**

Mit *Smartcard* können Sie den aktuellen Status der Smartcard anzeigen.

- 1. Drücken Sie die Taste **MENÜ**.
- 2. Wählen Sie **Service Menü** mit der Taste ▲/▼, und drücken Sie die Taste **OK**.
- 3. Wählen Sie **Smartcard** mit der Taste ▲/▼. und drücken Sie die Taste **OK**.
- 4. Sie können die Smartcard-Informationen anzeigen, sofern eine Smartcard eingesteckt ist.

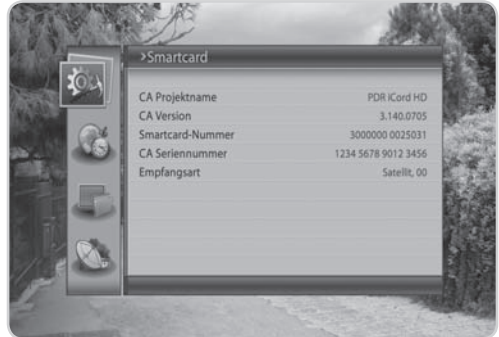

## **7.3 automatische Freischaltung**

Die **automatische Freischaltung** stellt sicher, dass Ihre abonnierten Programme jederzeit entschlüsselt werden können. Dazu empfängt der Receiver zur angegebenen Uhrzeit (Werkseinstellung: 04:00 Uhr) wichtige Freischaltinformationen und speichert diese auf der Smartcard.

Um die automatische Freischaltung zu erhalten, muss Ihr Receiver zur angegeben Uhrzeit im Stand-by und Ihre Smartcard muss sich im Receiver befinden.

- 1. Drücken Sie die Taste **MENÜ**.
- 2. Wählen Sie **Service Menü** mit der Taste ▲/▼, und drücken Sie die Taste **OK**.
- 3. Wählen Sie *automatische Freischaltung* mit der Taste ▲/▼, und drücken Sie die Taste OK.
- 4. Der Hinweis wird angezeigt. Wählen Sie *Ja*, und drücken Sie die Taste **OK**.

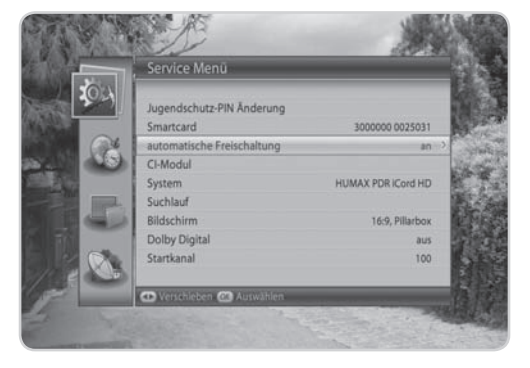

**Hinweis:** Die auf der Smartcard gespeicherten Freischaltinformationen sind nur begrenzt gültig. Für die unterbrechungsfreie Entschlüsselung der Programme ist daher eine regelmäßige Aktualisierung notwendig.

## **1. automatische Freischaltung**

- 1. Wählen Sie *automatische Freischaltung*.
- 2. Drücken Sie die Taste **OK** oder , um *Ein* oder *Aus* auszuwählen.
- **Hinweis:** Wenn Sie die automatische Freischaltung deaktivieren, erhalten sie unter Umständen die Freischaltung für Ihre abonnierten Programme nicht mehr regelmäßig. Das kann dazu führen, dass Sie bis zu einer Stunde auf eine erneute Freischaltung warten müssen.

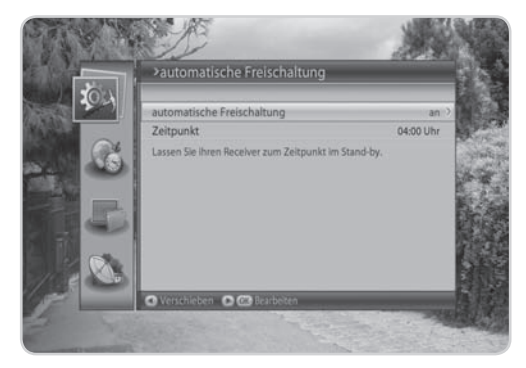

## **2. Zeitpunkt der Aktualisierung**

- 1. Wählen Sie Zeitpunkt mit der Taste ▲/▼, und drücken Sie die Taste OK.
- 2. Geben Sie die gewünschte Zeit mit den **ZIFFERNTASTEN(0-9)** ein.

**Hinweis:** Wählen Sie eine Aktualisierungszeit, in der das Gerät nicht in Betrieb ist, z. B. nachts.

## **7.4 CI-Modul**

Mit *CI-Modul* zeigen Sie den aktuellen Status des Common Interface-Moduls an.

- 1. Drücken Sie die Taste **MENÜ**.
- 2. Wählen Sie **Service Menü** mit der Taste ▲/▼. und drücken Sie die Taste **OK**.
- 3. Wählen Sie *CI-Modul* mit der Taste ▲/▼. und drücken Sie die Taste **OK**.
- 4. Informationen zum Common Interface werden angezeigt.

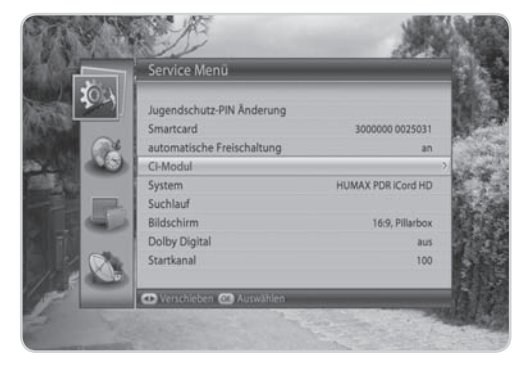

## **7.5 System**

**Tipp:** Die voreingestellte Geräte-PIN lautet **0000**.

Mit *System* können Sie die werkseitigen Standardeinstellungen des Geräts wiederherstellen und die Systemsoftware aktualisieren.

- 1. Drücken Sie die Taste **MENÜ**.
- 2. Wählen Sie **Service Menü** mit der Taste ▲/▼, und drücken Sie die Taste **OK**.
- 3. Wählen Sie **System** mit der Taste ▲/▼. und drücken Sie die Taste **OK**.
- 4. Wählen Sie *Lieferzustand wiederherstellen* mit der Taste ▲/▼, und drücken Sie die Taste OK.
- 5. Wählen Sie *Software aktualisieren* mit der Taste ▲/▼, und drücken Sie die Taste OK, um die Softwareaktualisierung durchzuführen. Nach der Aktualisierung schaltet sich das Gerät automatisch aus und wieder ein.

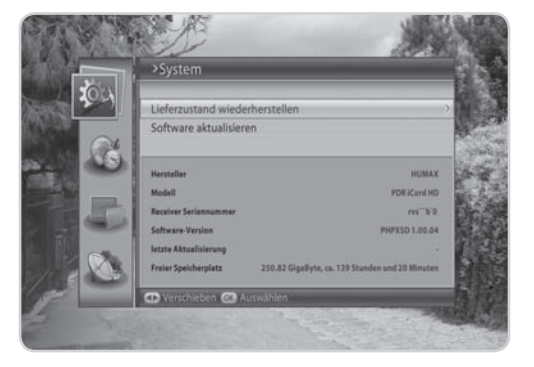

## **7.6 Suchlauf**

Im Menü *Suchlauf* können Sie verschiedene Einstellungen vornehmen, um gezielt nach Kanälen suchen.

- 1. Drücken Sie die Taste **MENÜ**.
- 2. Wählen Sie **Service Menü** mit der Taste ▲/▼, und drücken Sie die Taste **OK**.
- 3. Wählen Sie **Suchlauf** mit der Taste ▲/▼. und drücken Sie die Taste **OK**.

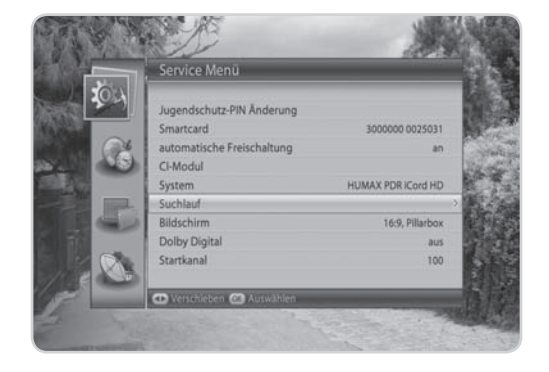

## **1. Sat-Anschluss**

Sie können die Verbindungsart für den Satelliten anzeigen.

- 1. Wählen Sie *Sat-Connection.*
- 2. Wählen Sie *ASTRA1-Einzelanschluss* oder *ASTRA1-Doppelanschluss* mit Hilfe der Taste **OK** oder . Der Hinweis wird angezeigt. Wählen Sie Ja, und drücken Sie die Taste **OK**.

#### **Hinweis:**

- Wenn Sie bei *Empfang* als Verbindungsart *2 Kab.(unterschied.)* gewählt haben, wird *Sat-Anschluss* auf *nach Herstellermenü* eingestellt.
- Wenn Sie die Verbindungsart ändern, werden alle Kanäle gelöscht und die Satelliteneinstellungen

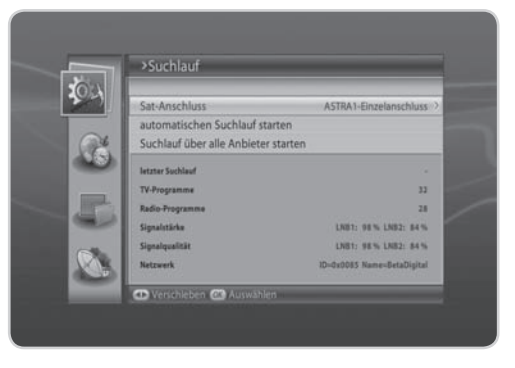

werden auf die Standardwerte zurückgesetzt. Wechseln Sie zu *Satelliteneinstellungen* (Installation – Empfang – Satelliteneinstellungen), um die Werte zu ändern.

### **2. automatischen Suchlauf starten**

- 1. Wählen Sie *automatischen Suchlauf starten*, und drücken Sie die Taste **OK**.
- 2. Wählen Sie *Stopp*, und drücken Sie die Taste **OK**, um den Suchlauf zu beenden. Die bisher gefundenen Kanäle werden angezeigt.
- 3. Wählen Sie *Löschen*, und drücken Sie die Taste **OK**, um einzelne Kanäle zu löschen.
- 4. Wählen Sie *Speichern*, und drücken Sie die Taste **OK**, um die Änderungen zu speichern.

## **3. Suchlauf über alle Anbieter starten**

- 1. Wählen Sie *Suchlauf über alle Anbieter starten* und drücken Sie die Taste **OK**.
- 2. Wählen Sie *Satellit*, *Verschlüsselt* oder *Kanaltyp* und drücken Sie die Taste **OK**.
	- **Satellit:** Wählen Sie *Alle* oder den Namen des Satelliten in den Empfangseinstellungen.
	- **Verschlüsselt:** Wählen Sie *Alle*, *Freie und Verschlüsselte* und drücken Sie die Taste **OK** .
	- **Kanaltyp:** Wählen Sie *Alle*, *TV und Radio* und drücken Sie die Taste **OK** .
- 3. Wählen Sie *Suchlauf*, und drücken Sie die Taste **OK**. Der Kanalsuchlauf startet. Zum Stoppen des Suchlaufs drücken Sie während des Kanalsuchlaufs die Taste **OK**.
- 4. Die Ergebnisse werden angezeigt. Wählen Sie *Speichern*, und drücken Sie die Taste **OK**.

**Hinweis:** Falls keine Kanäle zur Verfügung stehen, wird eine entsprechende Meldung angezeigt.

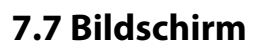

Mit *Bildschirm* können Sie das Bildformat, die Bildanpassung, das SCART-Signal, die AV-Steuerung, die Auflösung und die Endgerät.

- 1. Drücken Sie die Taste **MENÜ**.
- 2. Wählen Sie **Service Menü** mit der Taste ▲/▼. und drücken Sie die Taste **OK**.
- 3. Wählen Sie **Bildschirm** mit der Taste ▲/▼. und drücken Sie die Taste **OK**.

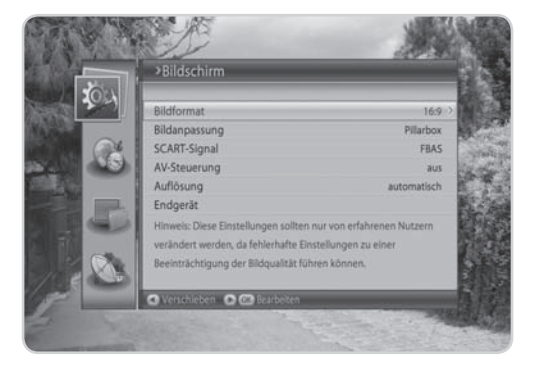

## **1. Bildformat**

- 1. Wählen Sie *Bildformat*, und drücken Sie die Taste **OK**.
- 2. Wählen Sie 4:3 oder 16:9 mit der Taste OK oder </>>

### **2. Bildanpassung**

- 1. Wählen Sie *Bildanpassung*, und drücken Sie die Taste **OK**.
- 2. Wenn Sie 4:3 bei Bildanpassung wählen, haben Sie die Wahl zwischen *Auto*, *Letterbox*, *Pan & Scan*. Drücken Sie dann die Taste **OK**.
- 3. Wenn Sie 16:9 bei Bildanpassung wählen, haben Sie die Wahl zwischen *Auto, Pillarbox*, *Pan & Scan*. Drücken Sie dann die Taste **OK**.

## **3. SCART-Signal**

- 1. Wählen Sie *SCART-Signal*, und drücken Sie die Taste **OK**.
- 2. Wählen Sie *FBAS*, *S-Video* oder *RGB*, und drücken Sie die Taste **OK**.

### **4. AV-Steuerung**

- 1. Wählen Sie *AV-Steuerung*, und drücken Sie die Taste **OK**.
- 2. Wählen Sie *Ein* oder *Aus* mit der Taste OK oder </>></>>

## **5. Auflösung**

- 1. Wählen Sie *Au ösung* aus und drücken Sie auf **OK**.
- 2. Wählen Sie zwischen *Automatisch, Wie Eingang* und *Manuell einstellen* aus und drücken Sie auf **OK**.
- 3. Wenn Sie *manuell* wählen, wird das Menü *Benutzerdefinierte Auflösung* angezeigt. Wählen Sie die Au ösung der Signalquelle und stellen Sie den Ausgang ein. Wählen Sie *OK*, und drücken Sie die Taste **OK**.
- Hinweis: Wenn kein Bild angezeigt wird, nachdem Sie die Auflösung mit Manuell einstellen verändert haben, kehrt das System nach 10 Sekunden wieder zu den vorherigen Einstellungen zurück.

## **6. Endgerät**

- 1. Wählen Sie *Endgerät*, und drücken Sie die Taste **OK**.
- 2. Wenn das Gerät über ein HDMI Kabel mit dem TV verbunden ist , wird die Information auf dem Bildschirm dargestellt.

## **7.8 Dolby Digital**

Mit *Dolby Digital* können Sie die Dolby Digital funktion automatisch einstellen.

- 1. Drücken Sie die Taste **MENÜ**.
- 2. Wählen Sie **Service Menü** mit der Taste ▲/▼, und drücken Sie die Taste **OK**.
- 3. Wählen Sie **Dolby Digital** mit der Taste ▲/▼, und drücken Sie die Taste **OK**.

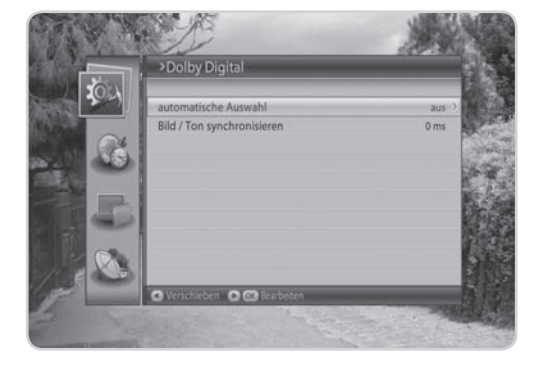

### **1. automatische Auswahl**

Sie können Dolby Digital automatisch einstellen. Wenn Sie *Ein* wählen, wird Dolby Digital-Audio über S/PDIF ausgegeben.

1. Wählen Sie *automatische Auswahl*.

2. Wählen Sie *Ein* oder *Aus* mit der Taste OK oder </>></>>

### **2. Bild / Ton synchronisieren**

Sie können die Klangdifferenz von Audio und Video einstellen.

- 1. Wählen Sie *Bild / Ton synchronisieren*, und drücken Sie die Taste **OK** oder .
- 2. Wählen Sie den Synchronisation mit der Taste  $\blacktriangleleft/\blacktriangleright$ .
- 3. Drücken Sie die Taste **LETZTER**, um den Vorgang abzuschließen.

**Hinweis:** Die Synchronisierungseinstellungen werden auf alle Kanäle angewandt.

## **7.9 Startkanal**

Mit *Startkanal* können Sie einen bestimmten Kanal zuweisen, der beim Einschalten des Geräts angezeigt werden soll.

- 1. Drücken Sie die Taste **MENÜ**.
- 2. Wählen Sie **Service Menü** mit der Taste ▲/▼. und drücken Sie die Taste **OK**.
- 3. Wählen Sie **Startkanal** mit der Taste ▲/▼, und drücken Sie die Taste **OK**.
- 4. Wählen Sie *Startkanal festlegen* und drücken Sie die Taste **OK** oder ►, um **Aktiviert** oder *Deaktiviert* zu wählen.
- 5. Wenn Sie *Aktiviert* eingestellt haben, wählen Sie **Startkanal** mit der Taste ▲/▼, und drücken Sie die Taste **OK**.

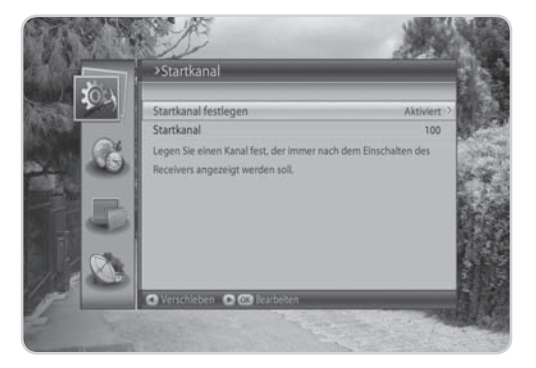

- 6. Wählen Sie **Benutzervoreinstellung** mit der Taste  $\blacktriangle/\blacktriangledown$ , und drücken Sie die Taste OK.
- 7. Die Kanalliste wird angezeigt. Wählen Sie den gewünschten Kanal, und drücken Sie die Taste **OK**.

In diesem Kapitel wird beschrieben, wie Sie die Archivliste anzeigen, die Kindersicherung einstellen, Spracheinstellung, Uhrzeiteinstellung, Medieneinstellung und A/V-Einstellung vornehmen sowie weitere Konfigurationsoptionen einstellen, um für die Zuschauer bestimmte Beschränkungen festzulegen.

**Hinweis:** Drücken Sie die Taste **ZURÜCK**, um die Änderungen zu speichern und zum vorherigen Menü zurückzukehren. Drücken Sie die Taste **MENÜ**, um das Menü auszublenden.

## **8.1 Archivliste**

Mit *Archivliste* können Sie die Archivliste anzeigen.

- 1. Drücken Sie die Taste **MENÜ**.
- 2. Wählen Sie **Einstellungen** mit der Taste A/V. und drücken Sie die Taste **OK**.
- 3. Wählen Sie **Archivliste** mit der Taste ▲/▼. und drücken Sie die Taste **OK**.
- **Hinweis:** Für Einzelheiten siehe Kapitel **11. Archivliste**.

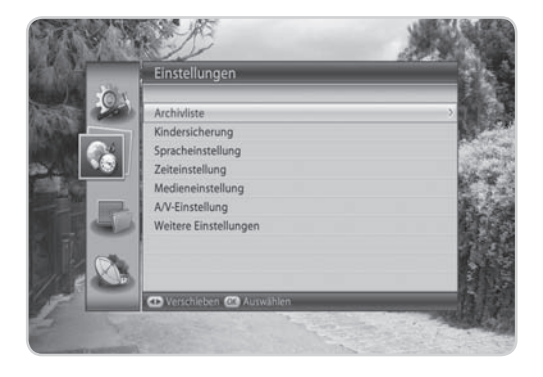

## **8.2 Kindersicherung**

**Tipp:** Die voreingestellte Geräte-PIN lautet **0000**.

Im Menü *Kindersicherung* können Sie selber Altersbeschränkungen für jedes Programm festlegen oder Ihre Geräte-PIN ändern. Die mit Hilfe der Installationssperre vorgenommenen Änderungen können auch gesperrt werden.

- **Hinweis:** Nutzen Sie zum Entsperren der Programme die Geräte-PIN oder bei eingesteckter Smartcard die Jugendschutz-PIN.
- 1. Drücken Sie die Taste **MENÜ**.
- 2. Wählen Sie *Einstellungen* mit der Taste ▲/▼, und drücken Sie die Taste **OK**.
- 3. Wählen Sie **Kindersicherung** mit der Taste  $\triangle$ / $\blacktriangledown$ , und drücken Sie die Taste **OK**.
- 4. Sie werden aufgefordert, Ihre Geräte-PIN einzugeben. Geben Sie die Geräte-PIN mit den **ZIFFERNTASTEN(0-9)** ein.

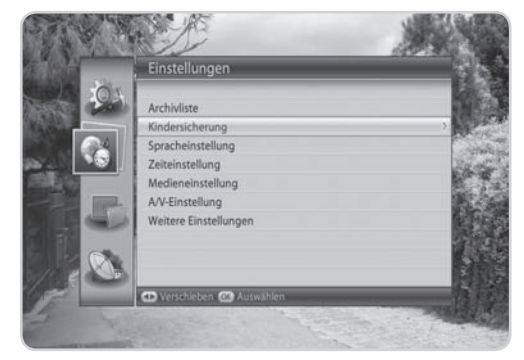

## **1. Altersfreigabe**

Unter *Altersfreigabe* können Sie festlegen, ab welchem Alter Sendungen freigegeben werden sollen. Zum Entsperren der Programme ist die Eingabe der Geräte-PIN erforderlich. Falls Sie eine Smartcard nutzen, ist die Eingabe des Jugendschutz-PIN notwendig.

- 1. Wählen Sie *Altersfreigabe*, und drücken Sie die Taste **OK**.
- 2. Wählen Sie die Altersfreigabe, die Sie festlegen möchten.

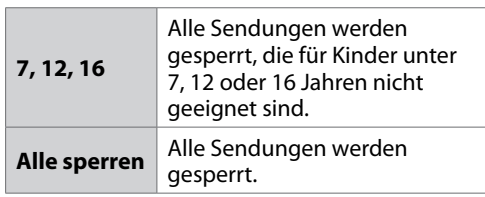

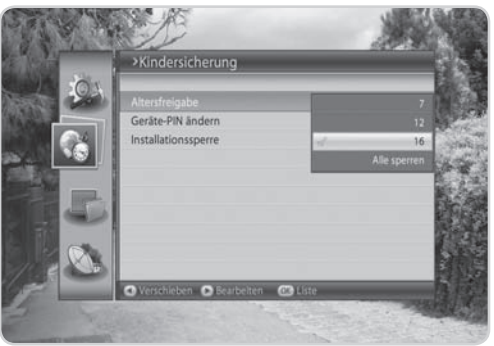

**Hinweis:** Sie müssen Ihre Geräte-PIN eingeben, um Sendungen sehen zu können, die auf Grund einer Altersbeschränkung gesperrt sind.

### **2. Geräte-PIN ändern**

Mit *Geräte-PIN ändern* können Sie den aktuellen Geräte-PIN ändern.

- 1. Wählen Sie *Geräte-PIN ändern*, und drücken Sie die Taste **OK**.
- 2. Geben Sie die Geräte-PIN mit den **ZIFFERNTASTEN(0-9)** bei *Neue Geräte-PIN* ein.
- 3. Geben Sie den neuen Geräte-PIN zur Bestätigung erneut bei *Geräte-PIN bestätigen* ein.

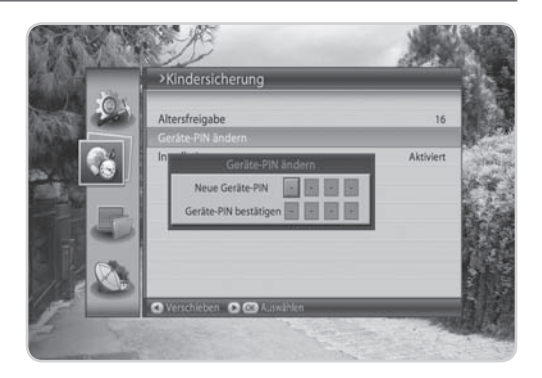

## **3. Installationssperre**

Mit *Installationssperre* können Sie den Zugriff auf die zuvor vorgenommenen Einstellungen des Installationsmenüs sperren.

- 1. Wählen Sie *Installationssperre*.
- 2. Wählen Sie *Aktivieren* oder *Deaktivieren* mit der Taste OK oder </>>

## **8.3 Spracheinstellungen**

Mit *Spracheinstellung* können Sie grundlegende Sprach- und Untertiteloptionen wie Menüsprache, Untertitelanzeige und Untertitelschriftart einstellen.

- 1. Drücken Sie die Taste **MENÜ**.
- 2. Wählen Sie *Einstellungen* mit der Taste ▲/▼, und drücken Sie die Taste **OK**.
- 3. Wählen Sie **Spracheinstellung** mit der Taste  $\triangle$ / $\blacktriangledown$ , und drücken Sie die Taste **OK**.

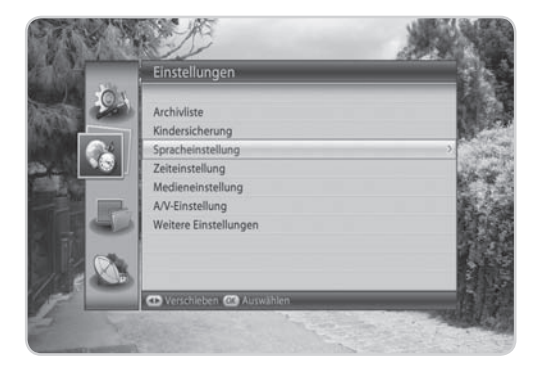

## **1. Menüsprache**

Mit *Menüsprache* können Sie aus vorgegebenen Sprachenoptionen auswählen und die Sprache für das Menü einstellen.

- 1. Wählen Sie *Menüsprache*, und drücken Sie die Taste **OK**.
- 2. Wählen Sie die gewünschte Sprache, und drücken Sie die Taste **OK**.

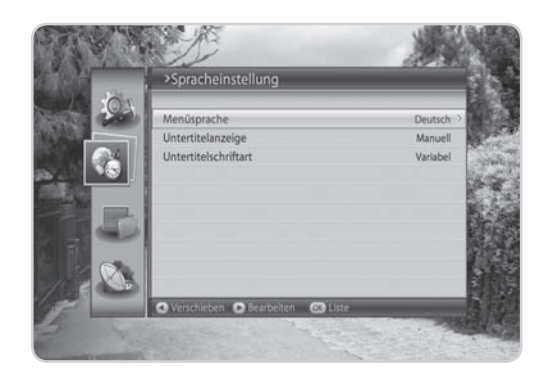

## **2. Untertitelanzeige**

Mit *Untertitelanzeige* können Sie die Untertitel automatisch anzeigen. Dieser Dienst wird geliefert, wenn Untertitel zur Verfügung stehen.

- 1. Wählen Sie *Untertitelanzeige*.
- 2. Wählen Sie **Auto** oder **Manuell** mit der Taste **OK** oder </>  $\blacktriangleleft$  aus.

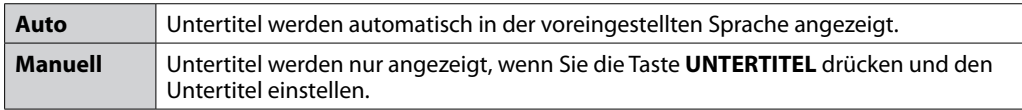

### **3. Untertitelschriftart**

Mit *Untertitelschriftart* können Sie die Schriftart für den Untertitel wählen.

- 1. Wählen Sie *Untertitelschriftart*, und drücken Sie die Taste **OK**.
- 2. Wählen Sie **Variabel** oder Fest mit der Taste OK oder </a>

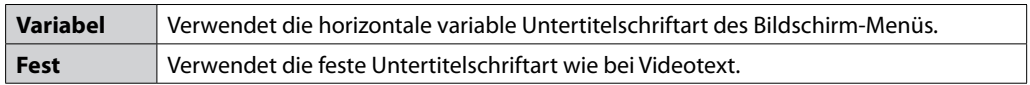

## **8.4 Zeiteinstellung**

Mit *Zeiteinstellung* können Sie die aktuelle Uhrzeit oder die gewünschte Ein-/Ausschaltzeit einstellen.

- 1. Drücken Sie die Taste **MENÜ**.
- 2. Wählen Sie *Einstellungen* mit der Taste ▲/▼, und drücken Sie die Taste **OK**.
- 3. Wählen Sie **Zeiteinstellung** mit der Taste ▲/▼, und drücken Sie die Taste **OK**.

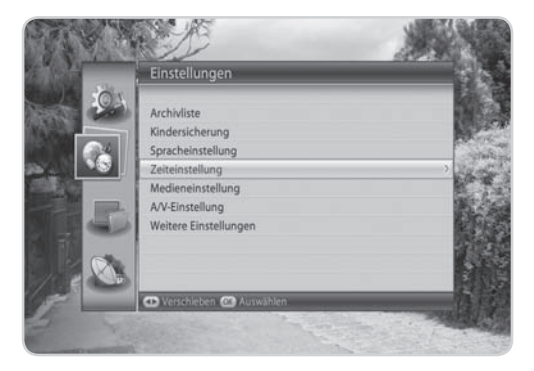

## **1. GMT-Ausgleich**

Sie können den GMT-Ausgleich für Ihre Region einstellen.

- 1. Wählen Sie *GMT-Ausgleich*, und drücken Sie die Taste **OK**.
- 2. Wählen Sie den passenden GMT-Ausgleichswert aus, und drücken Sie die Taste **OK**.

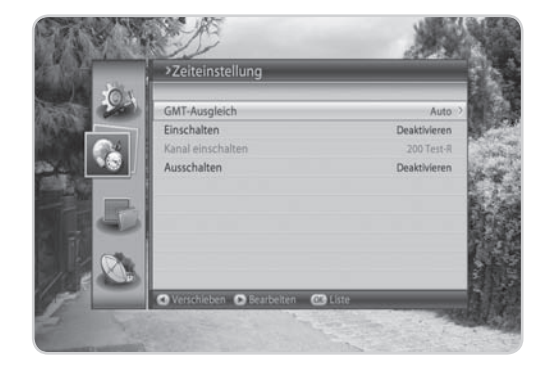

### **2. Einschalten**

Sie können die Uhrzeit einstellen, zu der das Gerät automatisch eingeschaltet wird.

- 1. Wählen Sie *Einschalten*.
- 2. Geben Sie die Einschaltzeit über die **ZIFFERNTASTEN(0-9)** ein, oder wählen Sie Deaktivieren *mit der*  **Taste OK** oder  $\triangleleft$  / $\triangleright$ .

## **3. Kanal einschalten**

Sie können den Kanal auswählen, den Sie beim Einschalten des Geräts zur voreingestellten Aufweckzeit sehen möchten.

- 1. Wählen Sie *Kanal einschalten*, und drücken Sie die Taste **OK**, um die Kanalliste anzuzeigen.
- 2. Wählen Sie den Kanal aus, und drücken Sie die Taste **OK**.

### **4. Ausschalten**

Sie können die Uhrzeit wählen, zu der das Gerät automatisch ausgeschaltet wird.

- 1. Wählen Sie *Ausschalten*.
- 2. Geben Sie die Ausschaltzeit über die **ZIFFERNTASTEN(0-9)** ein, oder wählen Sie *Deaktivieren* mit der Taste OK oder  $\triangleleft$  / $\triangleright$ .

## **8.5 Medieneinstellung**

**Tipp:** Die voreingestellte Geräte-PIN lautet **0000**.

- 1. Drücken Sie die Taste **MENÜ**.
- 2. Wählen Sie *Einstellungen* mit der Taste ▲/▼, und drücken Sie die Taste **OK**.
- 3. Wählen Sie *Medieneinstellung* mit der Taste  $\triangle$ / $\nabla$ , und drücken Sie die Taste **OK**.

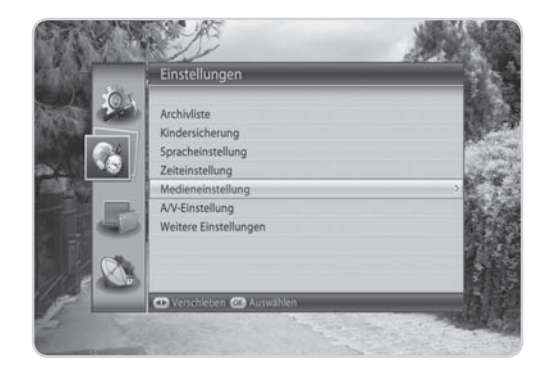

## **1. Festplattensteuerung**

Sie können die Video/Radio-Partition oder die Festplatte formatieren.

- 1. Wählen Sie *Festplattensteuerung*, und drücken Sie die Taste **OK**.
- 2. Zum Formatieren der Festplatte wählen Sie *Festplatte formatieren*, und drücken Sie die Taste **OK**. Geben Sie die Geräte-PIN ein, und weisen Sie mit der Taste </>
<del>I</del> die Partitionsgröße zu. Wählen Sie *OK*, und drücken Sie die Taste **OK**.

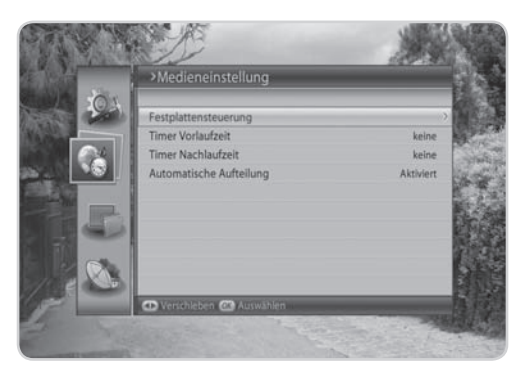

## **2. Timer Vorlaufzeit/Nachlaufzeit**

Sie können die Vorlauf-/Nachlaufzeit der Aufnahme für den Fall einstellen, dass die Aufnahme früher beginnt oder später endet als programmiert.

- 1. Wählen Sie *Timer Vorlaufzeit/Nachlaufzeit* und drücken Sie die Taste **OK**.
- 2. Wählen Sie mit der Taste **OK** oder </a> die Vorlauf-/Nachlaufzeit aus.

#### **Hinweis:**

• Wenn es bei der Vorlauf-/Nachlaufzeit zwischen unterschiedlichen Kanälen zu Überschneidungen kommt, beginnt die spätere Aufnahme, sobald die frühere endet.

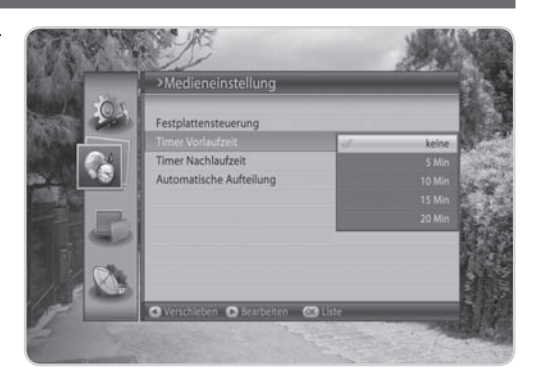

- Wenn es bei der Vorlauf-/Nachlaufzeit auf dem gleichen Kanal zu Überschneidungen kommt, beginnt die spätere Aufnahme, sobald die Sendung beginnt.
- Die spätere Aufnahme beginnt zum Startzeitpunkt der Sendung, wenn der Aufnahmezeitpunkt vor dem Ende der Nachlaufzeit der vorigen Aufnahme liegt

## **3. Automatische Aufteilung**

Sie können Aufnahmen anhand der Endezeit des Programms bei der Aufnahme automatisch aufteilen.

- 1. Wählen Sie *Automatische Aufteilung* und drücken Sie die Taste **OK**.
- 2. Wählen Sie *Aktiviert* oder *Deaktiviert* mit der Taste OK oder </>>

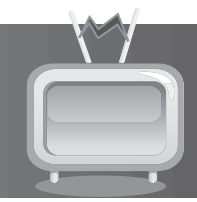

## **4. Rahmenfarbe für Letterbox und Pillarbox**

Sie können die Rahmenfarbe für den Randbereich entsprechend der Bildanpassung festlegen.

- 1. Wählen Sie *Rahmenfarbe für Letterbox und Pillarbox* und drücken Sie die Taste **OK**.
- 2. Wählen Sie **Schwarz** oder **Grau** mit der Taste **OK** oder  $\triangleleft/\triangleright$ .

## **8.7 Weitere Einstellungen**

Sie können weitere Einstellungen konfigurieren, beispielsweise die Anzeigedauer der Info-Box, die OSD-Transparenz sowie Stromsparmodus im Stand-by.

- 1. Drücken Sie die Taste **MENÜ**.
- 2. Wählen Sie *Einstellungen* mit der Taste ▲/▼, und drücken Sie die Taste **OK**.
- 3. Wählen Sie *Weitere Einstellungen* mit der Taste /, und drücken Sie die Taste **OK**.

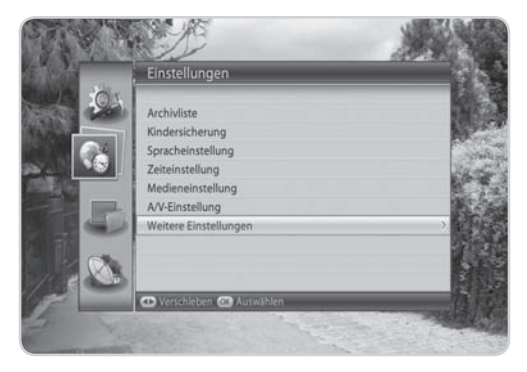

### **1. Anzeigedauer Info**

Sie können die automatische Anzeigedauer der Info-Box bei der Kanalumschaltung einstellen.

- 1. Wählen Sie *Anzeigedauer der Info-Box*, und drücken Sie die Taste **OK**.
- 2. Wählen Sie einen der Werte *Deaktivieren, 1 20* Sekunden, und drücken Sie die Taste **OK**.
- **Hinweis:** Bei der Einstellung *Deaktivieren* wird die *Info-Box* nicht angezeigt, wenn Sie den Kanal umschalten.

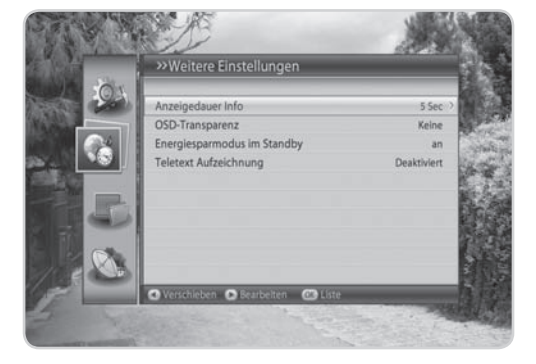

## **8.6 A/V-Einstellung**

Sie können die Einstellungen für den Audio- und Videoausgang konfigurieren.

- 1. Drücken Sie die Taste **MENÜ**.
- 2. Wählen Sie *Einstellungen* mit der Taste ▲/▼, und drücken Sie die Taste **OK**.
- 3. Wählen Sie *A/V-Einstellung* mit der Taste ▲/▼. und drücken Sie die Taste **OK**.

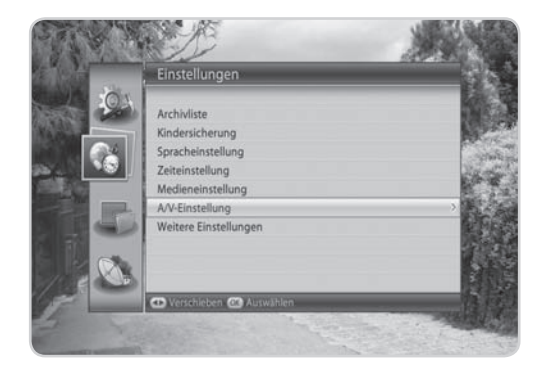

## **1. TV SCART**

Sie können die TV SCART-Ausgangsoption wählen.

- 1. Wählen Sie *TV-SCART*, und drücken Sie die Taste **OK**.
- 2. Wählen Sie *FBAS, S-Video* oder *RGB*, und drücken Sie die Taste **OK**.

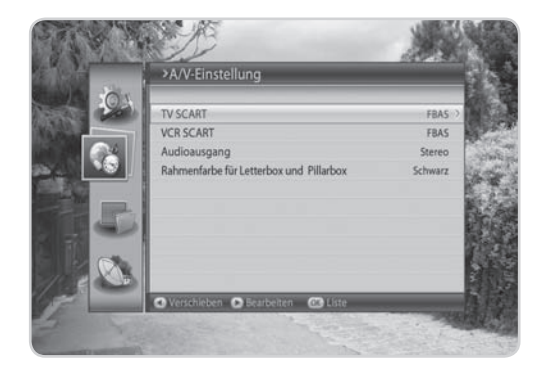

## **2. VCR SCART**

Sie können die VCR SCART-Ausgangsoption wählen.

- 1. Wählen Sie *VCR-SCART*.
- 2. Wählen Sie *FBAS* oder S-Video mit der Taste OK oder ◀/▶.

## **3. Audio-Ausgang**

Sie können die Audio-Ausgangsoption einstellen.

- 1. Wählen Sie *Audioausgang*.
- 2. Wählen Sie **Stereo** oder Mono mit der Taste OK oder </>

## **DE58**

Bedienungsanleitung

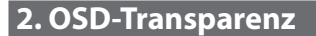

Legen Sie hier die Transparenz der Bildschirm-Menüs (OSD, On Screen Display) fest.

- 1. Wählen Sie *OSD-Transparenz*, und drücken Sie die Taste **OK**.
- 2. Wählen Sie *Deaktivieren, 25%, 50%* oder *75%*, und drücken Sie die Taste **OK**.

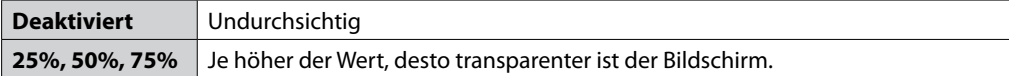

## **3. Energiesparmodus im Stand-by**

Im Stand-by können Sie das Gerät in den Energiesparmodus umschalten.

- 1. Wählen Sie *Energiesparmodus im Stand-by* und drücken Sie die Taste **OK**.
- 2. Wählen Sie *Ein* oder *Aus* mit der Taste OK oder </>></>>

## **4. Videotext Aufzeichnung**

Sie können Videotext aufzeichnen.

- 1. Wählen Sie *Videotext Aufzeichnung*, und drücken Sie die Taste **OK**.
- 2. Wählen Sie *Aktivieren* oder *Deaktivieren* mit der Taste **OK** oder .

In diesem Kapitel wird beschrieben, wie Sie alle Kanäle oder die bevorzugten Kanäle bearbeiten oder Änderungen an den Favoritenlisten der gewählten Kanäle vornehmen.

#### **Hinweis:**

- Drücken Sie die Taste **ZURÜCK**, um die Änderungen zu speichern und zum vorherigen Menü zurückzukehren. Drücken Sie die Taste **MENÜ**, um das Menü auszublenden.
- Mit der Taste **TV/RADIO** können Sie direkt zur TV- oder Radio-Kanalliste wechseln.

## **9.1 Liste der bevorzugte Kanäle bearbeiten**

Mit *Bevorzugte Kanäle bearbeiten* können Sie die bevorzugten Kanäle 1–99 ergänzen, sortieren, auswählen oder die bevorzugten Kanäle 1–99 in die Favoritenliste verschieben.

- 1. Drücken Sie die Taste **MENÜ**.
- 2. Wählen Sie **Kanäle bearbeiten** mit der Taste ▲/▼. und drücken Sie die Taste **OK**.
- 3. Wählen Sie *Bevorzugte Kanäle bearbeiten* mit der Taste ▲/▼, und drücken Sie die Taste OK oder ▶.

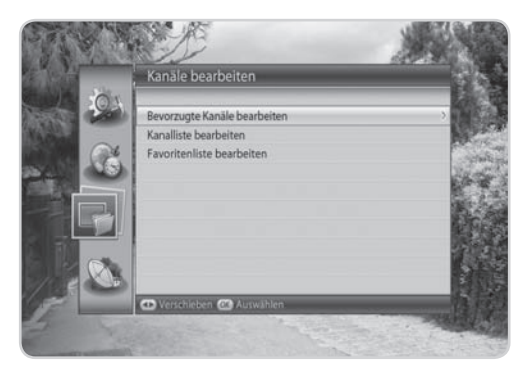

### **1. Hinzufügen/Entfernen von Kanälen**

- 1. Wählen Sie die Kanäle, die Sie zur Liste der bevorzugten Kanäle hinzufügen möchten, und drücken Sie die Taste **OK**.
- 2. Drücken Sie die **ROTE** Taste, um die Kanäle zur gewählten Liste der bevorzugten Kanäle hinzuzufügen.
- 3. Zum Entfernen von Kanälen aus der Liste der bevorzugten Kanäle wählen Sie die Kanäle aus der Liste aus, und drücken Sie die **ROTE** Taste.
- **Hinweis:** Wenn der Cursor in der linken Spalte steht, wird die rote Taste mit *Hinzufügen* markiert, wenn er in die rechte Spalte gesetzt wird, wird sie mit *Entfernen* markiert.

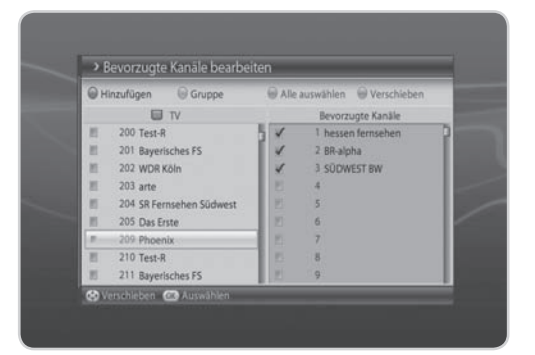

## **2. Auswählen einer Kanalgruppe**

- 1. Drücken Sie die **GRÜNE** Taste, um die Liste der Gruppen anzuzeigen.
- 2. Wählen Sie die gewünschte Gruppe, und drücken Sie die Taste **OK**.

### **3. Alle wählen/Alle freigeben**

- 1. Drücken Sie die **GELBE** Taste, um alle Kanäle in der Liste der bevorzugten Kanäle auszuwählen.
- 2. Zum Freigeben aller Kanäle drücken Sie die **GELBE** Taste erneut.

### **4. Verschieben von Kanälen**

- 1. Wählen Sie die Kanäle in der Liste der bevorzugten Kanäle, die verschoben werden sollen, und drücken Sie die Taste **OK**.
- 2. Drücken Sie die **BLAUE** Taste.
- 3. Setzen Sie den Cursor mit der Taste  $\triangle/\blacktriangledown$  auf das Ziel, und drücken Sie die Taste **OK**.
- 4. Der gewählte Kanal wird an die neue Position verschoben.

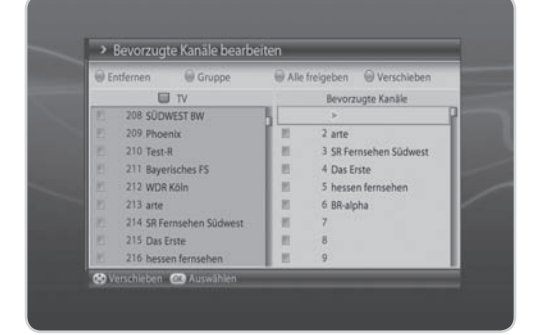

## **9.2 Kanalliste bearbeiten**

**Tipp:** Die voreingestellte Geräte-PIN lautet **0000**.

Mit *Kanalliste bearbeiten* können Sie in der Liste bequem die Kanäle ab Nummer 200 löschen, verschieben, auswählen, umbenennen oder sperren/entsperren.

- 1. Drücken Sie die Taste **MENÜ**.
- 2. Wählen Sie **Kanäle bearbeiten** mit der Taste  $\triangle$ / $\blacktriangledown$ , und drücken Sie die Taste **OK**.
- 3. Wählen Sie *Kanalliste bearbeiten* mit der Taste /, und drücken Sie die Taste **OK**.

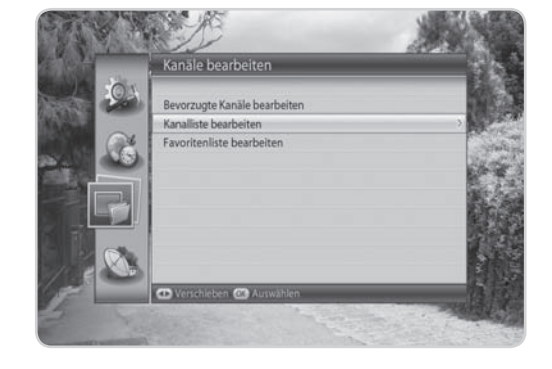

## **1. Löschen von Kanälen**

- 1. Wählen Sie die Kanäle aus, die Sie löschen möchten, und drücken Sie die Taste **OK**. Sie können mehrere Kanäle wählen.
- 2. Drücken Sie die **ROTE** Taste, um die gewählten Kanäle zu löschen.

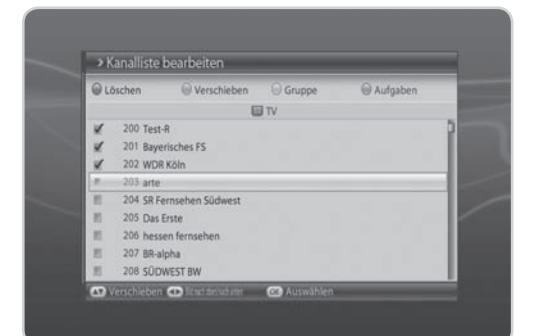

## **2. Verschieben von Kanälen**

- 1. Wählen Sie die Kanäle aus, die Sie verschieben möchten, und drücken Sie die Taste **OK**. Sie können mehrere Kanäle wählen.
- 2. Drücken Sie die **GRÜNE** Taste, um die gewählten Kanäle zu verschieben. Der gewählte Kanal wird vorübergehend aus der Kanalliste ausgeblendet.
- 3. Bewegen Sie den Cursor an die gewünschte Position der Kanalliste, und drücken Sie die Taste **OK**.

#### **Hinweis:**

- Die Funktion *Verschieben* ist nur für TV- oder Radio-Kanallisten verfügbar.
- Die Kanalnummer wird mit Hilfe der Funktion *Verschieben* geändert.

## **3. Auswählen einer Kanalgruppe**

- 1. Drücken Sie die **GELBE** Taste, um die Liste der Gruppen anzuzeigen.
- 2. Wählen Sie die gewünschte Gruppe, und drücken Sie die Taste **OK**.

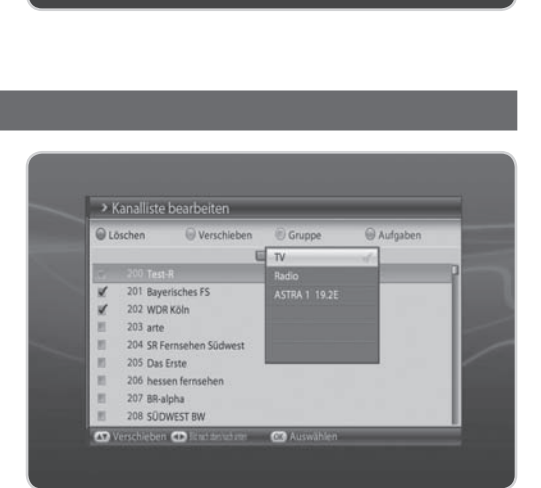

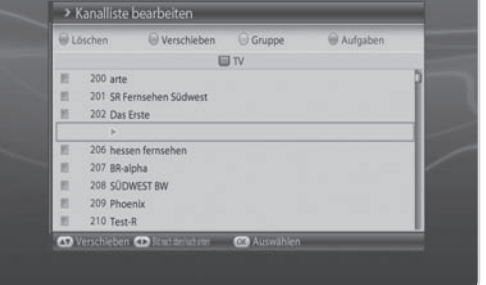

## **4. Umbenennen von Kanälen**

- 1. Wählen Sie den Kanal aus, den Sie umbenennen möchten, und drücken Sie die Taste **OK**.
- 2. Drücken Sie die **BLAUE** Taste.
- 3. Wählen Sie *Umbenennen*, und drücken Sie die Taste **OK**.
- 4. Geben Sie mit der Tastatur, die auf dem Bildschirm angezeigt wird, einen neuen Namen ein.
- 5. Drücken Sie die **GELBE** Taste, um den Vorgang abzuschließen.

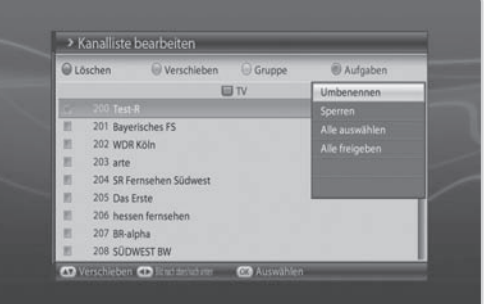

## **5. Sperren/Entsperren von Kanälen**

**Tipp:** Die voreingestellte Geräte-PIN lautet **0000**.

- 1. Wählen Sie den Kanal aus, den Sie sperren möchten, und drücken Sie die Taste **OK**.
- 2. Drücken Sie die **BLAUE** Taste.
- 3. Wählen Sie *Sperren*, und drücken Sie die Taste **OK**.

#### **Hinweis:**

- Wenn alle gewählten Kanäle gesperrt sind, ändert sich *Sperren* in *Entsperren*. Wenn Sie *Entsperren* drücken, wird der gesperrte Kanal in einen entsperrten Kanal geändert.
- Zum Ansehen gesperrter Kanäle müssen Sie den Geräte-PIN über die **ZIFFERNTASTEN(0-9)** eingeben.

### **6. Alle wählen/Alle freigeben**

- 1. Drücken Sie die **BLAUE** Taste.
- 2. Wählen Sie *Alle wählen*, und drücken Sie die Taste **OK**.
- 3. Um aus der Auswahl aller Kanäle einen oder mehrere Kanäle freizugeben, drücken Sie die Taste **OK**, während der Cursor auf dem ausgewählten Kanal steht.

## **9.3 Favoritenliste bearbeiten**

Sie können den Favoritengruppen Kanäle hinzufügen oder aus ihnen löschen, Favoritenkanäle verschieben und Favoritengruppen umbenennen.

- 1. Drücken Sie die Taste **MENÜ**.
- 2. Wählen Sie **Kanäle bearbeiten** mit der Taste  $\triangle/\blacktriangledown$ . und drücken Sie die Taste **OK**.
- 3. Wählen Sie *Favoritenliste bearbeiten* mit der Taste ▲/▼. und drücken Sie die Taste **OK**.

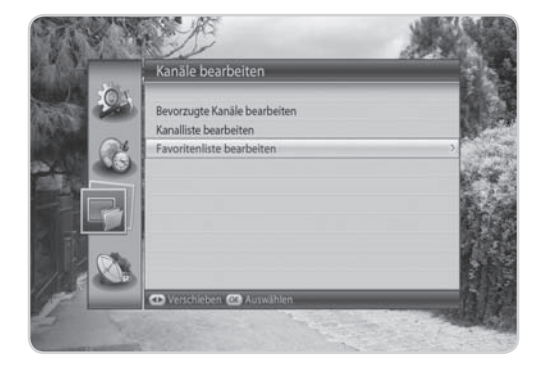

## **1. Hinzufügen/Entfernen von Kanälen**

- 1. Wählen Sie die Kanäle, die Sie zur Favoritenkanalliste hinzufügen möchten, und drücken Sie die Taste **OK**.
- 2. Drücken Sie die **ROTE** Taste, um die Kanäle zur gewählten Favoritenliste hinzuzufügen.
- 3. Zum Entfernen von Kanälen aus der Favoritenliste wählen Sie die Kanäle aus der Liste aus, und drücken Sie die **ROTE** Taste.
- **Hinweis:** Wenn der Cursor in der linken Spalte steht, wird die rote Taste mit *Hinzufügen* markiert, wenn er in die rechte Spalte gesetzt wird, wird sie mit *Entfernen* markiert.

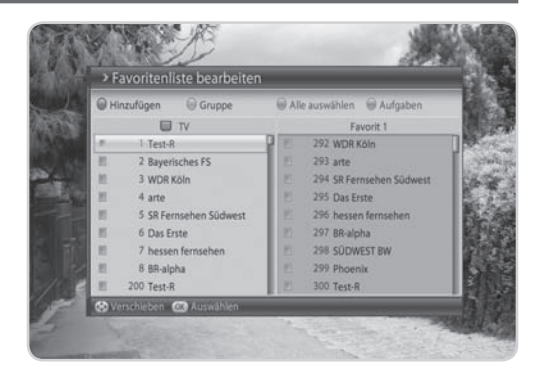

### **2. Auswählen von Favoritengruppen**

- 1. Drücken Sie die **GRÜNE** Taste, um die Liste der Gruppen anzuzeigen.
- 2. Wählen Sie die gewünschte Favoritengruppe, und drücken Sie die Taste **OK**.

### **3. Alle wählen/Alle freigeben**

- 1. Drücken Sie die **GELBE** Taste, um alle Kanäle in der Favoritenliste auszuwählen.
- 2. Zum Freigeben aller Kanäle drücken Sie die **GELBE** Taste erneut.

### **4. Umbenennen von Favoritengruppen**

- 1. Wählen Sie die Favoritengruppe, die Sie umbenennen möchten, und drücken Sie die Taste **OK**.
- 2. Drücken Sie die **BLAUE** Taste.
- 3. Wählen Sie *Gruppe umbenennen*, und drücken Sie die Taste **OK**.
- 4. Eine Tastatur wird angezeigt. Geben Sie den Namen der Favoritengruppe über die Tastatur ein.
- 5. Drücken Sie die **GELBE** Taste, um den Vorgang abzuschließen.
- **Hinweis:** Die **GELBE** und **BLAUE** Taste wird nur aktiviert, wenn der Cursor in der rechten Spalte steht.

## **5. Verschieben von Favoritenkanälen**

- 
- 1. Wählen Sie die Favoritenkanäle, die in der Favoritenkanalliste verschoben werden sollen, und drücken Sie die Taste **OK**.
- 2. Drücken Sie die **BLAUE** Taste.
- 3. Wählen Sie *Verschieben*, und drücken Sie die Taste **OK**.
- 4. Setzen Sie den Cursor mit der Taste ▲/▼ auf das Ziel, und drücken Sie die Taste OK.
- 5. Der gewählte Kanal wird an die neue Position verschoben.

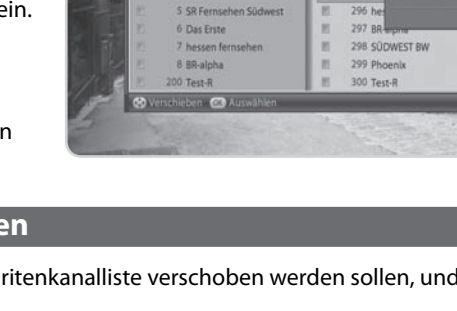

U IV Test-R

2 Bayerisches FS

3 WDR Köln 4 arte

292 V

 $293ar$ 294 SR

In diesem Kapitel können Sie die Installationseinstellung konfigurieren und den Kanalsuchlauf ausführen. Menüs wie Empfang oder Kanalsuche werden in diesem Abschnitt behandelt.

**Hinweis:** Drücken Sie die Taste **ZURÜCK**, um die Änderungen zu speichern und zum vorherigen Menü zurückzukehren. Drücken Sie die Taste **MENÜ**, um das Menü auszublenden.

## **10.1 Empfang [Fest]**

Sie können Antennen- und LNB-Informationen für den Kanalsuchlauf festlegen. Wenn die Antenne nicht richtig eingestellt ist, lässt sich der Kanalsuchlauf nicht aktivieren. Das bedeutet, Sie können die ausgestrahlten Programme nicht sehen.

#### **MENÜInstallationEmpfang [Fest]**

- 1. Drücken Sie die Taste **MENÜ**.
- 2. Wählen Sie *Installation* mit der Taste  $\triangle$ / $\nabla$ . und drücken Sie die Taste **OK**.
- 3. Sie werden aufgefordert, den Geräte-PIN einzugeben. Geben Sie den Geräte-PIN ein, um fortzufahren.
- 4. Wählen Sie *Empfang* mit der Taste  $\triangle/\blacktriangledown$ , und drücken Sie die Taste **OK**.

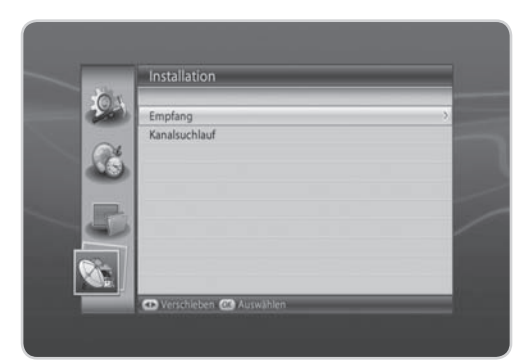

### **1. Antennentyp**

- 1. Wählen Sie *Antennentyp*, und drücken Sie die Taste **OK**.
- 2. Wählen Sie *Festantenne*, und drücken Sie die Taste **OK**.

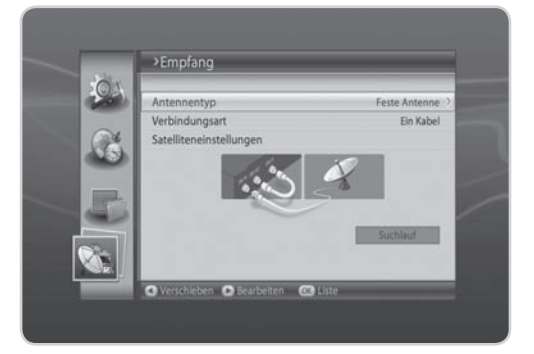

## **2. Verbindungsart**

- 1. Wählen Sie *Verbindungsart*, und drücken Sie die Taste **OK**.
- 2. Wählen Sie dieVerbindungsart entsprechend Ihrer Antenne.

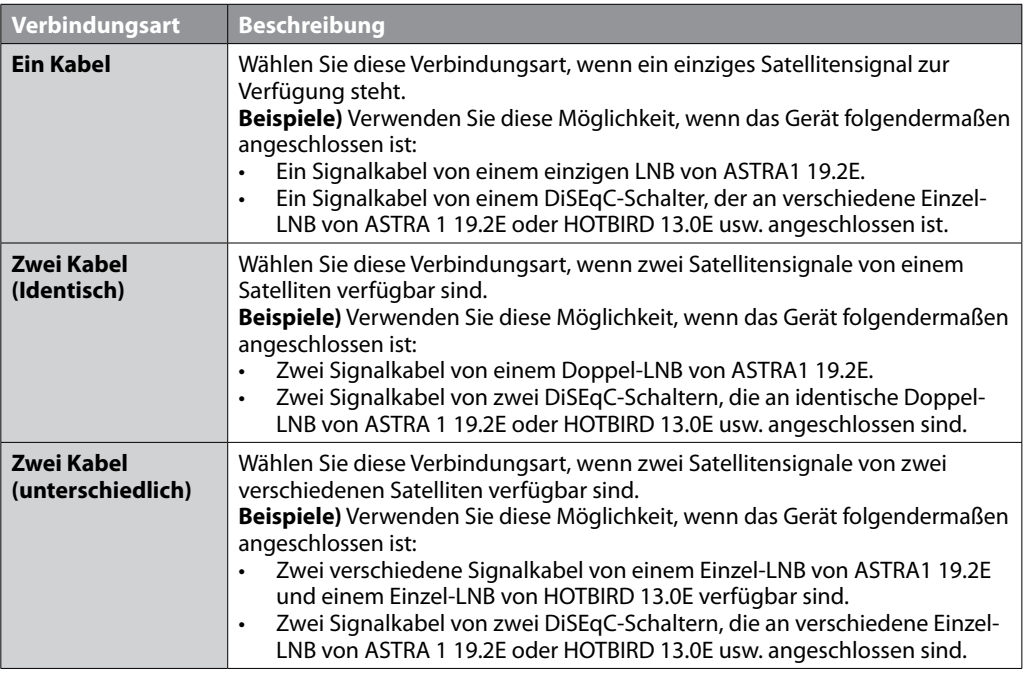

## **3. Satelliteneinstellung**

- 1. Wählen Sie *Satelliteneinstellung*, und drücken Sie die Taste **OK.**
- 2. Geben Sie die Werte für *Satellit, LNB-Frequenz, 22-kHz-Ton, DiSEqC, LNB-Spannung* und *Transponder* ein.
- 3. Wählen Sie *Speichern*, und drücken Sie die Taste **OK, um den Vorgang abzuschließen.**

### **Satellit**

Wählen Sie den Satelliten, auf den die Antenne zeigt, und drücken Sie die Taste **OK**. Wenn der gewünschte Satellit nicht verfügbar ist, wählen Sie **Benutzerdefiniert**, und geben Sie den Satellitennamen direkt ein.

#### **DE68**

Bedienungsanleitung

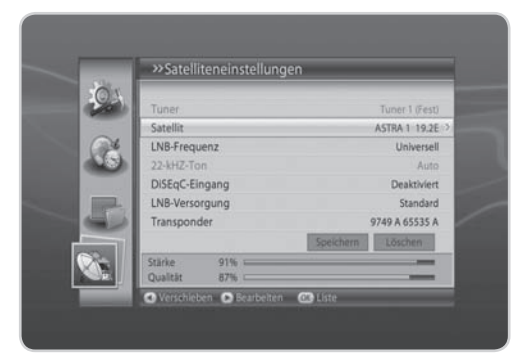

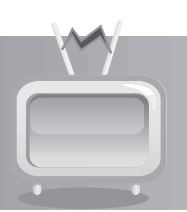

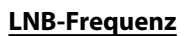

Wählen Sie die LNB-Frequenz aus, und drücken Sie die Taste **OK**. Wenn der gewünschte Wert nicht vorhanden ist, wählen Sie *Benutzerde niert*, und geben Sie die LNB-Frequenz direkt ein.

**Hinweis:** Wenn Sie *Universal* wählen, wird der *22-kHz*-*Ton* deaktiviert.

### **22-kHz-Ton**

Wählen Sie **Deaktivieren** oder **Aktivieren** mit der Taste OK oder </a>

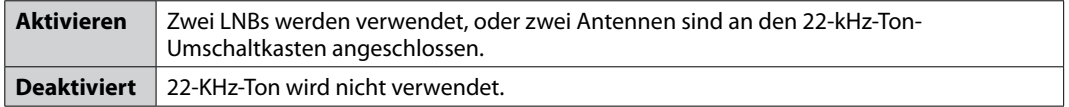

#### **DiSEqC-Eingang**

Wählen Sie die Option DiSEqC, und drücken Sie die Taste **OK**.

#### **LNB-Spannung**

Wählen Sie *Standard* oder *Hoch*, und drücken Sie die Taste **OK**.

#### **Transponder**

Stellen Sie den Transponder so ein, dass er den Signalstatus prüft. Wählen Sie den Wert für den Transponder. Wenn der gewünschte Wert nicht vorhanden ist, wählen Sie *Benutzerde niert*, und geben Sie den Transponderwert direkt ein.

Wählen Sie *Suchen*, und drücken Sie die Taste **OK**, um zu Kanalsuchlauf zu gehen.

Nachfolgend sind einige Anschlussvarianten für eine Anlage mit fester Antenne dargestellt.

### **Anschluss an eine Satellitenschüssel**

#### **1. Einzel-LNB, durchgeschleift**

**Antennentyp**

Festantenne

**Verbindungsart**

Ein Kabel

### **Tuner für die Satelliteneinstellung**

- Tuner 1: ASTRA 1 19.2E
- Tuner 2: Deaktivieren

#### **DiSEqC-Eingang für die Satelliteneinstellung**

Deaktiviert

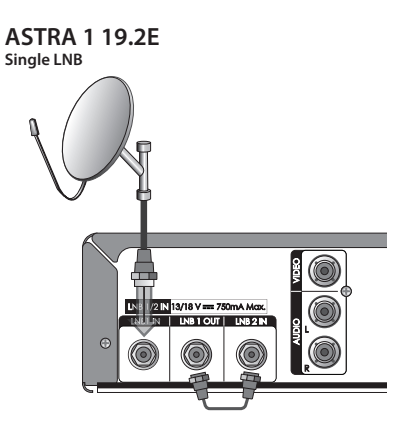

### **2. Doppel-LNB**

#### **Antennentyp**

Festantenne

**Verbindungsart**

Zwei Kabel (Identisch)

### **Tuner für die Satelliteneinstellung**

- Tuner 1: ASTRA 1 19.2E
- Tuner 2: Deaktivieren

### **DiSEqC-Eingang für die Satelliteneinstellung**

Deaktiviert

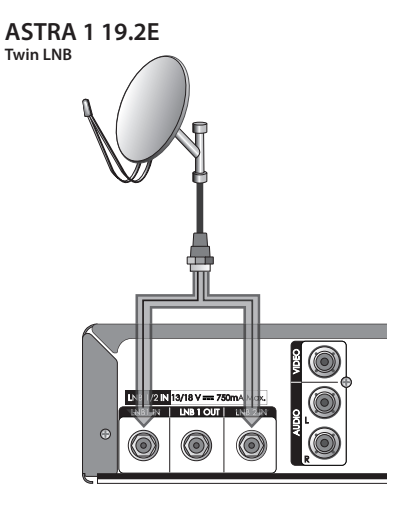

#### **Anschluss an zwei Satellitenschüsseln**

**1. Einzel-LNB für zwei verschiedene Satelliten**

**Twin LNB** 

**ASTRA 1 19.2E**

**HOTBIRD 13.0E Twin LNB**

**HOTBIRD 13.0E Twin LNB**

#### **Antennentyp**

Festantenne

**Verbindungsart**

Zwei Kabel (unterschiedlich)

#### **Tuner für die Satelliteneinstellung**

• Tuner 1: ASTRA 1 19.2E • Tuner 2 : HOTBIRD 13.0E

**DiSEqC-Eingang für die Satelliteneinstellung**

Deaktiviert

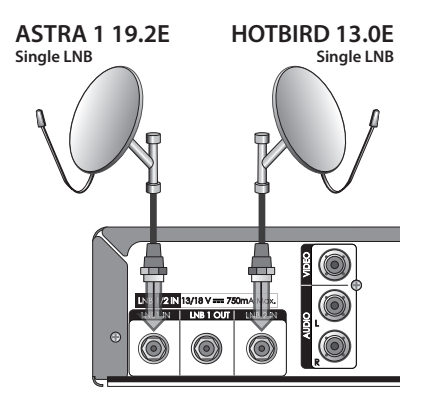

#### **2. Doppel-LNB für zwei verschiedene Satelliten mit DiSEqC-Schalter**

**Antennentyp** Festantenne **Verbindungsart** Zwei Kabel (Identisch) **Tuner für die Satelliteneinstellung Single LNB DiSEqC 2 x1 Switch DiSEqC 2 x1 Switch**

Tuner 1: ASTRA 1 19.2E, HOTBIRD 13.0E

**DiSEqC-Eingang für die Satelliteneinstellung**

- ASTRA 1 19.2E: DiSEqC A
- HOTBIRD 13.0E: DiSEqC B . . . . . . . . . . . . . . . . . .

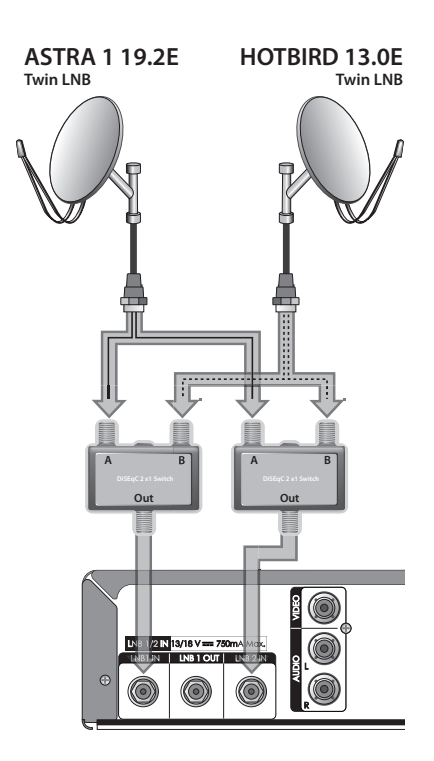
**3. Vier Doppel-LNB für vier verschiedene Satelliten mit DiSEqC-Schalter**

**Twin LNB** 

- **Antennentyp**
- Festantenne
- **Verbindungsart**

Zwei Kabel (Identisch)

**Tuner für die Satelliteneinstellung**

Tuner 1 : ASTRA 1 19.2E, HOTBIRD 13.0E, **TURKSAT 1C 42.0E, ASTRA 3 23.5E** 

**DiSEqC 2 x1 Switch**

**A B Out**

**DiSEqC 2 x1 Switch A B A B** **Twin LNB**

**A B Out A B**

#### **DiSEqC-Eingang für die Satelliteneinstellung Single LNB Single LNB**

- ASTRA 1 19.2E: DiSEqC A<br>• HOTBIRD 13.0E: DiSEqC B
- HOTBIRD 13.0E: DiSEqC B . . . . . . . . . . . . . . . . .
- TURKSAT 1C 42.0E : DISEqC C
- ASTRA 3 23.5 E: DiSEqC D

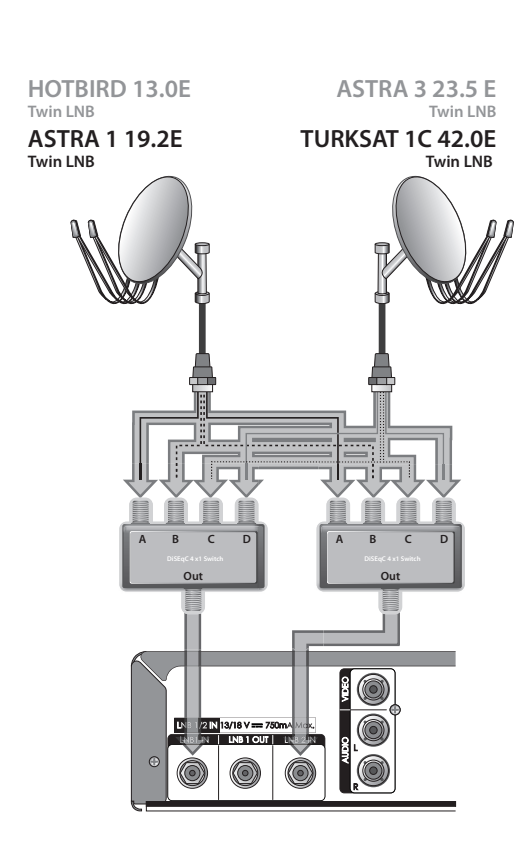

## **4. Kanalsuchlauf**

Wählen Sie *Suchen*, und drücken Sie die Taste **OK**, um zu Kanalsuchlauf zu wechseln.

## **Satellit**

Legen Sie den Satelliten fest, über den Sie Ihr Programm empfangen möchten. Wählen Sie *Alle* oder den Namen des Satelliten bei der Empfangseinstellungen.

### **Transponder**

Legen Sie den Transponder fest, auf dem die Kanalsuche stattfinden soll. Wählen Sie *Alle* oder den Wert in der Transponderliste, und drücken Sie die Taste **OK**. Wenn der gewünschte Wert nicht vorhanden ist, wählen Sie *Benutzerde niert*, und geben Sie den Transponderwert direkt ein.

### **Netzanbietersuchlauf**

Wenn Sie Programme eines bestimmten Netzanbieters suchen möchten, aktivieren Sie diese Option. Wählen Sie **Deaktivieren** oder **Aktivieren** mit der Taste OK oder </>>

## **Verschlüsselt**

Entscheiden Sie, ob Sie die Suche auf verschlüsselte oder freie Programme einschränken möchten. Wählen Sie *Alle, Freie* oder *Verschlüsselte*, und drücken Sie die Taste **OK**.

## **Kanaltyp**

Entscheiden Sie, ob Sie die nur TV- oder Radiokanäle suchen möchten.. Wählen Sie *Alle, TV* oder *Radio*, und drücken Sie die Taste **OK**.

Wählen Sie *Suchlauf*, und drücken Sie die Taste **OK**. Der Kanalsuchlauf startet. Zum Stoppen des Suchlaufs drücken Sie während des Kanalsuchlaufs die Taste **OK**.

Die Ergebnisse werden angezeigt. Wählen Sie *Speichern*, und drücken Sie die Taste **OK**.

**Hinweis:** Falls keine Kanäle zur Verfügung stehen, wird eine entsprechende Meldung angezeigt.

## **5. Einstellen des Transponders**

**Tipp:** Die folgenden Einstellungen sollten nur von erfahrenen Nutzern durchgeführt werden!

Die Transpondereinstellung ist normalerweise festgelegt. Ändern Sie diese Einstellung nur, wenn dies erforderlich ist.

- 1. Wählen Sie *Benutzerde niert* unter *Transponder*, und drücken Sie die Taste **OK**.
- 2. Geben Sie den Wert für *Frequenz, Polarisation, Symbolrate, Übertragung*, *Modulation* und *FEC* ein.
- 3. Wählen Sie *Fertig*, und drücken Sie die Taste **OK**, um den Vorgang abzuschließen.

### **Frequenz**

Geben Sie die Frequenz mit den **ZIFFERNTASTEN(0- 9)** ein.

### **Polarisation**

Wählen Sie *Auto, Horizontal* oder *Vertikal*, und drücken Sie die Taste **OK**.

### **Symbolrate**

Wählen Sie die Symbolrate, und drücken Sie die Taste **OK**. Wenn die gewünschte Symbolrate nicht vorhanden ist, wählen Sie **Benutzerdefiniert**, und geben Sie die Symbolrate direkt ein.

## **Übertragung**

Wählen Sie *DVB* oder *DVB-S2*, und drücken Sie die Taste **OK**.

### **Modulation**

Wählen Sie *QPSK* oder *8PSK*, und drücken Sie die Taste **OK**.

## **FEC**

Wählen Sie den FEC-Wert aus, und drücken Sie die Taste **OK**.

**Hinweis:** Wenn *Übertragung* auf *DVB* eingestellt ist, ist *Modulation* deaktiviert. Die Werte für *Symbolrate* und *FEC* hängen vom Wert von *Modulation* ab. Siehe Tabelle unten.

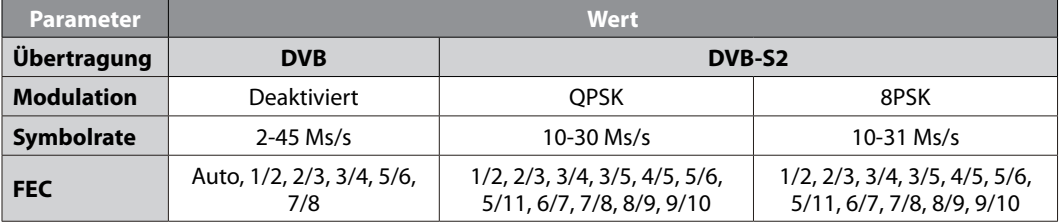

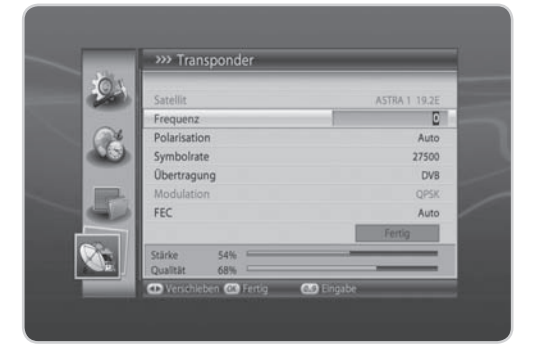

**DE74** Bedienungsanleitung

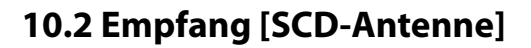

**Tipp:** Die folgenden Einstellungen sollten nur von erfahrenen Nutzern durchgeführt werden!

#### **MENÜInstallationEmpfang [SCD-Antenne]**

### **SCD-Antenne**

Mit *Einkabelsystem* können Sie Programme über ein Kabel an mehrere Anwender verteilen, so dass für weitere elektronische Geräte nur ein Kabel erforderlich ist.

Wenn Sie mehrere Satelliten-Receiver verwenden, stellen Sie immer nur einen Receiver ein, und deaktivieren Sie die anderen während der Einstellung. Einzelheiten dazu finden Sie im Handbuch der Satellitenantenne.

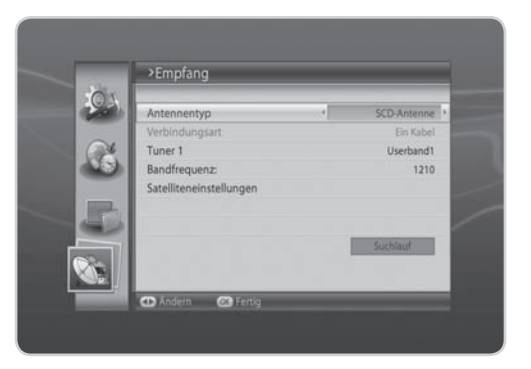

- 1. Drücken Sie die Taste **MENÜ**.
- 2. Wählen Sie *Installation* mit der Taste  $\triangle$ / $\blacktriangledown$ , und drücken Sie die Taste OK.
- 3. Wählen Sie *Empfang* mit der Taste ▲/▼, und drücken Sie die Taste OK.
- 4. Wählen Sie *SCD-Antenne* im Menü *Antennentyp*.
- 5. Die *Verbindungsart* wird automatisch auf *Ein Kabel* eingestellt.
- 6. Geben Sie die Werte für *Tuner1, Bandfrequenz, Tuner2, Bandfrequenz* und *Satelliteneinstellung* ein.

## **1. Tuner 1**

Wählen Sie *User Band 1-8*, und drücken Sie die Taste **OK**.

### **2. Bandfrequenz**

Wenn Sie bei *SCD-Antenne Userband 1 bis 8* wählen, wird der Standardwert angezeigt. Wählen Sie den Wert aus, und drücken Sie die Taste **OK**. Sie können die *Bandfrequenz* auch direkt eingeben.

**Hinweis:** Wenn *SCD-Antenne* aktiviert ist, sind *22-kHz-Ton* und *DiSEqC-Eingang* deaktiviert. Wenn *SCD-Antenne* deaktiviert ist, ist *Bandfrequenz* ebenfalls deaktiviert.

### **3. Tuner 2**

Wählen Sie *User Band 1-8*, und drücken Sie die Taste **OK**.

## **4. Bandfrequenz:**

Wenn Sie bei *SCD-Antenne Userband 1 bis 8* wählen, wird der Standardwert angezeigt. Wählen Sie den Wert aus, und drücken Sie die Taste **OK**. Sie können die *Bandfrequenz* auch direkt eingeben.

## **5. Satelliteneinstellung**

- 1. Wählen Sie *Satelliteneinstellung*, und drücken Sie die Taste **OK**.
- 2. Geben Sie die Werte für *Satellit, LNB-Frequenz, LNB-Spannung, Satellitenposition* und *Transponder* ein.
- 3. Wählen Sie *Speichern*, und drücken Sie die Taste **OK**, um den Vorgang abzuschließen.

## **Satellit**

Wählen Sie den Satelliten, auf den die Antenne zeigt, und drücken Sie die Taste **OK**. Wenn der gewünschte Satellit nicht verfügbar ist, wählen Sie **Benutzerdefiniert**, und geben Sie den Satellitennamen direkt ein.

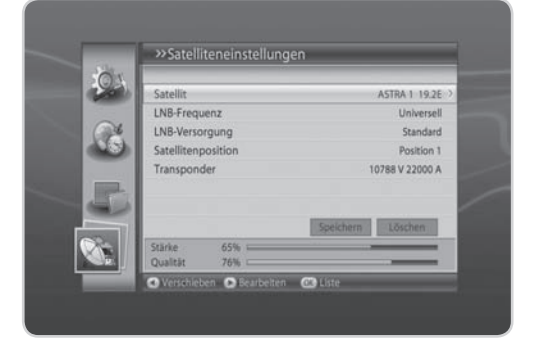

### **LNB-Frequenz**

Wählen Sie die LNB-Frequenz aus, und drücken Sie die Taste **OK**. Wenn der gewünschte Wert nicht vorhanden ist, wählen Sie *Benutzerde niert*, und geben Sie die LNB-Frequenz direkt ein.

**Hinweis:** Wenn Sie *Universal* wählen, wird der *22-kHz-Ton* deaktiviert.

### **LNB-Versorgung**

Wählen Sie *Standard* oder *Hoch*, und drücken Sie die Taste **OK**.

### **Satellitenposition**

Wählen Sie *Position1* oder *Position2*, und drücken Sie die Taste **OK**.

### **Transponder**

Wählen Sie den Wert für den Transponder. Wenn der gewünschte Wert nicht vorhanden ist, wählen Sie **Benutzerdefiniert**, und geben Sie den Transponderwert direkt ein.

## **6. Kanalsuchlauf**

Wählen Sie *Suchlauf*, und drücken Sie die Taste **OK**. Der Kanalsuchlauf startet. Zum Stoppen des Suchlaufs drücken Sie während des Kanalsuchlaufs die Taste **OK**. Die Ergebnisse werden angezeigt. Wählen Sie *Speichern*, und drücken Sie die Taste **OK**.

### **DE76**

Bedienungsanleitung

## **10.3 Empfang [Motor]**

**Tipp:** Die folgenden Einstellungen sollten nur von erfahrenen Nutzern durchgeführt werden!

### **MENÜInstallationEmpfang [Motor]**

- 1. Drücken Sie die Taste **MENÜ**.
- 2. Wählen Sie *Installation* mit der Taste ▲/▼, und drücken Sie die Taste **OK**.
- 3. Wählen Sie *Empfang* mit der Taste ▲/▼, und drücken Sie die Taste **OK**.
- 4. Wählen Sie *Motorantenne* im Menü *Antennentyp*.
- 5. Die *Verbindungsart* wird automatisch auf *Ein Kabel* eingestellt.
- 6. Wählen Sie *Satelliteneinstellung*, und drücken Sie die Taste **OK**.

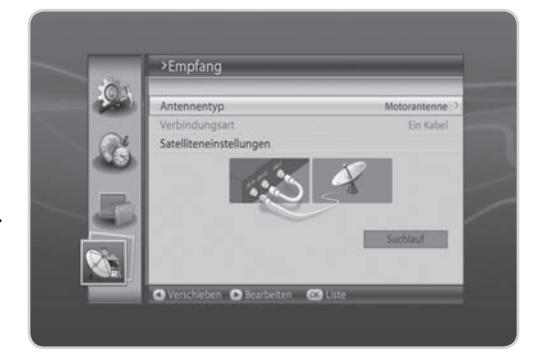

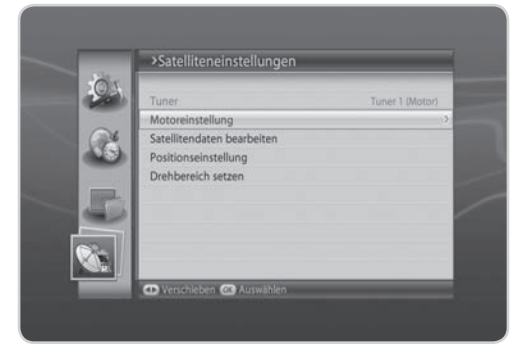

## **1. Motoreinstellung**

Sie können die Motorantenne für eine effiziente Kanalsuche einstellen.

- 1. Wählen Sie *Motoreinstellung*, und drücken Sie die Taste **OK**.
- 2. Geben Sie Werte für *LNB-Frequenz, LNB-Spannung, Motortyp, Mein Längengrad-Standort* und *Mein Breitengrad-Standort* ein.

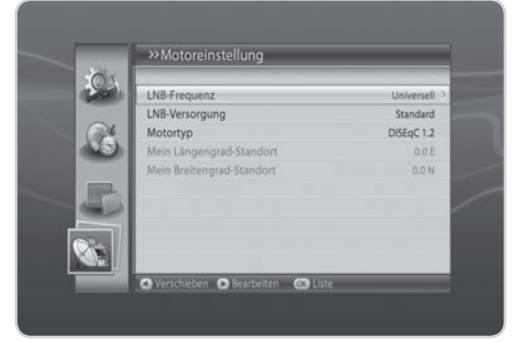

**DE77** Bedienungsanleitung

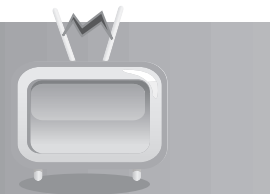

## **LNB-Frequenz**

Wählen Sie die LNB-Frequenz aus, und drücken Sie die Taste **OK**. Wenn der gewünschte Wert nicht vorhanden ist, wählen Sie *Benutzerde niert*, und geben Sie die LNB-Frequenz direkt ein.

**Hinweis:** Wenn Sie *Universal* wählen, wird der *22-kHz-Ton* deaktiviert.

### **LNB-Versorgung**

Wählen Sie **Standard** oder Hoch mit der Taste OK oder </>

**Hinweis:** Wenn LNB-Spannung auf Hoch eingestellt ist, wird folgende Meldung angezeigt: "Hohe LNB-Spannung. Nur für LNB-Kabel mit mehr als 30 m Länge. Stellen Sie die LNB-Spannung auf Hoch."

### **Motortyp**

Wählen Sie DiSEqC 1.2 oder USALS mit der Taste OK oder </>

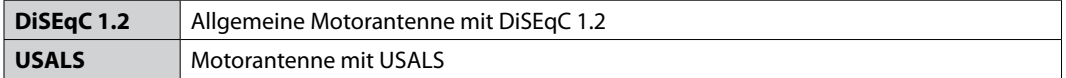

**Hinweis:** Wenn *Motortyp* auf *DiSEqC 1.2* eingestellt ist, sind *Mein Längengrad-Standort* und *Mein Breitengrad-Standort* deaktiviert.

### **Mein Längengrad-Standort**

Geben Sie den Längengrad-Standort mit den **ZIFFERNTASTEN(0-9)** ein. Wählen Sie *Osten* oder *Westen* mit der Taste /, und drücken Sie die Taste **OK**.

### **Mein Breitengrad-Standort**

Geben Sie den Breitengrad-Standort mit den **ZIFFERNTASTEN(0-9)** ein. Wählen Sie *Norden* oder *Süden* mit der Taste /, und drücken Sie die Taste **OK**.

## **2. Satellitendaten bearbeiten**

Sie können die Position des Satelliten einstellen, auf den die Motorantenne zeigt, und entscheiden, ob dieser Satellit verwendet werden soll.

- 1. Wählen Sie *Satellitendaten bearbeiten*, und drücken Sie die Taste **OK**.
- 2. Geben Sie den Wert für *Satellit, Satelliten aktivieren* und *Längengrad-Standort des Satelliten* ein.
- 3. Wählen Sie *Speichern*, und drücken Sie die Taste *OK*, um zu speichern und zum vorherigen Bildschirm zurückzukehren.

### **Satellit**

Wählen Sie einen Satelliten, den Sie bearbeiten möchten, und drücken Sie die Taste **OK**.

### **Satelliten aktivieren**

Wählen Sie **Deaktivieren** oder **Aktivieren** mit der Taste OK oder ◀/▶.

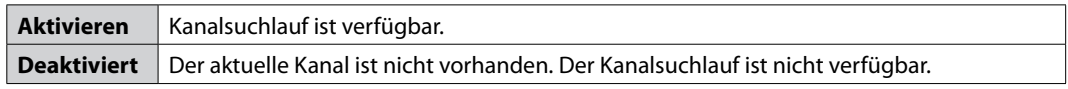

**Hinweis:** *Satelliten aktivieren* ist nur aktiviert, wenn *Benutzerde niert* im Menü *Satellit* gewählt wurde.

### **Längengrad-Standort des Satelliten**

Geben Sie den Längengrad-Standort mit den **ZIFFERNTASTEN(0-9)** ein. Wählen Sie *Osten* oder *Westen*, und drücken Sie die Taste **OK**.

## **3. Positionseinstellung**

- 1. Wählen Sie *Positionseinstellung* mit der Taste  $\blacktriangle/\blacktriangledown$ .
- 2. Geben Sie den Wert für *Satellit, Transponder, Motor bewegen* und **Bewegungsgrad** ein.

## **Satellit**

Wählen Sie den Satelliten, auf den die Antenne zeigt, und drücken Sie die Taste **OK**. Wenn der gewünschte Satellit nicht verfügbar ist, wählen Sie **Benutzerdefiniert**, und geben Sie den Satellitennamen direkt ein.

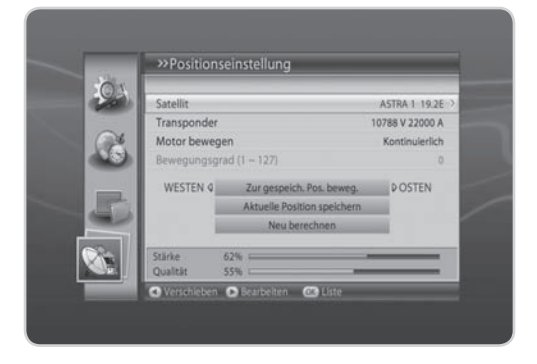

**DE79** Bedienungsanleitung

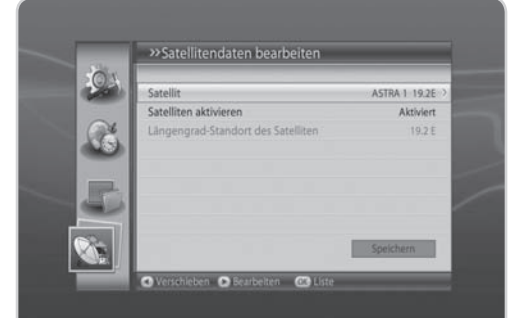

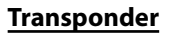

Wählen Sie den Wert für den Transponder. Wenn der gewünschte Wert nicht vorhanden ist, wählen Sie **Benutzerdefiniert**, und geben Sie den Transponderwert direkt ein.

### **Motor bewegen**

- 1. Wählen Sie *Kontinuierlich*, *Schritt* oder *Zeit*, und drücken Sie die Taste **OK**.
- 2. Wenn Motor bewegen auf *Schritt* oder *Zeit* eingestellt ist, ist die Option *Bewegungsgrad* aktiviert. Wählen Sie den Bewegungsgrad mit der Taste OK oder </a>

## **Zur gespeich. Pos. beweg.**

- 1. Drücken Sie die Taste **OK**, um die Antenne zur Position des ausgewählten Satelliten zu bewegen.
- 2. Warten Sie, bis sich die Antenne zur Position des Satelliten bewegt.
- 3. Überprüfen Sie Signalstärke und Signalqualität, und nehmen Sie die Feinabstimmung vor. Bewegen Sie die Antenne durch Drücken der Taste (> nach Osten/Westen. Stellen Sie die Signalstärke auf den Höchstwert ein.Aktuelle Position speichern
- 1. Drücken Sie die Taste **OK**, um die eingestellte Position des Satelliten zu speichern.
- 2. Die Position der zu einem bestimmten Satelliten ausgerichteten Antenne wird gespeichert.
- **Hinweis:** Sie können die Antennenposition einstellen, indem Sie den oben beschriebenen Vorgang wiederholen.

### **Neu berechnen**

- 1. Drücken Sie die Taste **OK**, um die Position der Satelliten basierend auf einem Satelliten neu zu berechnen.
- 2. Wählen Sie *Ja*, und drücken Sie die Taste **OK**, um alle Positionen neu anzupassen.
- **Hinweis:** Wenn *Motortyp* auf *USALS* eingestellt ist, sind *Motor bewegen, Aktuelle Position speichern* und *Neu berechnen* deaktiviert.

## **4. Drehbereich setzen**

In diesem Menü können Sie die Standardeinstellung wiederherstellen und eine Begrenzungsposition für die Motorantenne eingeben.

- 1. Wählen Sie *Drehbereich setzen*, und drücken Sie die Taste **OK**.
- 2. Geben Sie die Werte für *Begrenzung* und *Begrenzungsposition* ein.

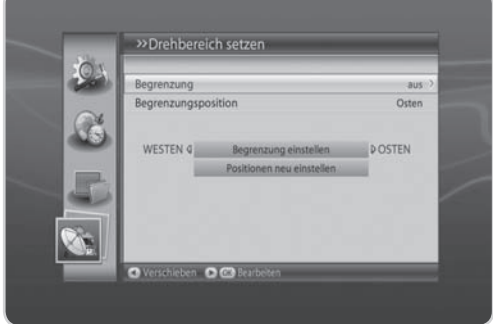

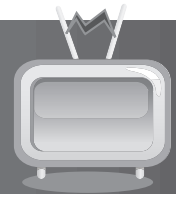

### **Begrenzung**

Um Schäden an der Antenne zu verhindern, können Sie den Schwenkbereich sowohl in östlicher als auch in westlicher Richtung begrenzen.

Wählen Sie *Aus* oder *Ein* mit der Taste OK oder ◀/▶.

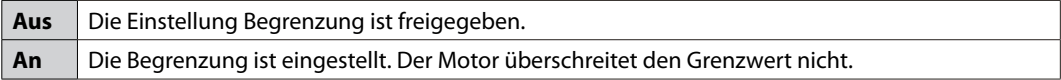

**Hinweis:** Wählen Sie *Aus*, wenn Sie eine neue Begrenzung festlegen.

#### **Begrenzungsposition**

Wählen Sie Osten oder Westen mit der Taste OK oder </>>

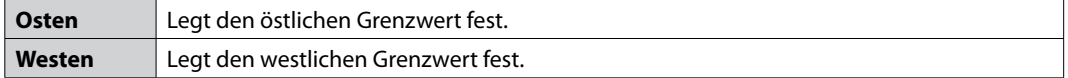

#### **Begrenzung einstellen**

- 1. Drücken Sie die Taste **OK**.
- 2. Bewegen Sie die Antenne durch Drücken der Taste </>></>>
nach Osten oder Westen.

**Hinweis:** Wenn die Begrenzung eingestellt ist, wird *Begrenzung* automatisch aktiviert.

### **Positionen neu einstellen**

- 1. Drücken Sie die Taste **OK**, um die standardmäßig für die Motorantenne gespeicherte Position wiederherzustellen.
- 2. Ein Hinweis wird angezeigt. Wählen Sie *OK*, und drücken Sie die Taste **OK**, um alle Werte zurückzusetzen, die standardmäßig für die Motorantenne gespeichert wurden.
- **Hinweis:** Ob das Zurücksetzen aktiviert wird, hängt vom Zustand der Antenne ab. Wiederholen Sie den oben beschriebenen Vorgang bei Bedarf.

## **5. Kanalsuchlauf**

## **Satellit**

Legen Sie den Satelliten fest, über den Sie Ihr Programm empfangen möchten. Wählen Sie *Alle* oder den Namen des Satelliten bei den Empfangseinstellungen.

### **Transponder**

Legen Sie den Transponder fest, auf dem die Kanalsuche stattfinden soll. Wählen Sie *Alle* oder den Wert in der Transponderliste, und drücken Sie die Taste **OK**. Wenn der gewünschte Wert nicht vorhanden ist, wählen Sie **Benutzerdefiniert**, und geben Sie den Transponderwert direkt ein.

### **Netzanbietersuchlauf**

Wenn Sie Programme eines bestimmten Netzanbieters suchen möchten, aktivieren Sie diese Option. Wählen Sie **Deaktivieren** oder **Aktivieren** mit der Taste OK oder </>

## **Verschlüsselt**

Entscheiden Sie, ob Sie die Suche auf verschlüsselte oder freie Programme einschränken möchten. Wählen Sie *Alle, Freie* oder *Verschlüsselte*, und drücken Sie die Taste **OK**.

## **Kanaltyp**

Entscheiden Sie, ob Sie die nur TV- oder Radiokanäle suchen möchten.. Wählen Sie *Alle, TV* oder *Radio*, und drücken Sie die Taste **OK**.

Wählen Sie *Suchlauf*, und drücken Sie die Taste **OK**. Der Kanalsuchlauf startet. Zum Stoppen des Suchlaufs drücken Sie während des Kanalsuchlaufs die Taste **OK**.

Die Ergebnisse werden angezeigt. Wählen Sie *Speichern*, und drücken Sie die Taste **OK**.

**Hinweis:** Falls keine Kanäle zur Verfügung stehen, wird eine entsprechende Meldung angezeigt.

Das Gerät unterstützt zwei Atren von Archivlisten. Drücken Sie die Taste **ARCHIV** und dann auf die Farbtasten der Ferbedienung, um auf die verschiedenen Listen zuzugreifen.

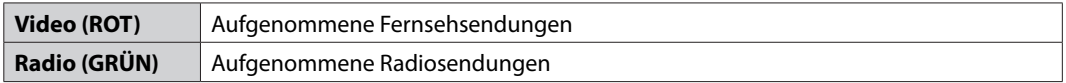

## **11.1 Video**

Wenn die Archivliste angezeigt wird, drücken Sie auf die **ROTE** Taste, um *Video* zu wählen, sofern dies noch nicht geschehen ist. Es wird eine Liste aller Ihrer aufgenommenen Fernsehsendungen angezeigt.

#### **Hinweis:**

- Drücken Sie die Taste **LISTE** , um die Dateien nach der Dateiname, Zeit, Kanalnummer zu sortieren.
- Drücken Sie die Taste **EDIT**, um den Dateimanager zu öffnen.
- Drücken Sie die Taste **i**, um die Programminformationen für die gewählte Aufnahme anzuzeigen.

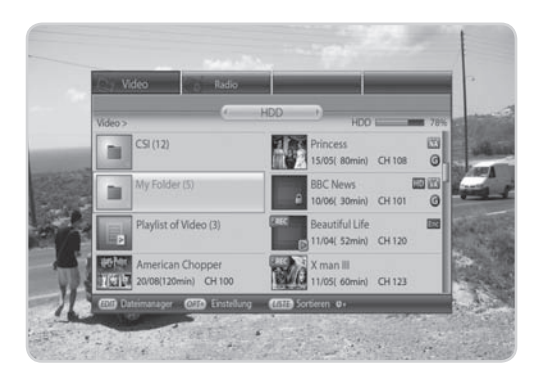

## **1. Videoeinstellungen**

Drücken Sie die Taste **OPT+** in der Videoliste. Ein Fenster wird eingeblendet, in dem die Einstellungsoption angezeigt wird.

- **Sortieren:** Wählen Sie die Sortierreihenfolge.
- **Listentyp:** Wählen Sie einen der Listentypen *Einfach* oder *Normal*.

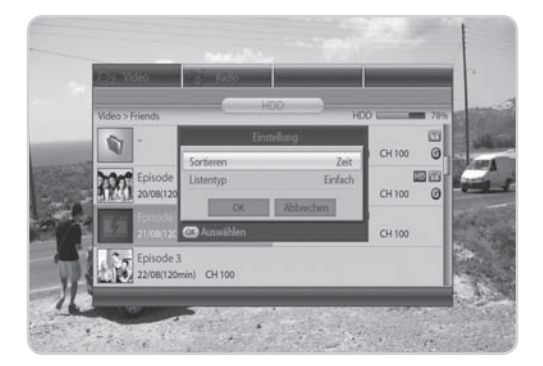

## **2. Wiedergabeoption**

Wählen Sie eine aufgenommene Datei, die Sie wiedergeben möchten, und drücken Sie die Taste **OK**. Ein Fenster wird eingeblendet, in dem die Wiedergabeoption angezeigt wird.

- **Ab der letzten Position:** Wiedergabe der aufgenommenen Datei ab der letzten Wiedergabeposition.
- **Wiedergabe von Anfang an:** Wiedergabe der aufgenommenen Datei von Anfang an.
- **Datei löschen:** Datei löschen. Wählen Sie *Ja*, und drücken Sie die Taste **OK**.
- **Umbenennen:** Datei umbenennen. Geben Sie mit der auf dem Bildschirm angezeigten Tastatur den

Namen ein. Drücken Sie die **GELBE** Taste, um den Vorgang abzuschließen.

#### **Hinweis:**

- Wählen Sie ein Standbild, und drücken Sie die Taste (>, um das Kapitel auszuwählen, das Sie sehen möchten.
- Sie können auch die Taste **WIG** drücken, um die Datei ab der letzten Wiedergabeposition abzuspielen.
- Ein Kapitel wird automatisch erstellt, indem Sie eine Datei in acht kleinere Dateien aufteilen und ein Standbild jeder dieser kleineren Dateien machen. Kapitel werden bei der Wiedergabeoption verwendet. Drücken Sie dazu die Tasten **ZURÜCK** und **WEITER**.

## **3. Erstellen einer Wiedergabeliste**

Erstellen Sie eine Wiedergabeliste, um mehrere Aufnahmen in einer festgelegten Reihenfolge wiederzugeben.

- 1. Drücken Sie die Taste **EDIT**, um den Dateimanager zu öffnen.
- 2. Drücken Sie die **BLAUE** Taste, wählen Sie *WDG-Liste erstellen* und drücken Sie die Taste **OK**. Eine Wiedergabeliste wird angezeigt.
- 3. Wählen Sie eine Datei in der Wiedergabeliste aus, und drücken Sie die Taste **OK**, um die ausgewählte Datei wiederzugeben.
- 4. Wählen Sie eine Datei in der Wiedergabeliste aus, und drücken Sie die **ROTE** Taste, um die Datei aus der Wiedergabeliste zu entfernen und die Liste neu zu nummerieren.

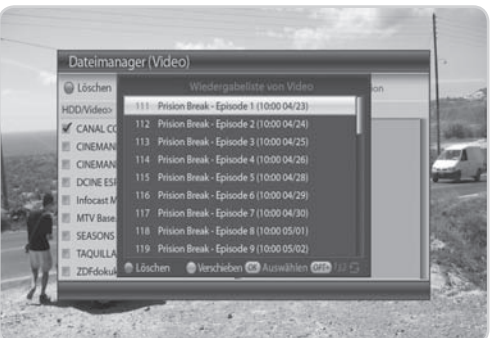

- 5. Wählen Sie eine Datei in der Wiedergabeliste aus, und drücken Sie die **GRÜNE** Taste, um die ausgewählte Datei zu verschieben. Sie können die Datei innerhalb der Liste mit der Taste ▲/▼ verschieben. Drücken Sie die Taste OK, um den Vorgang abzuschließen.
- 6. Wählen Sie eine Datei aus der Wiedergabeliste aus, und drücken Sie mehrmals die Taste **OPT+**, um sie mehrmals oder zufällig wiederzugeben.

**Hinweis:** Wenn alle Dateien der Wiedergabeliste gelöscht sind, wird die Wiedergabeliste geschlossen.

### **DE84**

Bedienungsanleitung

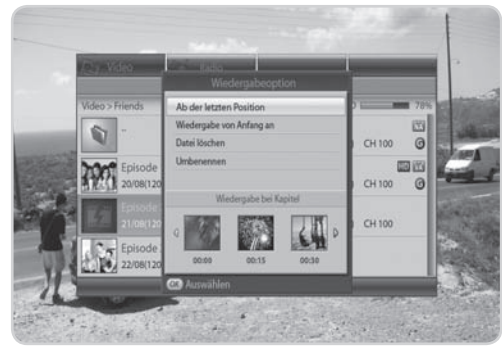

## **4. Wiedergabeliste bearbeiten**

Nachdem Sie eine Wiedergabeliste erstellt haben, können Sie die Wiedergabeliste in der Videoliste anzeigen.

Wählen Sie die Wiedergabeliste aus, und drücken Sie die Taste **OK**.

- **Wiedergabe:** Wiedergabeliste abspielen.
- **Löschen:** Wiedergabeliste löschen.
- **Bearbeiten:** Wiedergabeliste bearbeiten.

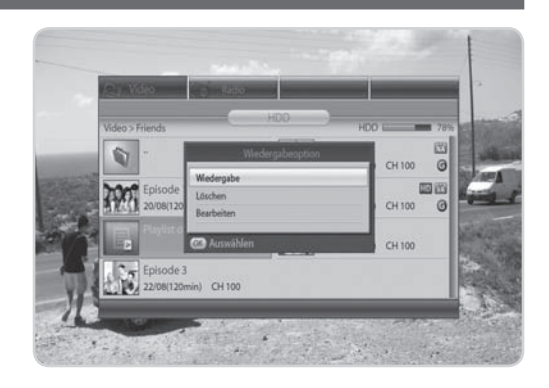

## **5. Dateimanager**

**Tipp:** Der Dateimanager erhält die volle Funktionalität erst mit der zukünftigen Unterstützung des USB-Anschlusses.

Sie können Datein löschen oder mehrere Dateien bearbeiten.

Drücken Sie die Taste **EDIT**, um den Dateimanager zu öffnen.

- **Löschen:** Wählen Sie die Datei, die Sie löschen möchten, und drücken Sie die **ROTE** Taste.
- **Kopieren:** Wählen Sie die Datei, die Sie kopieren möchten, und drücken Sie die **GRÜNE** Taste.
- **Bearbeitungsmodus:** Sie können mehrere Dateien bearbeiten. Drücken Sie die **GELBE** Taste, um in den Bearbeitungsmodus zu wechseln. Drücken Sie die **GELBE** Taste erneut, um wieder in den normalen Modus zurückzukehren.
- Dateimanager (Video C Löscher **HDDASA** montifiers **E SEASONS** HIT 24 NDR FS MV TAQUELA 10 **NDRFSHH** CINEMANÍA Den Slahy CINEMANÍA 2 DOINE ESPAÑOL CANAL COCINA Infocast Mail As
- **Funktion:** Drücken Sie die **BLAUE** Taste.

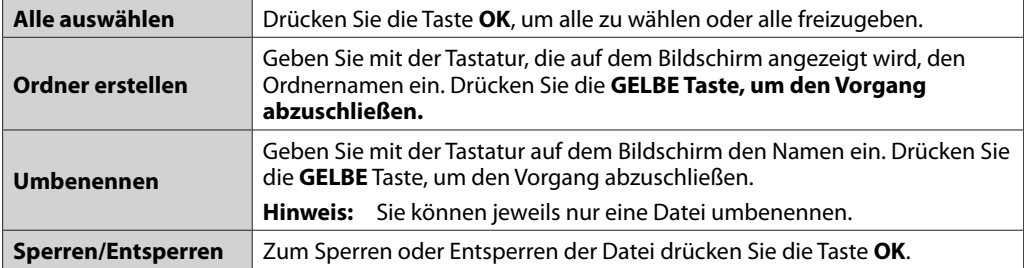

#### **DE85** Bedienungsanleitung

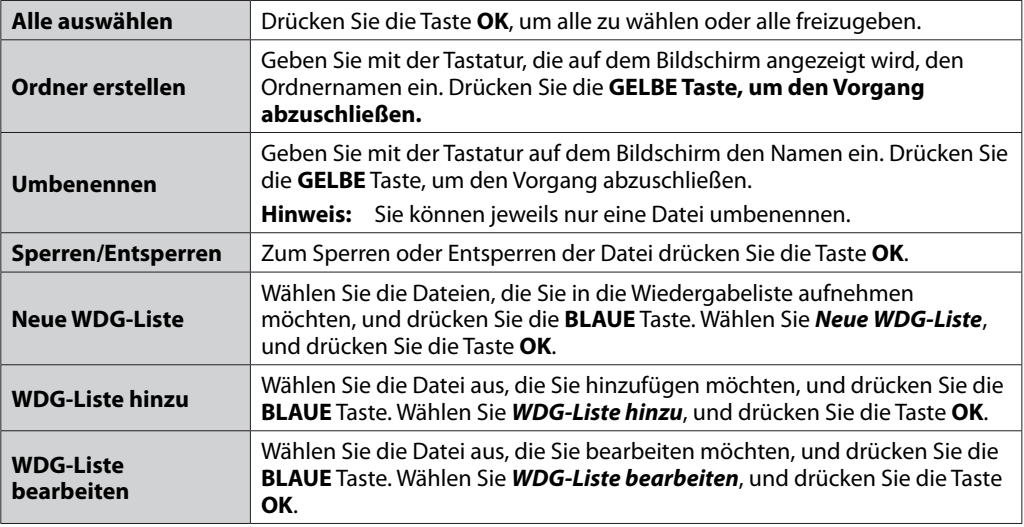

## **11.2 Radio**

Wenn die Archivliste angezeigt wird, drücken Sie auf die **GRÜNE** Taste, um *Radio* zu wählen, sofern dies noch nicht geschehen ist. Es wird eine Liste aller Ihrer aufgenommenen Radiosendungen angezeigt.

**Hinweis:** In der Radioliste stehen Ihnen die gleichen Funktionen wie für die Videoliste zur Verfügung (siehe *11.1 Video*).

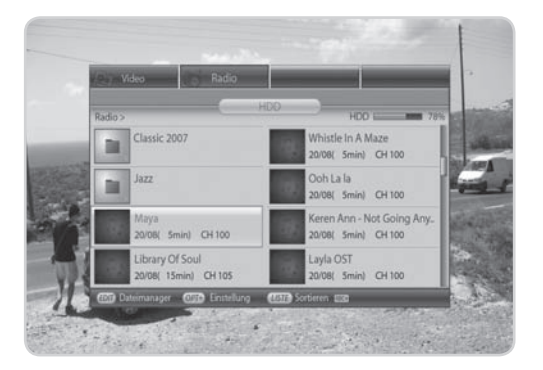

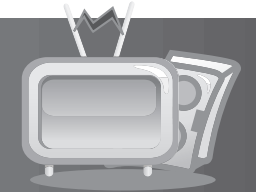

## **12. Personal Video Recorder (PVR)**

Das Gerät speichert das Programm automatisch vorübergehend auf der eingebauten Festplatte. Sie können die aktuelle Sendung dann unterbrechen, wiedergeben sowie einen schnellen Vor- und Rücklauf durchführen.

## **12.1 Aufnahme**

Auf der integrierten Festplatte können Sie eine Sendung aufnehmen, ohne dazu externe Mediengeräte wie Videorekorder zu benötigen.

#### **Hinweis:**

- Vergewissern Sie sich vor der Aufnahme, dass genügend freier Festplattenspeicher zur Verfügung steht. Wenn auf der Festplatte kein ausreichender freier Speicherplatz zur Verfügung steht, wird die Aufnahme gestoppt. Für eine einstündige Aufnahme benötigen Sie bis zu 2 oder 3 GB Festplattenspeicherplatz. Der für die Aufnahme von 1 Stunde erforderliche Speicherplatz hängt vom Programm ab.
- Sie können auch Radioprogramme aufnehmen.
- Die Aufnahme wird nicht gestoppt, wenn Sie während der Aufnahme die Taste **STAND-BY** drücken. Das Gerät geht nach Beendigung der Aufnahme in den Stand-by-Modus über.
- Drücken Sie die Taste **i**, um die Aufnahmeliste und Info-Box anzuzeigen.

## **1. Allgemeine Aufnahme**

Drücken Sie die Taste **AUFNEHMEN**, um das aktuelle Programm sofort aufzunehmen.

## **2. Einstellen des Aufnahmeendes**

- 1. Drücken Sie während der Aufnahme die Taste **RECORD** erneut, um das Aufzeichnungsende einzustellen.
- 2. Wählen Sie *Beenden in*, *Ende von* (aktuelles Programm) oder *Ende von* (nächstes Programm), um das Aufzeichnungsende einzustellen.
- 3. Wählen Sie *Einstellung* und geben Sie die Zeit für das Aufzeichnungsende mit den **ZIFFERNTASTEN(0-9)** ein.

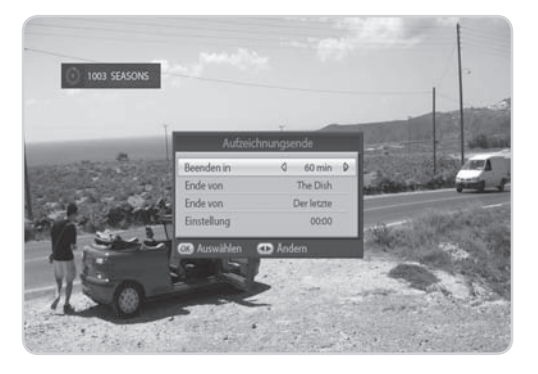

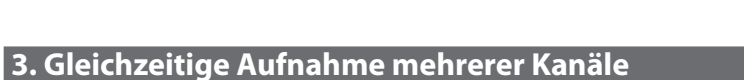

- 1. Zum Aufnehmen eines anderen Kanals führen Sie während der Aufnahme einen Kanalwechsel durch, und drücken Sie die Taste **AUFNEHMEN** erneut.
- 2. Sie können bis zu zwei Kanäle gleichzeitig aufnehmen.
- 3. Wenn Sie während der Aufnahme von zwei Kanälen die Taste **AUFNEHMEN** drücken, werden Sie aufgefordert, eine dieser Aufnahmen zu wählen, um sie zu stoppen und durch eine neue Aufnahme zu ersetzen.

## **4. Aufnahmedauer**

- 1. Drücken Sie während der Aufnahme die Taste **AUFNAHME** erneut, um die Aufnahmedauer einzustellen.
- 2. Standardmäßig beträgt die Aufnahmedauer zwei Stunden ab Aufnahmebeginn.
- 3. Drücken Sie die Taste (>, um die Aufnahmezeit in Schritten von 10 Minuten zu verlängern oder zu verkürzen. Die Taste **AUFNAHME** hat die Funktion der Taste .

## **5. Aufnahme stoppen**

- 1. Drücken Sie die Taste **STOP**, um die Aufnahme für einen der zwei anderen Kanäle zu stoppen.
- 2. Sie werden aufgefordert, eine der aktuellen Aufnahmen auszuwählen. Wählen Sie den Kanal, bei dem Sie die Aufnahme stoppen möchten, mit der Taste  $\triangle$ / $\blacktriangledown$ .
- 3. Wählen Sie *OK*, und drücken Sie die Taste **OK**.

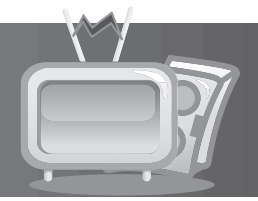

## **12.2 Zeitversetzte Aufzeichnung (Time Shifted Recording, TSR) und Wiedergabe**

Sie können während der Wiedergabe einer Sendung die zeitversetzte Aufzeichnung (Time-Shifted Recording, TSR) sowie weitere Videorekorderfunktionen zu TSR mit den Wiedergabesteuertasten ausführen.

## **1. Wiedergabe**

Sie können die aufgenommenen Dateien in der *ArchivlisteVideo* sehen. Drücken Sie die Taste **ARCHIV**, um problemlos auf die Liste der aufgenommenen Dateien zuzugreifen.

- 1. Drücken Sie die Taste **ZURÜCK**, um die Wiedergabe ab dem vorherigen Kapitel zu starten.
- 2. Drücken Sie die Taste **WEITER**, um die Wiedergabe ab dem nächsten Kapitel zu starten.
- 3. Drücken Sie die Taste <, um zurückzuspringen und die Wiedergabe ab diesem Punkt zu starten. Drücken Sie die Taste **STOP**, um zum Live-Video zurückzukehren.
- 4. Drücken Sie die Taste  $\blacktriangleright$ , um vorzuspringen und die Wiedergabe ab diesem Punkt zu starten. Drücken Sie die Taste **STOP**, um zum Live-Punkt zurückzukehren.

#### **Hinweis:**

- Nehmen Sie die Eingabe über die **ZIFFERNTASTEN(0-9)** während der Wiedergabe vor, und drücken Sie die Taste **OK**, um zu dem gewünschten Zeitpunkt zu gelangen.
- Weitere Informationen zur Wiedergabe nden Sie unter *11.1.2 Wiedergabeoption*

## **2. TSR**

Während der Wiedergabe einer aufgenommenen Datei aus der Medienliste können Sie einen schnellen Vor- und Rücklauf durchführen, die Wiedergabe in Zeitlupe vornehmen oder die Wiedergabe unterbrechen.

## **Schneller Vorlauf**

- 1. Drücken Sie die Taste **SCHNELLER VORLAUF**, um einen schnellen Vorlauf durch das Programm durchzuführen.
- 2. Bei jedem Drücken der Taste **SCHNELLER VORLAUF** erhöht sich die Vorlaufgeschwindigkeit wie folgt: x2, x4, x6, x8, x10.
- 3. Durch Drücken der Taste **WIEDERGABE** können Sie den schnellen Vorlauf beenden. Das Programm wird dann in normaler Geschwindigkeit wiedergegeben.

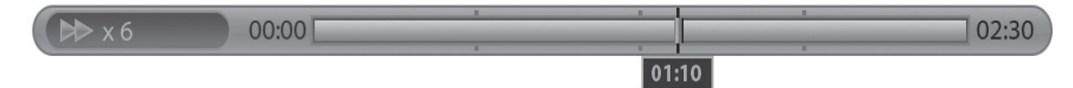

**Hinweis:** Sie können den schnellen Vorlauf nur nutzen, wenn zwischen dem aktuellen Zeitpunkt, an dem das Programm gesehen wird, und dem Sendezeitpunkt (live) auf Grund früherer Aktionen wie Halten, Zeitlupe oder schneller Rücklauf ein Zeitabstand entstanden ist. Ein schneller Vorlauf ist bis zum aktuellen Sendezeitpunkt möglich. Wenn der Zeitpunkt, zu dem das Programm gesehen wird, mit dem Sendezeitpunkt (live) zusammenfällt, wird das Programm automatisch in normaler Geschwindigkeit wiedergegeben.

> **DE89** Bedienungsanleitung

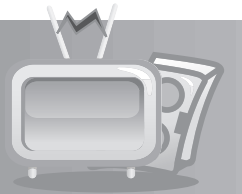

## **Schneller Rücklauf**

- 1. Drücken Sie die Taste **SCHNELLER RÜCKLAUF**, um verpasste Szenen zu sehen.
- 2. Bei jedem Drücken der Taste **SCHNELLER RÜCKLAUF** erhöht sich die Rücklaufgeschwindigkeit wie folgt: x2, x4, x6, x8, x10.
- 3. Durch Drücken der Taste **WIEDERGABE** können Sie den schnellen Rücklauf beenden. Das Programm wird dann in normaler Geschwindigkeit wiedergegeben.
- **Hinweis:** Sie können mit dem schnellen Rücklauf zum Anfangspunkt zurückkehren. Wenn Sie während des Rücklaufs zum Anfangspunkt gelangen, wird das Programm ab dieser Stelle automatisch mit normaler Geschwindigkeit wiedergegeben.

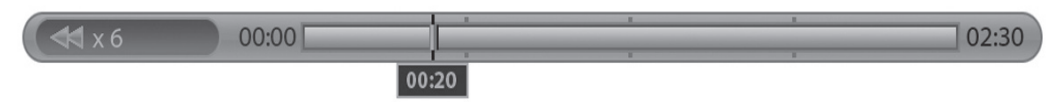

## **Zeitlupe**

- 1. Drücken Sie die Taste **ZEITLUPE**, um die Datei in Zeitlupe wiederzugeben.
- 2. Durch Drücken der Taste **WIEDERGABE** können Sie die Zeitlupe beenden. Das Programm wird dann in normaler Geschwindigkeit wiedergegeben.

## **Pause**

- 1. Drücken Sie die Taste **PAUSE**, um die aktuelle Sendung anzuhalten.
- 2. Wenn Sie die Taste **PAUSE** erneut drücken, wird die Sendung an dieser Stelle fortgesetzt.
- **Hinweis:** Aus der Unterbrechnung ergibt sich der Zeitabstand oder die Verzögerung zwischen dem Sendezeitpunkt (Live) und dem Zeitpunkt, an dem die Sendung gesehen wird. Der Zeitabstand entspricht der Dauer der Programmunterbrechung. Zeitlupe und schneller Rücklauf führen ebenfalls zu einem Zeitabstand. Drücken Sie die Taste **STOP**, um den Zeitabstand zu schließen und zum Live-Programm zurückzukehren.

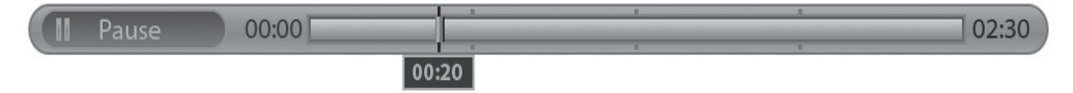

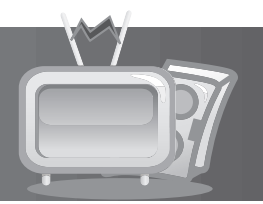

## **12.3 Wiedergabeleiste**

Drücken Sie die Taste **WIEDERGABE**, während Sie eine Aufnahme sehen, um die Wiedergabeleiste anzuzeigen. Die Wiedergabeleiste zeigt den derzeitigen Betriebsstatus, den Zeitabstand zwischen dem Sendezeitpunkt und dem Zeitpunkt, an dem die Sendung gesehen wird, sowie die Anzahl der vorübergehend gespeicherten Sendungen an.

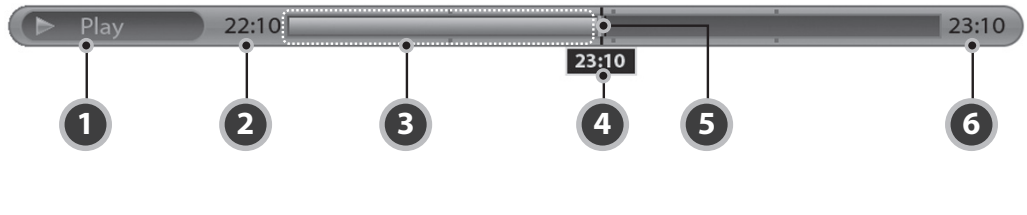

- 1. Wiedergabestatus
- 2. Anfangszeit
- 3. Anzahl der gespeicherten Sendungen
- 4. Aktuelle Zeit
- 5. Wiedergabezeiger
- 6. Gesamtzeit (aktuelle Zeit im TSR-Betrieb)

Geben Sie die gewünschte Zeit mit den **ZIFFERNTASTEN(0-9)** ein, um direkt zum angegebenen Zeitpunkt zu gelangen. Drücken Sie während der Wiedergabe die Taste (>, um die Leiste für den Zeitpunkt, zu dem das Programm gesehen wird, an den gewünschten Zeitpunkt zu verschieben. Drücken Sie dann die Taste **OK**, um das Programm ab dem angegebenen Zeitpunkt wiederzugeben. Wenn Sie die Taste **OK** nach dem Verschieben des Zeitpunkts, zu dem das Programm gesehen wird, nicht drücken, wird er automatisch verschoben.

Drücken Sie die Taste **STOPP**, um die aktuelle Datei zu schließen und zum Live-Programm zurückzukehren.

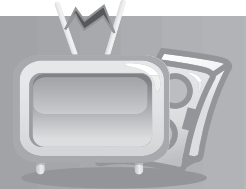

## **12.4 Lesezeichen**

## **1. Hinzufügen von Lesezeichen**

Mit der Lesezeichen-Funktion können Sie bei der Wiedergabe einer aufgenommenen Datei direkt zu einer bestimmten Stelle springen. Mit Lesezeichen suchen Sie schnell und bequem nach einer bestimmten Szene.

Mit der Taste **LESEZEICHEN HINZUFÜGEN** können Sie beim Abspielen einer aufgenommenen Datei an der gewünschten Stelle ein Lesezeichen setzen. Das Lesezeichensymbol wird unten rechts auf dem Bildschirm angezeigt.

**Hinweis:** Die Lesezeichen-Funktion steht nur für aufgenommene Dateien zur Verfügung.

## **2. Lesezeichenliste**

- 1. Drücken Sie die Taste **LESEZEICHENLISTE**, nachdem Sie ein Lesezeichen hinzugefügt haben.
- 2. Wählen Sie die Stelle, die Sie sehen möchten, mit der Taste /. Das Lesezeichenbild wird unten rechts **1 2 3 4 5 6** auf dem Bildschirm angezeigt.
- 3. Drücken Sie erneut die Taste **LESEZEICHENLISTE**, um zum Wiedergabebalken zurückzukehren.
- 4. Um eine Stelle zu löschen, wählen Sie die gewünschte Stelle, und drücken Sie die Taste **LESEZEICHEN HINZUFÜGEN**.

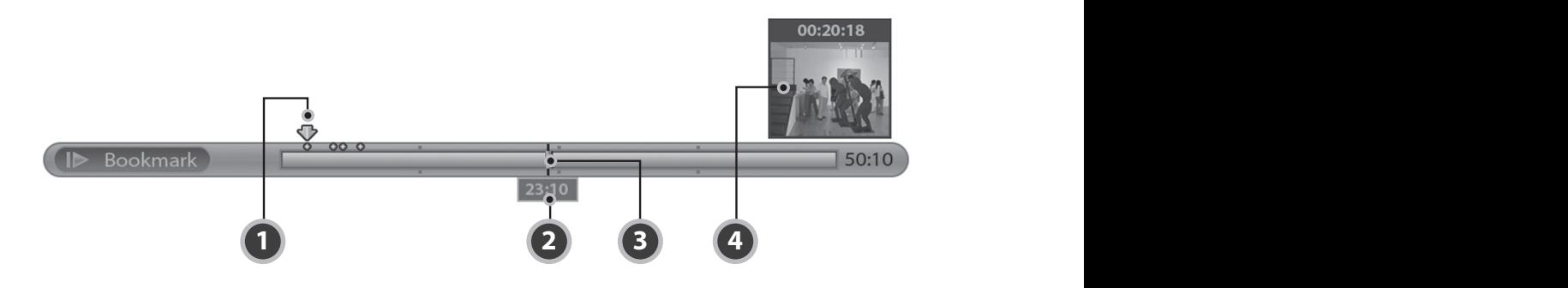

- 1. Lesezeichen-Cursor
- 2. Zeitpunkt, an dem die Sendung gesehen wird
- 3. Punkt, an dem die Sendung gesehen wird

**1 2 3 4**

4. Lesezeichensymbol

Um die gewünschte Leistung des Geräts aufrecht zu erhalten, ist es wichtig, stets die aktuelle Software zu verwenden. Besuchen Sie die Humax-Website, um Neuigkeiten zu erfahren und festzustellen, ob neue Softwareversionen herausgegeben wurden. (*http://www.humaxdigital.com*) Wir empfehlen Ihnen, regelmäßig zu überprüfen, ob Softwareaktualisierungen verfügbar sind.

## **13.1 Übertragung via Satellitensystem (OTA)**

OTA, eine Abkürzung für *Over-the-Air*, ist ein Standard für die Übertragung von Software für Geräte über ein Broadcast-System. OTA ist einfach eine alternative Möglichkeit zum Herunterladen von Softwareversionen. Die Hersteller behalten sich jedoch das Recht vor, zu entscheiden, wann sie Software für ihre Geräte anbieten, indem sie die neuesten Softwareversionen Over-the-Air über Satellit senden. Beachten Sie, dass OTA nur auf bestimmte geographische Regionen begrenzt ist. Der Hauptgrund hierfür liegt darin, dass Antennen unterschiedliche Footprints (Bereiche, in denen das Signal empfangen werden kann) aufweisen. Die Softwareaktualisierung per Satellit wird nur unter folgenden Umständen vorgenommen.

- 1. Auf dem Receiver ist die entsprechende Treibersoftware installiert.
- **Achtung:** Bitte beachten Sie, dass das Gerät möglicherweise nicht aktualisiert wird oder nach einer Softwareaktualisierung nicht ordnungsgemäß funktioniert, wenn es nicht mit einer Ladesoftware ausgestattet ist.
- 2. Der Hersteller bietet die Software über einen bestimmten Satelliten an.
- 3. Die Empfangsanlage ist korrekt auf den Satelliten ausgerichtet, den der Hersteller verwendet.
- 4. Aktualisieren Sie Software, wenn die Signalstärke eine hohe Qualität aufweist. Bei schlechtem Wetter und schwacher Signalstärke führen Sie die Softwareaktualisierung zu einem späteren Zeitpunkt aus.

### **Achtung:**

- Achten Sie darauf, dass das Gerät während der Softwareaktualisierung nicht abgeschaltet oder vom Stromnetz getrennt wird. Falls das Gerät während der Softwareaktualisierung abgeschaltet oder vom Stromnetz getrennt wird, kann dies zu schweren Schäden führen.
- Achten Sie darauf, die Signalleitung (LNB-Kabel) während der Softwareaktualisierung nicht herauszuziehen. Die Aktualisierung könnte dadurch unterbrochen werden, und das Gerät wäre eventuell nicht mehr funktionstüchtig.

#### **Hinweis:**

- Die Softwareaktualisierung dauert ca. 5 10 Minuten.
- Andere Funktionen des Geräts sind während der Softwareaktualisierung nicht aktiviert.
- Während der Softwareaktualisierung können Sie keinen Timer programmieren.

## **1. Herunterladen der neuen Software**

Wenn neue Software gefunden wird, können Sie die Software entweder sofort herunterladen oder für später speichern.

Wählen Sie *Ja*, um die Software sofort zu aktualisieren. Wählen Sie *Nein*, um später zu aktualisieren. Wenn Sie *Nein* wählen, wird diese Nachricht beim nächsten Anschalten erneut angezeigt.

## **14.1. Übersicht Menü**

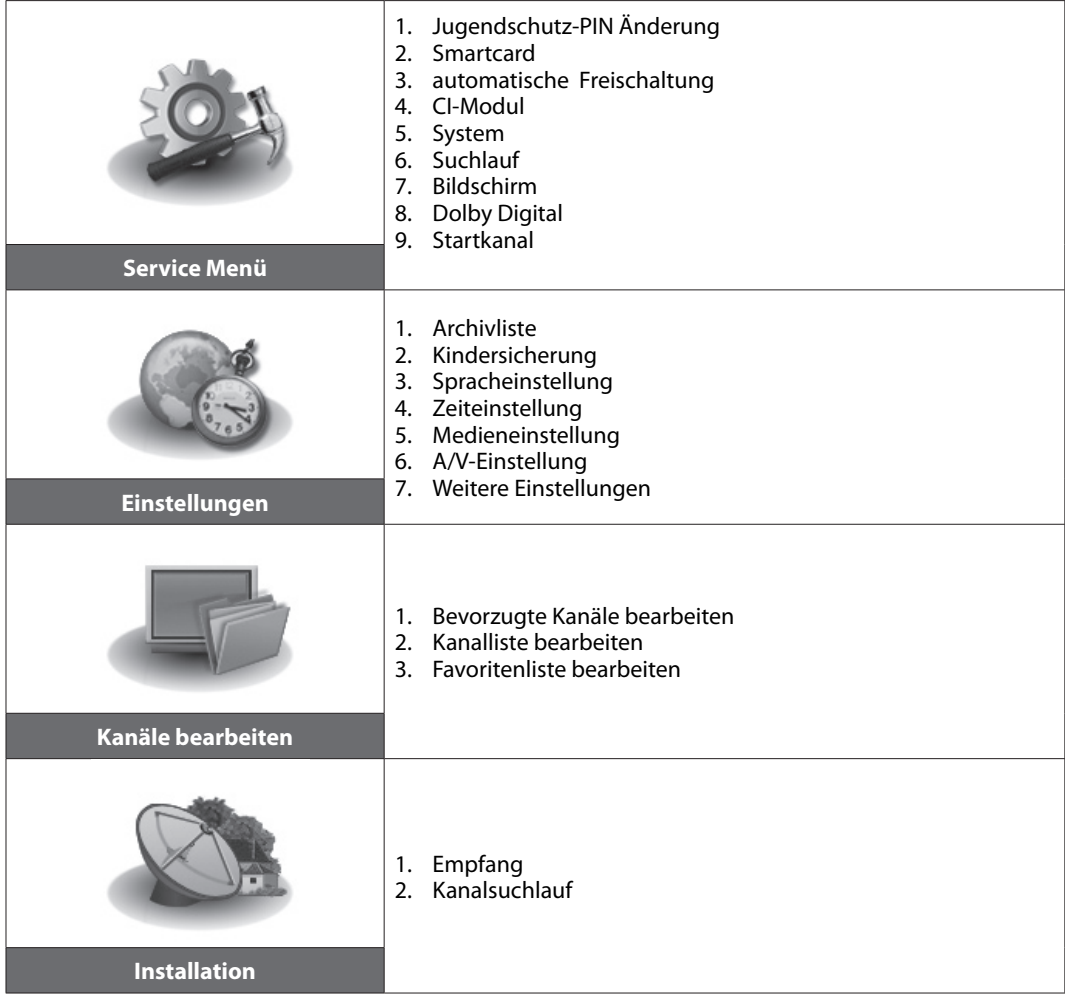

**COL** 

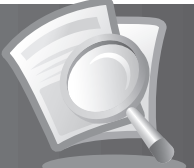

## **14.2 Fehlerbehebung**

Lesen Sie erst die untenstehenden Tipps aufmerksam durch, bevor Sie sich an Ihr Kundendienstzentrum vor Ort wenden. Wenn das Problem auch nach Durchführung der folgenden Schritte bestehen bleibt, wenden Sie sich an Ihren Händler vor Ort oder an Ihr Kundendienstzentrum, um sich weitere Anweisungen geben zu lassen.

#### **1. Das Gerät lässt sich nicht in Betrieb nehmen. Die Betriebsanzeige (rote LED)an der Gerätefront ist aus.**

- Überprüfen Sie das Netzkabel, und stellen Sie sicher, dass es an eine geeignete Steckdose angeschlossen ist.
- Prüfen Sie, ob die Netzstromversorgung eingeschaltet ist.
- Prüfen Sie, ob der Netzschalter an der Geräterückseite eingeschaltet ist (soweit zutreffend).
- Schließen Sie das Netzkabel an eine andere Netzsteckdose an.

#### **2. Kein Bild auf dem Fernsehgerät**

- Vergewissern Sie sich, dass das Gerät eingeschaltet ist und sich im Betriebsmodus befindet. (Drücken Sie die STAND-BY-Taste.)
- Vergewissern Sie sich, dass das AV-Kabel (SCART) bzw. HDMI-Kabel fest mit Fernseher und Receiver verbunden ist.
- Vergewissern Sie sich, dass das Antennenkabel richtig an das Gerät angeschlossen ist.
- Vergewissern Sie sich, dass die Empfangseinstellung im Menü korrekt ist.
- Überprüfen Sie die Helligkeitseinstellung des Fernsehgeräts.
- Prüfen Sie, ob der Kanal momentan ausgestrahlt wird. Wenden Sie sich an den Anbieter, um nachzufragen, ob der Kanal derzeit aktiv ist.
- Drücken Sie die Taste QUELLE, wenn sich das Gerät im externen Eingabemodus befindet.

#### **3. Schlechte Bild- und Tonqualität**

- Installieren Sie die Antenne an einem Standort, der durch keine anderen Gegenstände behindert wird.
- Vergewissern Sie sich, dass sich kein Mobiltelefon oder Mikrowellenherd in der Nähe des Geräts befindet.
- Verlegen Sie das Strom- und Antennenkabel für den Satellitenempfang möglichst weit entfernt voneinander.
- Prüfen Sie die Signalpegel, und stellen Sie die Antenne ein, falls der Pegel zu niedrig ist. Der Signalpegel kann durch schlechte Wetterbedingungen beeinträchtigt werden.

- Prüfen Sie, ob der Spiegel richtig ausgerichtet ist.
- Tauschen Sie den Satellitenspiegel durch einen größeren aus, da hiermit höhere Signalpegel empfangen werden.
- Setzen Sie einen LNB mit niedrigerem Störfaktor ein, wenn der Störfaktor zu hoch ist.
- Tauschen Sie den LNB durch einen neuen aus, wenn er beschädigt oder nicht mehr funktionstüchtig ist.

#### **4. Kein Ton oder schlechte Tonqualität**

- Prüfen Sie, ob das AV-Kabel richtig angeschlossen ist.
- Prüfen Sie, ob die Lautstärke des Fernsehgeräts und dieses Geräts richtig eingestellt sind.
- Prüfen Sie, ob dieses Gerät oder das Fernsehgerät stumm geschaltet sind.
- Prüfen Sie den Audiotyp oder die Soundtrack-Option im AV-Menü.

#### **5. Die Fernbedienung funktioniert nicht.**

• Zur Steuerung des Geräts sollte die Oberseite der Fernbedienung direkt auf das Empfangsteil des Geräts zeigen.

**DE95** Bedienungsanleitung

**Hinweis:** Wenn die Antenne mit Schnee bedeckt ist oder die HF durch starken Regen geschwächt wird, kann sich die Ton- und Bildqualität vorübergehend verschlechtern. Eine schlechte Ton- und Bildqualität auf Grund von Wetterbedingungen kann jedoch nicht als Funktionsstörung des Geräts angenommen werden.

- Entnehmen Sie die Batterien aus der Fernbedienung, und setzen Sie sie wieder ein.
- Tauschen Sie die Batterien in der Fernbedienung durch neue aus.

#### **6. Es sind keine Reservierungen möglich.**

- Prüfen Sie, dass keine früheren Reservierungen Konflikte mit der neuen Reservierung verursachen.
- Prüfen Sie, ob das Gerät zu Beginn der Aufnahme eingeschaltet ist.
- **7. Es wurden keine Informationen zum Geräte-PIN angegeben.**
	- Die voreingestellte Geräte-PIN lautet immer 0000.

#### **8. Der Kanalsuchlauf funktioniert nicht.**

• Vergewissern Sie sich, dass die Empfangseinstellung im Menü korrekt ist.

#### **9. Es ist keine Aktualisierung neuer Software möglich.**

• Sie können eine Aktualisierung erhalten. Wenn das Gerät keine Meldung anzeigt, die eine Aktualisierung anfordert, bedeutet dies, dass keine Software zur Verfügung steht.

#### **10. Verschlüsselte Kanäle können nicht angesehen werden.**

- Prüfen Sie, ob Sie die richtige Smartcard oder das richtige CI-Modul eingesetzt haben. Setzen Sie die Smartcard oder das CI-Modul erneut ein, und vergewissern Sie sich, ob sie richtig initialisiert werden.
- Prüfen Sie im Menü, ob das Gerät die Smartcard oder das CI-Modul erkennt.
- Prüfen Sie im Menü, ob Sie für die gewünschten Kanäle ein gültiges und ausführbares Abonnement besitzen.
- Vergewissern Sie sich, dass Smartcard oder CI-Modul nicht beschädigt sind.

#### **11. Abo-Kanäle können nicht angesehen werden.**

- Prüfen Sie im Menü, ob Sie für die gewünschten Kanäle ein gültiges und ausführbares Abonnement besitzen.
- Weitere Informationen erhalten Sie von Ihrem Programmanbieter.

#### **12. Sendungen lassen sich nicht aufnehmen.**

- Die Festplatte ist voll. Löschen Sie unnötige Sendungen, um Platz für neue Aufnahmen zu schaffen.
- Prüfen Sie, ob sich die Aufnahme mit einem anderen Kanal überschneidet. Stoppen Sie die aktuelle Aufnahme, oder warten Sie, bis die Aufnahme beendet ist.

#### **13. Die zeitversetzte Aufzeichnung (Time-Shifted Recording, TSR) kann nicht ausgeführt werden.**

- Während der Aufnahme steht TSR möglicherweise nicht zur Verfügung. Warten Sie, bis die Aufnahme beendet ist.
- Löschen Sie unnötige Sendungen, um Platz für neue Aufnahmen zu schaffen.

#### **14. Das Gerät brummt.**

• Die Geräusche werden vom Lüfter hervorgerufen. Die Festplatte arbeitet normal. Diese Geräusche lassen sich nicht vermeiden, sind aber meist nicht wahrnehmbar.

#### **15. Keine Wiedergabe möglich.**

- Zur Wiedergabe der aufgenommenen Datei eines verschlüsselten Kanals verwenden Sie die Smartcard. Liegt die Aufnahme bereits lange Zeit zurück, ist eventuell keine Wiedergabe möglich. Wenden Sie sich an den Gerätehändler.
- Das Signal ist während der Aufnahme möglicherweise schwach, oder die Festplatte ist bereits zu voll.

#### **16. Während der Aufnahme ist keine Kanalumschaltung möglich.**

• Bestimmte Kanäle lassen sich auf Grund von Beschränkungen des Tuner-Typs oder der Verbindungsart nicht umschalten.

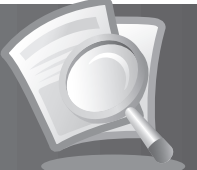

## **14.3 Fehlermeldungen**

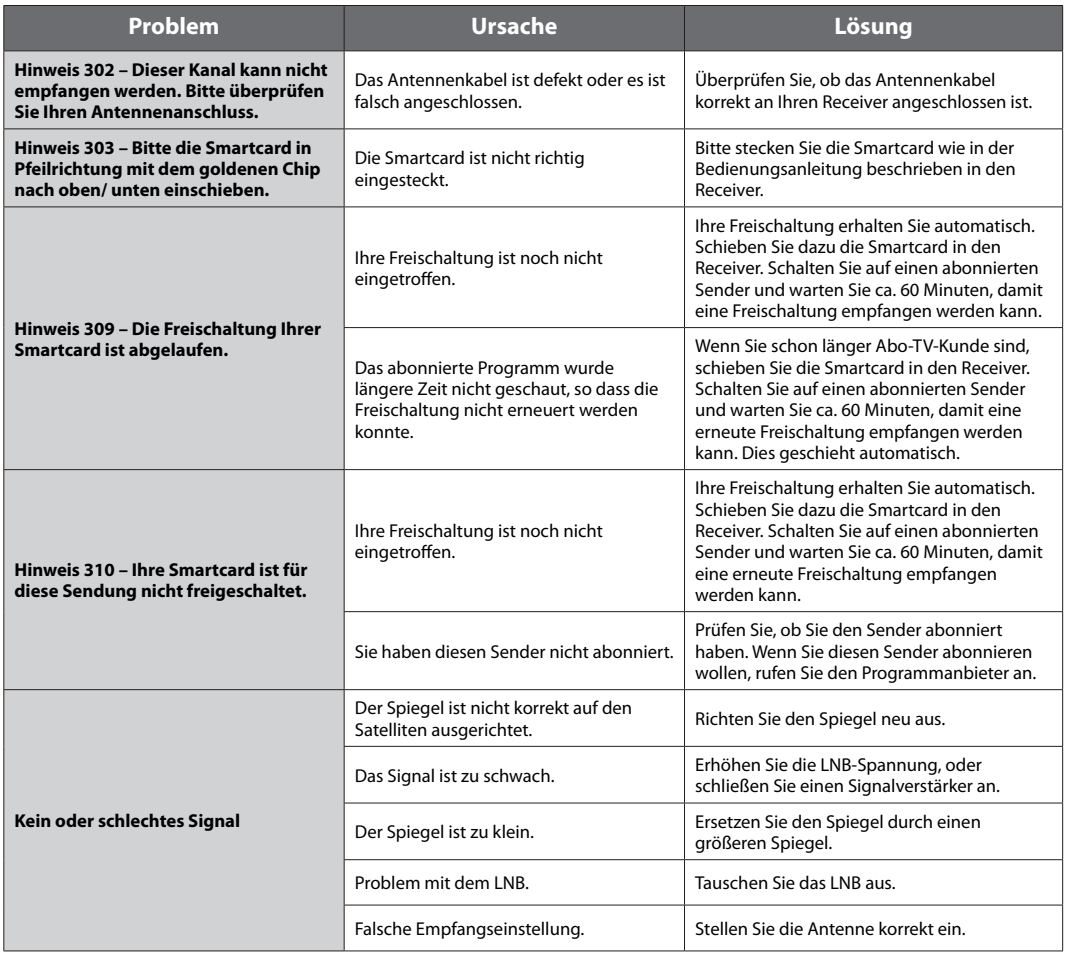

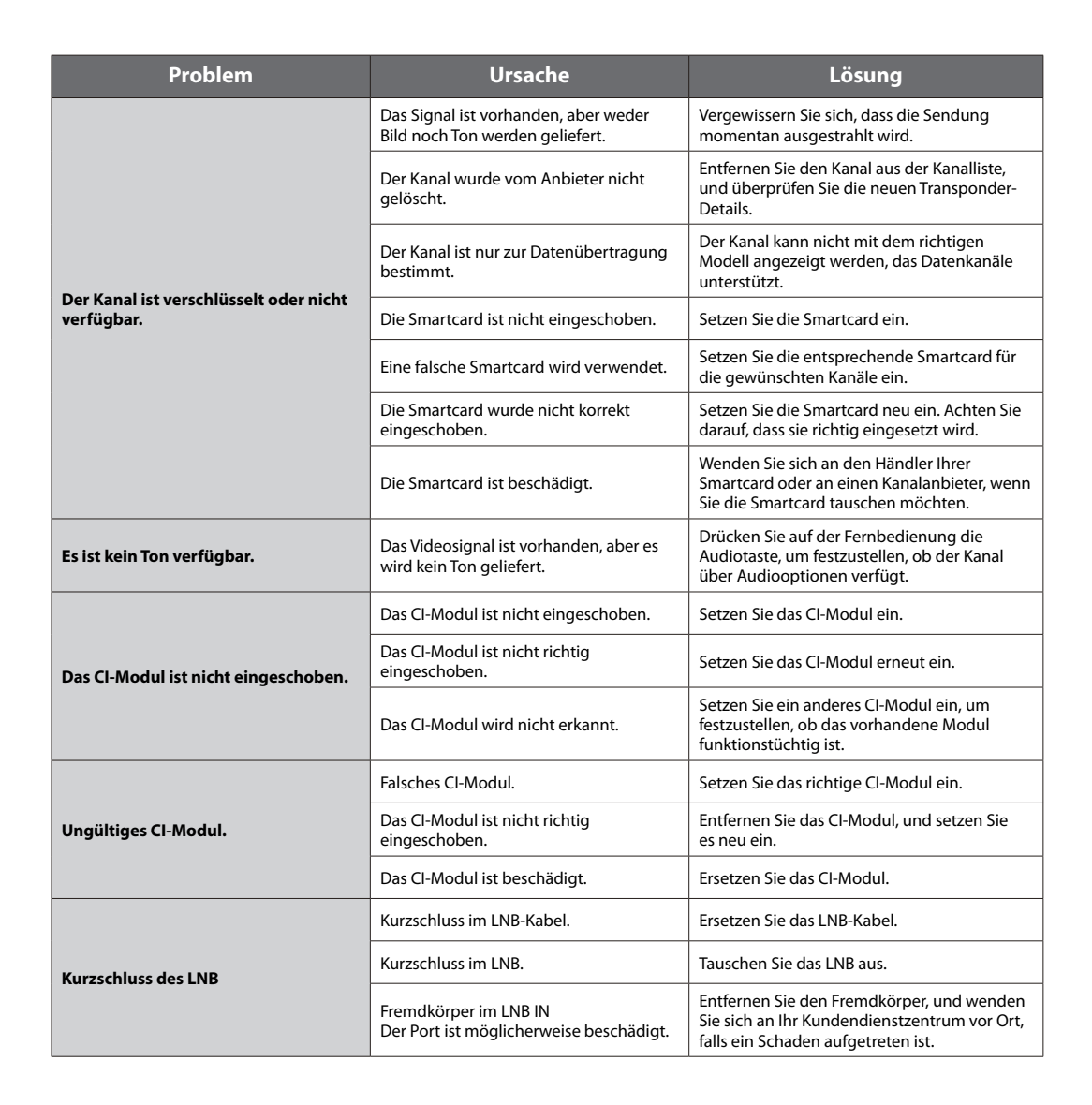

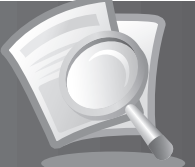

## **14.4. Technische Daten**

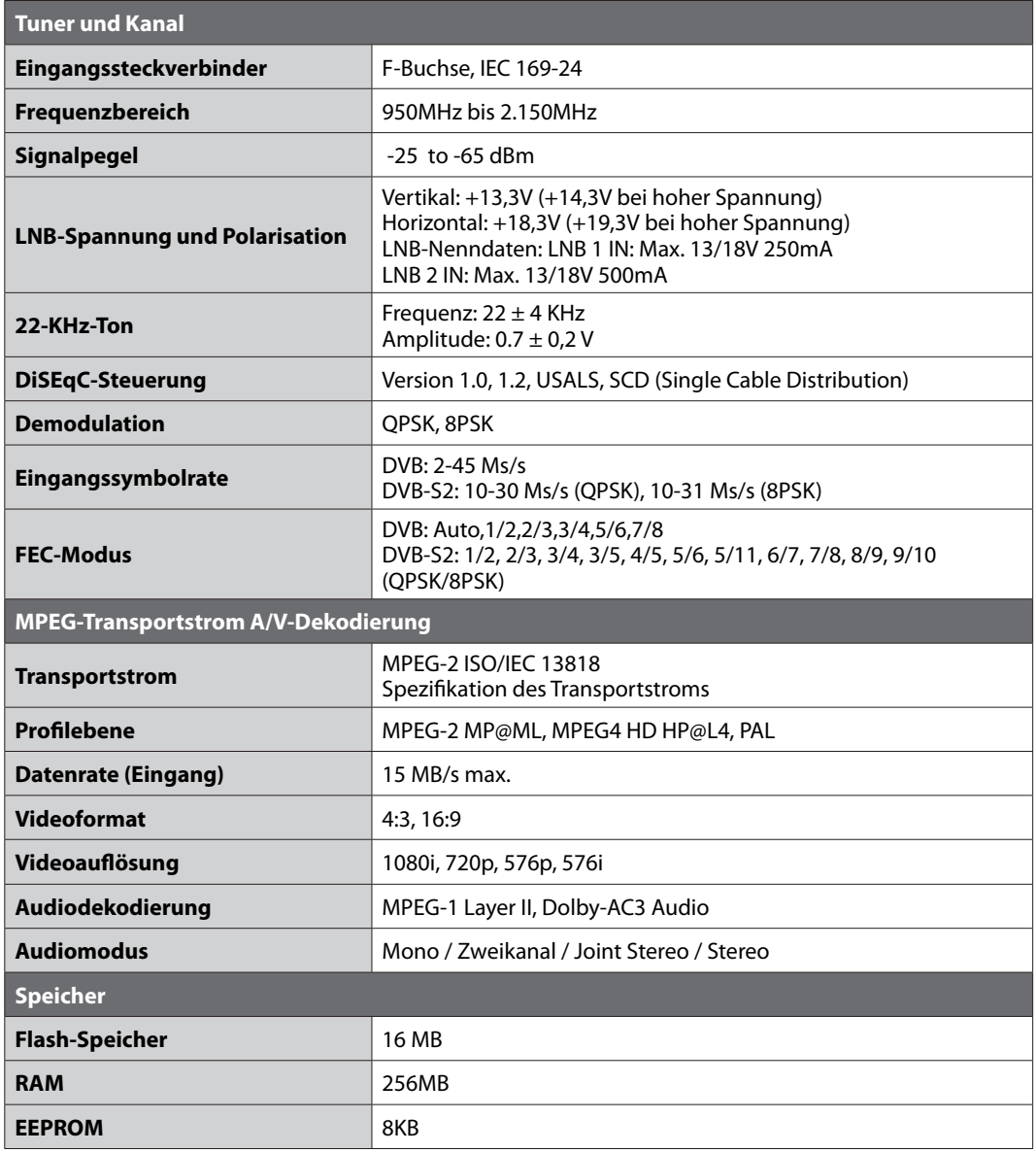

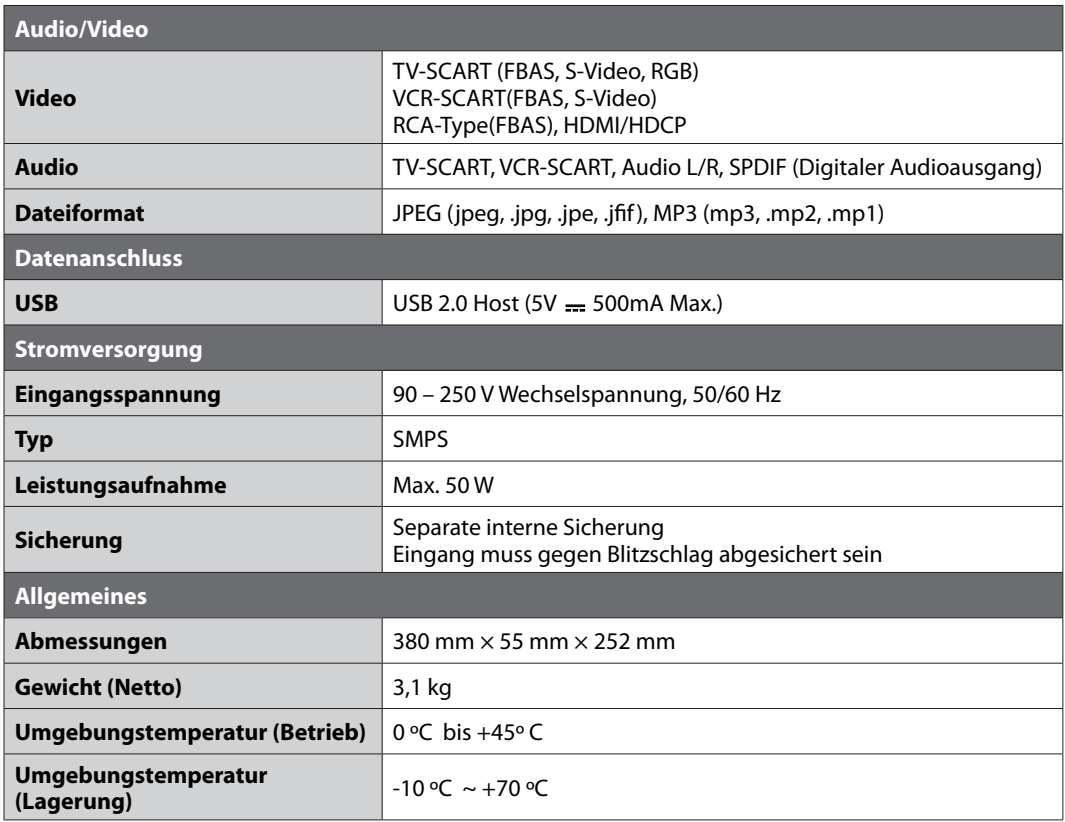

**The Contract of Contract of Contract of Contract of Contract of Contract of Contract of Contract of Contract o** 

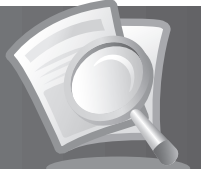

## **14.5 Glossar**

#### **1. DiSEqC (Digital Satellite Equipment Control)**

 Ein DiSEqC-kompatibler Receiver benötigt einen Schaltkasten, der das sich schnell ein- und ausschaltende 22 kHz-Tonsignal erkennt. Auf diese Weise kann ein speziell entworfenes Gerät mehrere LNBs über einen DiSEqC-Schaltkasten steuern.

#### **2. Dolby Digital**

 Ein Codierungssystem, das bis zu 5.1 diskrete Audiokanäle (links vorne, Mitte, rechts vorne, links Surround, rechts Surround) in einen einzigen Bitstrom komprimiert. Ein LFE-Kanal (Low Frequency Effect) liefert den für Spezialeffekte erforderlichen Klang.

#### **3. DVB (Digital Video Broadcasting)**

Standardreihe, die über Satellit, Kabel oder terrestrische Systeme empfangene digitale Sendungen definiert.

#### **4. EPG (Electronic Programme Guide)**

 Die elektronische Ausführung eines gedruckten Fernsehprogrammhefts. Eine Anwendung, die bei digitalen Set-Top-Boxen und digitalen Fernsehgeräten verwendet wird und das aktuelle und geplante Programm anzeigt, das jetzt oder später auf den einzelnen Kanälen zur Verfügung steht, mit einer kurzen Zusammenfassung oder einem Kommentar zu den einzelnen Sendungen. Die im EPG gelieferten Informationen werden vom Kanalanbieter gesendet und aktualisiert.

#### **5. FEC (Forward Error Correction)**

Eine Technik zur Fehlerkontrolle bei der Datenübertragung.

#### **6. Frequenz**

Eine Eigenschaft von Signalen, die in Schwingungen pro Sekunde (= Hz) gemessen wird.

#### **7. Frei empfangbare Programme**

 Ein unverschlüsselter Anbieter, der es seinen Kunden ermöglicht, Kanäle oder Dienste ohne Zahlen von Abonnementgebühren zu sehen.

#### **8. HiFi (High Fidelity)**

 Die Eigenschaften von Audiogeräten, die alle Tonfrequenzen wiedergeben können, die ein Mensch wahrnehmen kann, also den Bereich von 16 Hz bis 20 kHz. Manchmal wird damit die gute Qualität von Audiogeräten wie Stereobandrekordern angegeben.

#### **9. LNB (Low Noise Block)**

 Ein Gerät, das auf einem Halter gegenüber des Satellitenspiegels montiert ist und Satellitensignale fokussiert. Ein LNB wandelt die vom Satelliten empfangenen Signale in eine niedrigere Frequenz um und überträgt sie über ein Koaxialkabel an einen Satelliten-Receiver.

#### **10. OSD (On Screen Display)**

 OSD zeigt die Basisinformationen an, die die Benutzer benötigen, um die Einstellungen von Bildschirm oder Fernsehgerät zu konfigurieren. OSD-Informationen können Helligkeit, Kontrast, Ausrichtung, RGB-Einstellung sowie Größe und Position des Bildschirms umfassen.

#### **11. OTA (Over The Air)**

 Ein Standard für die Übertragung von Software für Geräte über ein Broadcast-System. Hersteller behalten sich das Recht vor, zu entscheiden, wann sie Software für ihre Geräte anbieten.

#### **12. Polarisation**

 Die Richtung der elektrischen und magnetischen Felder eines Signals. Satelliten verwenden die vertikale und die horizontale Polarisation. Das bedeutet, dass die Frequenz doppelt verwendet werden kann.

#### **13. PID (Packet Identifier)**

Eine Zahlenreihe, mit der in einem einzigen Datenstrom enthaltene Strompakete identifiziert werden.

#### **14. QPSK (Quaternary Phase Shift Keying)**

Digitale Modulationstechnik, bei der die Trägerphase einen von vier möglichen Werten haben kann.

#### **15. RF (Funkfrequenz)**

 Fernsehsignale werden auf RF-Signale moduliert und anschließend vom Tuner des Fernsehgeräts oder der STB demoduliert.

#### **16. RF-Modulator**

 Ermöglicht die Ausgabe von digitalen Signalen des Empfängers zum RF-Eingang (Antenne) des Fernsehgeräts, damit der Receiver ohne SCART-Verbindung an ein Fernsehgerät angeschlossen werden kann.

#### **17. SCART**

 Ein 21-poliger Anschlussstandard zur Verbindung von zwei audiovisuellen Geräten wie Fernsehgerät und Videorekorder. Jedes Gerät besitzt einen 21-poligen Buchsenanschluss. Ein Kabel mit Stiftsteckern an beiden Enden dient zur Verbindung der Geräte.

#### **18. Smartcard**

Eine kreditkartengroße Karte mit einem aktualisierbaren Chip-Speicher. Sie dient zum Zugriff auf den (verschlüsselten) Pay TV-Kanal oder auf gebührenpflichtige Services, wenn sie in einen entsprechenden Receiver eingesetzt wird.

#### **19. S/PDIF (Sony/Philips Digital Interface Format)**

 Ein Standardformat für die Übertragung digitaler Tonsignale. Ermöglicht die Übertragung von digitalem Audio zwischen zwei Geräten ohne Umwandlung von oder in analoge Signale, wodurch sich die Signalqualität verschlechtern könnte.

#### **20. S-Video (Super-Video)**

 Wird manchmal auch als Y/C-Video bezeichnet. Eine Technologie zur Übertragung von Videosignalen über ein Kabel. Es handelt sich hierbei um eine Videosignalübertragung, bei der die Luminanzsignale (Helligkeit) und Chrominanzsignale (Farbe) separat übertragen werden, um ein gestochen scharfes Bild zu erzielen.

#### **21. Transponder**

 Ein Satellit ist in Komponenten unterteilt, die man als Transponder bezeichnet. Ein Transponder ist ein Verteilungsbereich des Satelliten. Jeder Transponder kann zur Verteilung mehrerer Kanäle oder Services verwendet werden.

#### **22. PVR (Personal Video Recorder)**

Videorekorder, der über die eingebaute(n) Festplatte(n) Sendungen aufzeichnen und wiedergeben kann.

#### **23. Zeitversetzte Aufzeichnung (Time-Shifted Recording)**

Die vorübergehende Aufzeichnung von Sendungen zur Unterstützung der Trickwiedergabe-Funktion.

#### **24. Festplatte**

 Das Hauptspeichermedium eines Computers, hergestellt aus einer oder mehreren Platinen aus Aluminium oder Glas, die mit einer ferromagnetischen Substanz beschichtet sind.

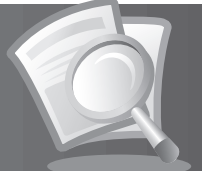

## **14.6 Service und Support**

Informationen zu Fehlerbehebung, Softwareaktualisierung und Produkt-Support erhalten Sie im Internet oder telefonisch unter der angegebenen Rufnummer. Sollten Servicearbeiten im Rahmen der Garantie anfallen, wenden Sie sich bitte an HUMAX, um eine entsprechende Autorisierung zu erhalten.

**Kontakt für Kunden ohne Sky Abonnement**

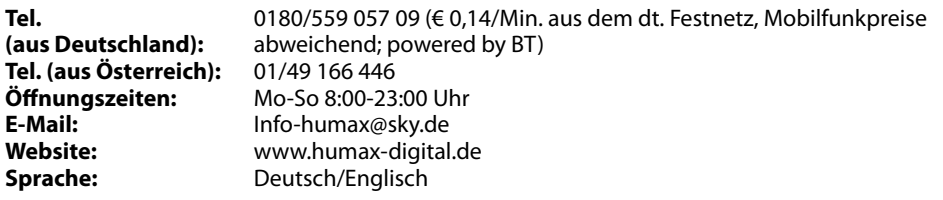

Hinweis: Support für die Reparatur von Hardware finden Sie auf unserer Website.

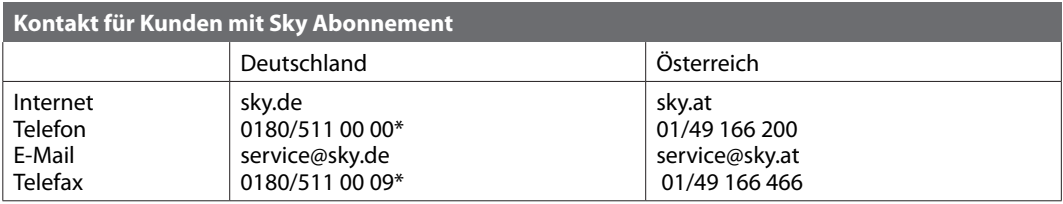

## **14.7 Fernbedienungs-Codeliste**

## **1. Verwenden der Universal-Fernbedienung**

- 1. Sie können zwischen der Bedienung der verschiedenen Geräte (PDR, TV, DVD, AUDIO) umschalten, indem Sie die entsprechende Taste auf der Fernbedienung drücken. Die Taste blinkt einmal.
- 2. Halten Sie die Taste drei Sekunden lang gedrückt, bis die Taste leuchtet.
- 3. Geben Sie den vierstelligen Code ein. Bei jeder Eingabe einer Zahl blinkt die Taste. Wenn die vierte Zahl eingegeben wird, blinkt die Taste zweimal.
- 4. Wenn Sie einen gültigen vierstelligen Code eingeben, wird das Gerät ausgeschaltet.
- 5. Drücken Sie **OK**. Die Modustaste blinkt dreimal. Das Setup ist abgeschlossen.
- 6. Wenn das Gerät nicht eingeschaltet wird, wiederholen Sie die Schritte 3 bis 5.

#### **Hinweis:**

- Wenn eine Minute lang kein Code eingegeben wird, wird vom Universal-Einstellmodus in den normalen Modus umgeschaltet.
- Versuchen Sie, mehrere verschiedene Codes einzugeben und wählen Sie denjenigen, bei dem Sie über den größten Funktionsumfang verfügen.

### **Fernbedienungs-Funktionsliste**

Die Tasten der Fernbedienung haben die in der folgenden Liste aufgeführten Funktionen.

**Hinweis:** Manche Tasten tragen, je nach Gerät, keine Funktion.

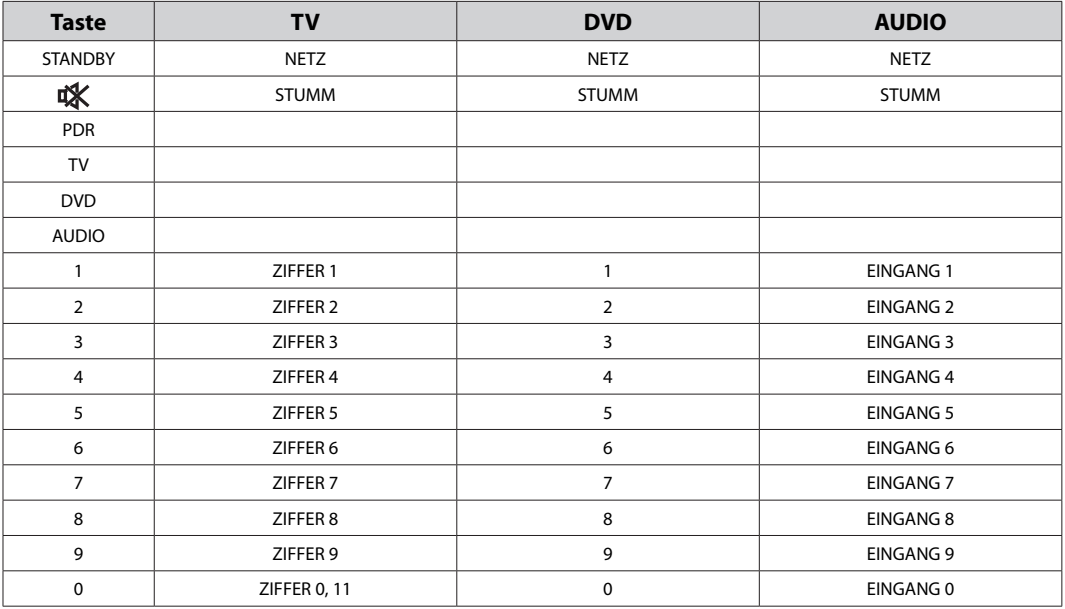

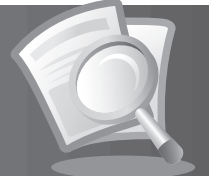

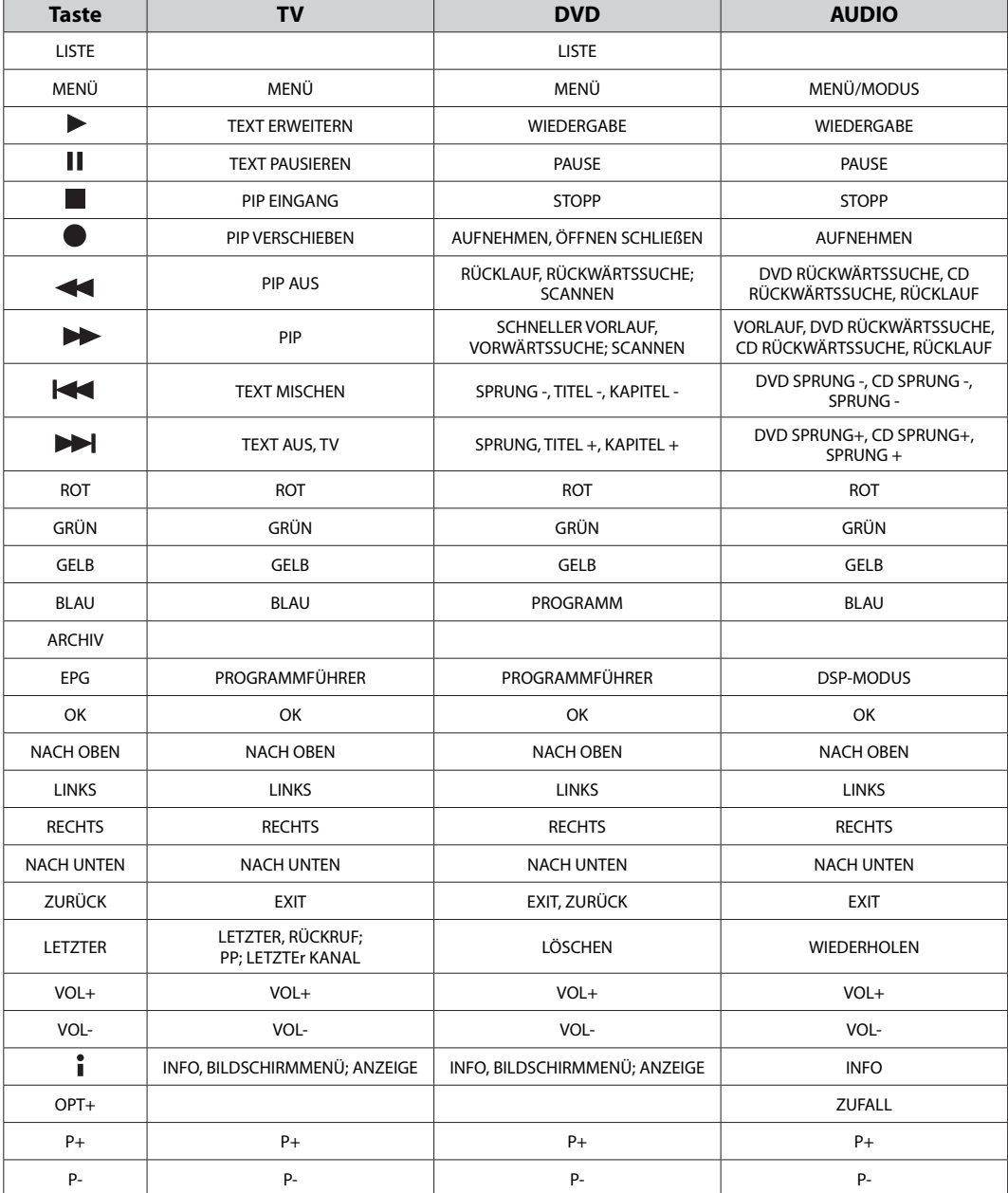

and the control of the control

 $\overline{\phantom{a}}$ 

۰

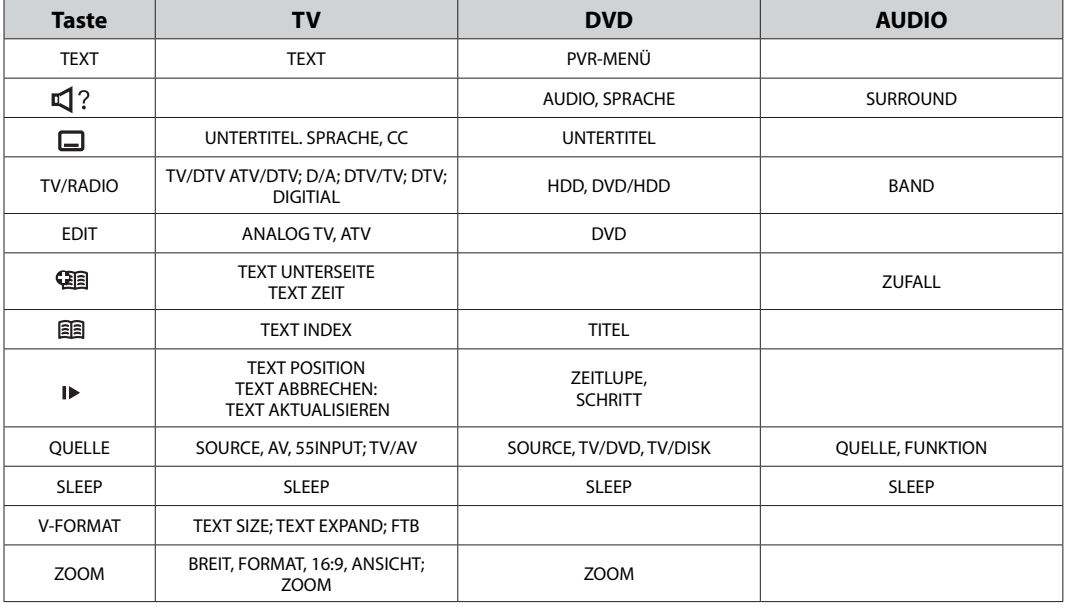

## **2. TV-Codeliste**

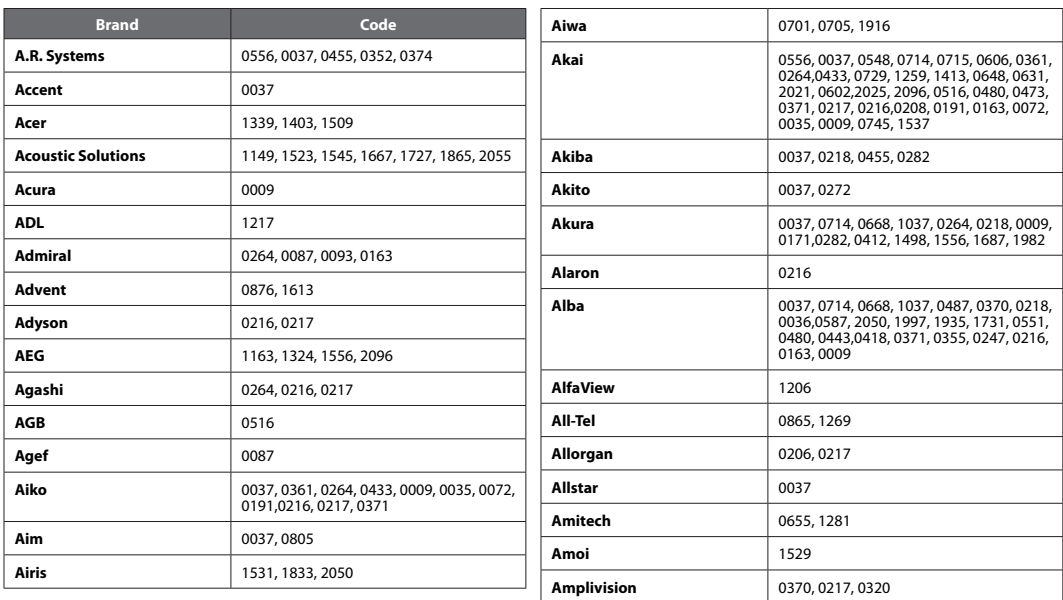

## **DE106**

Bedienungsanleitung

**College** 

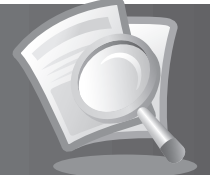

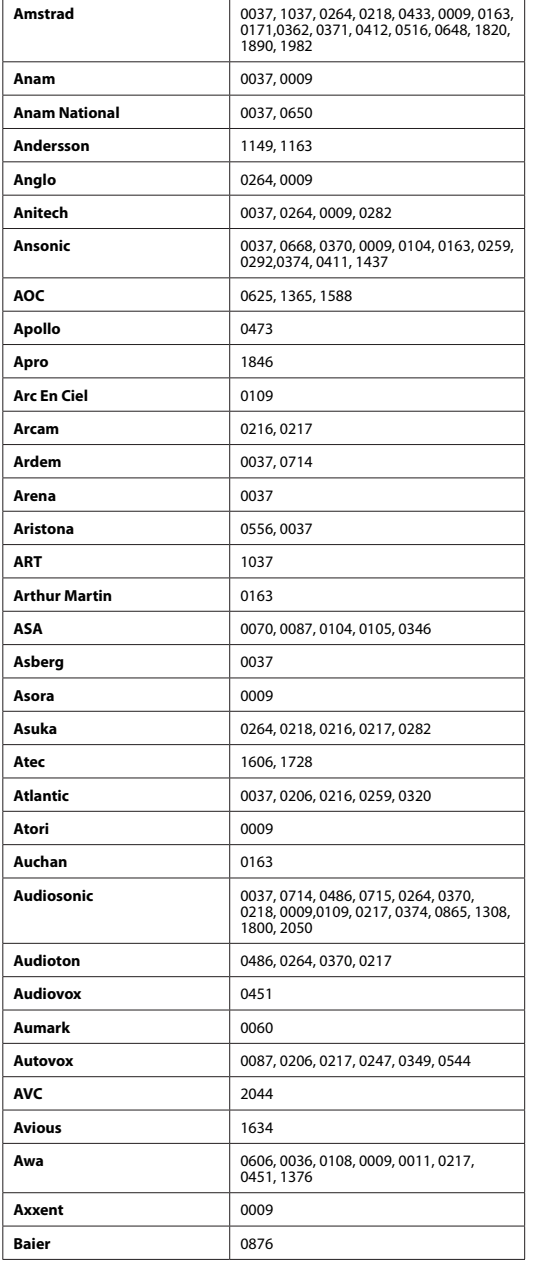

<u>a sa san</u>

 $\overline{\phantom{a}}$ 

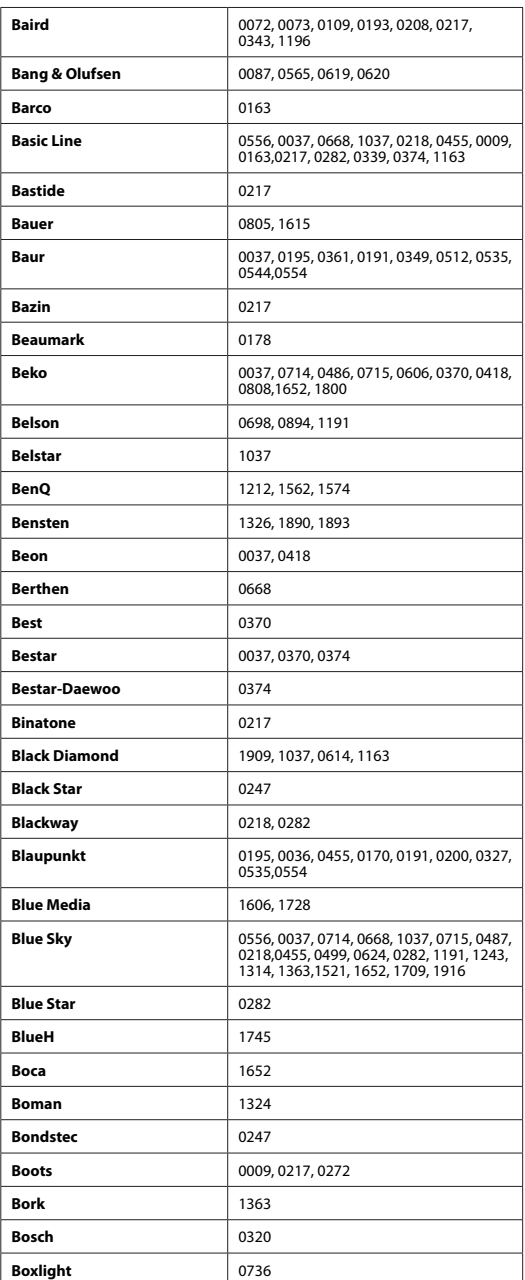
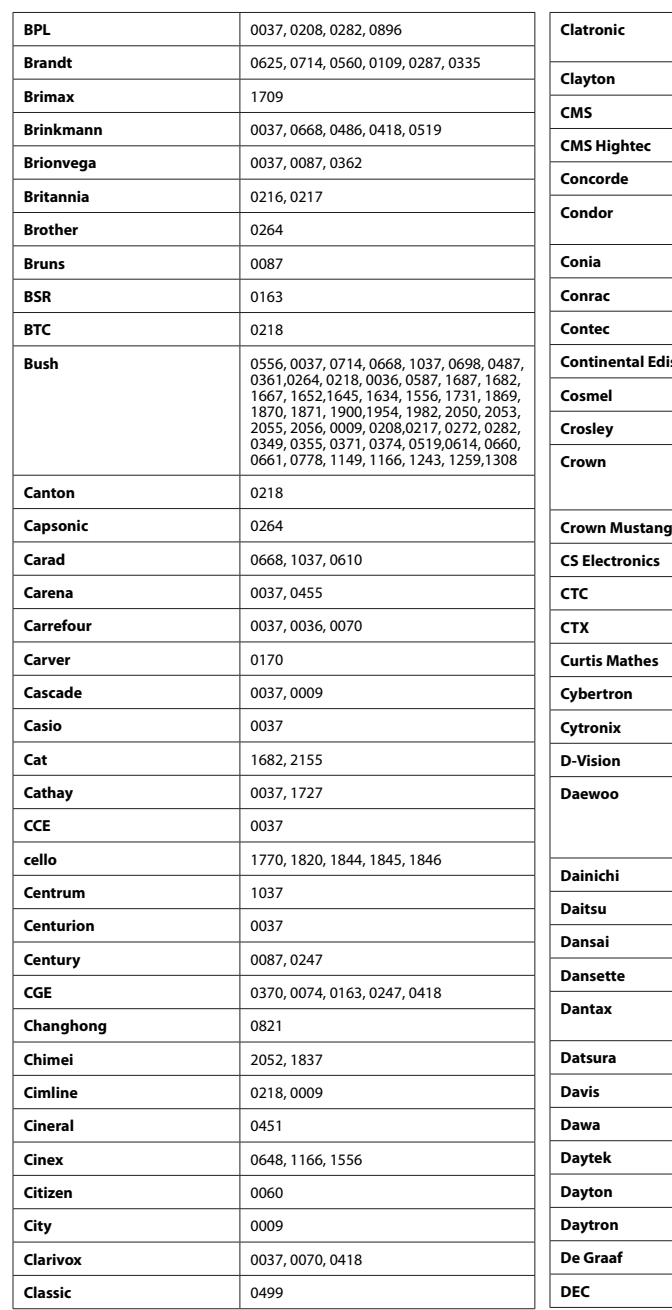

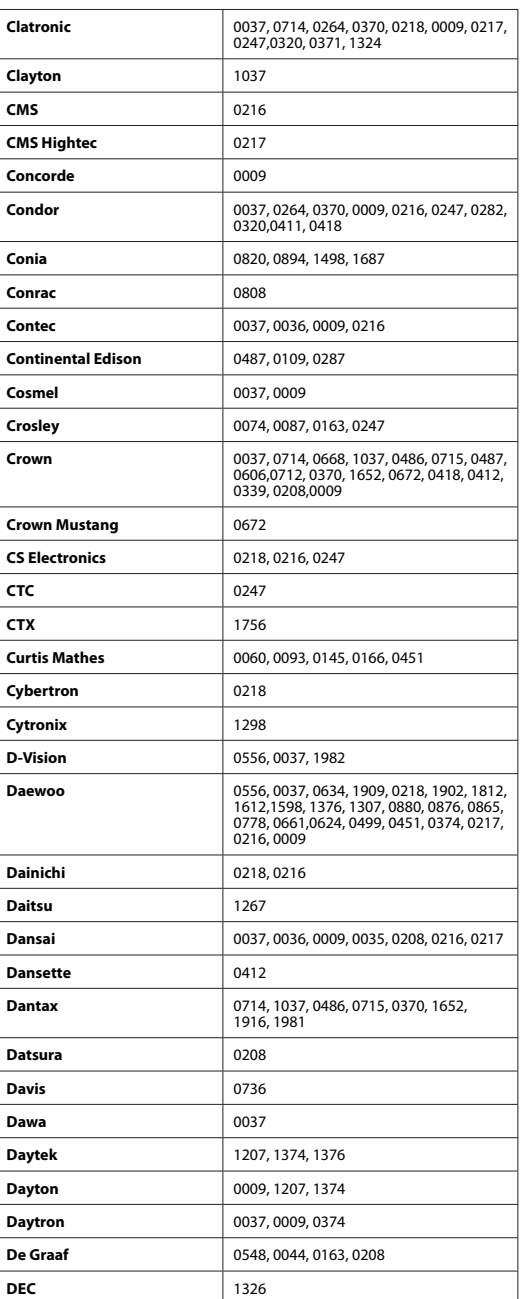

### **DE108**

Bedienungsanleitung

**The State** 

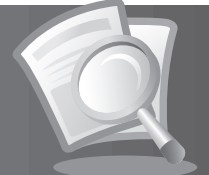

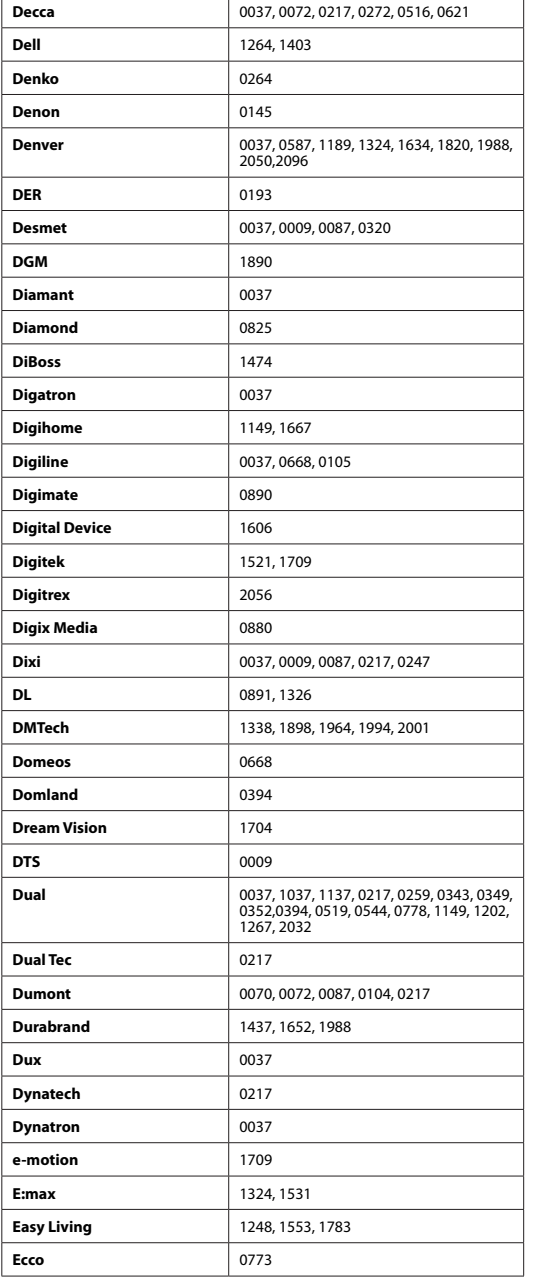

**Contract Contract** 

 $\overline{\phantom{a}}$ 

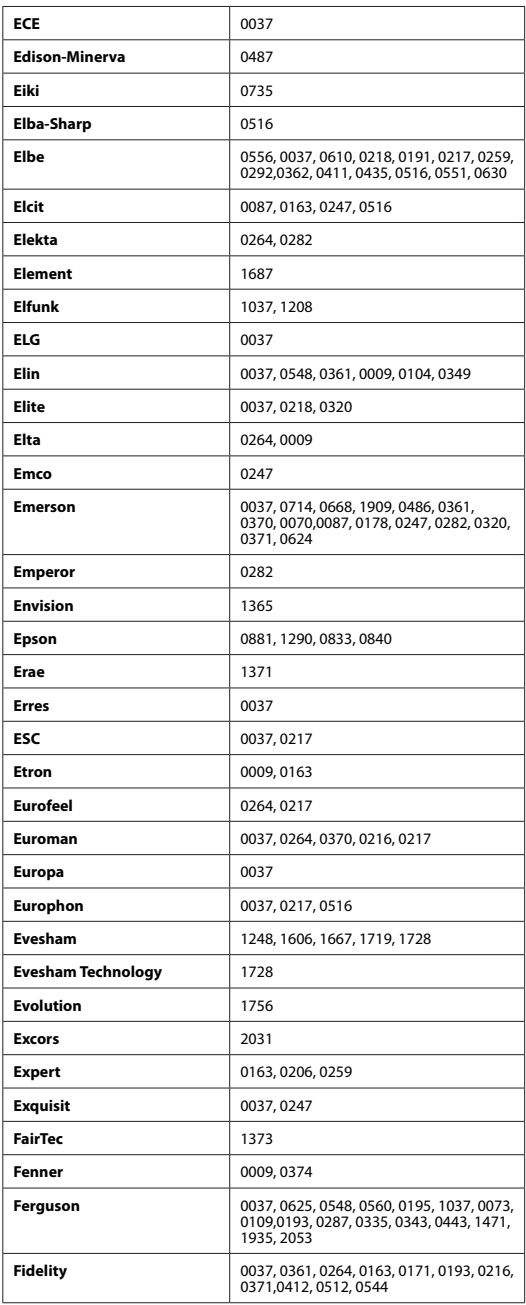

### **DE109** Bedienungsanleitung

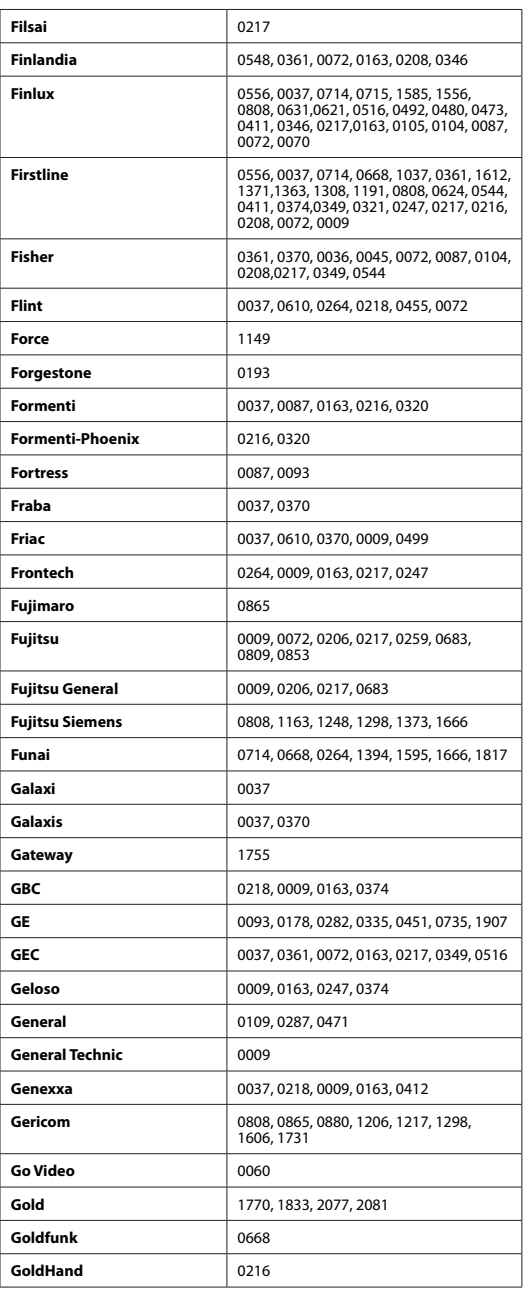

**Contract** 

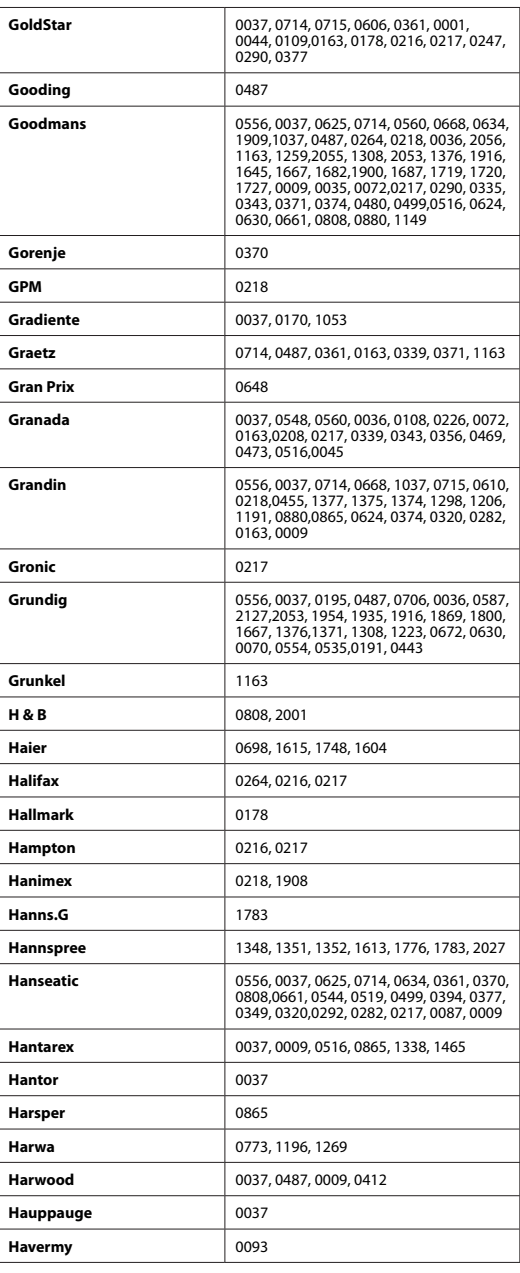

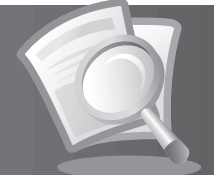

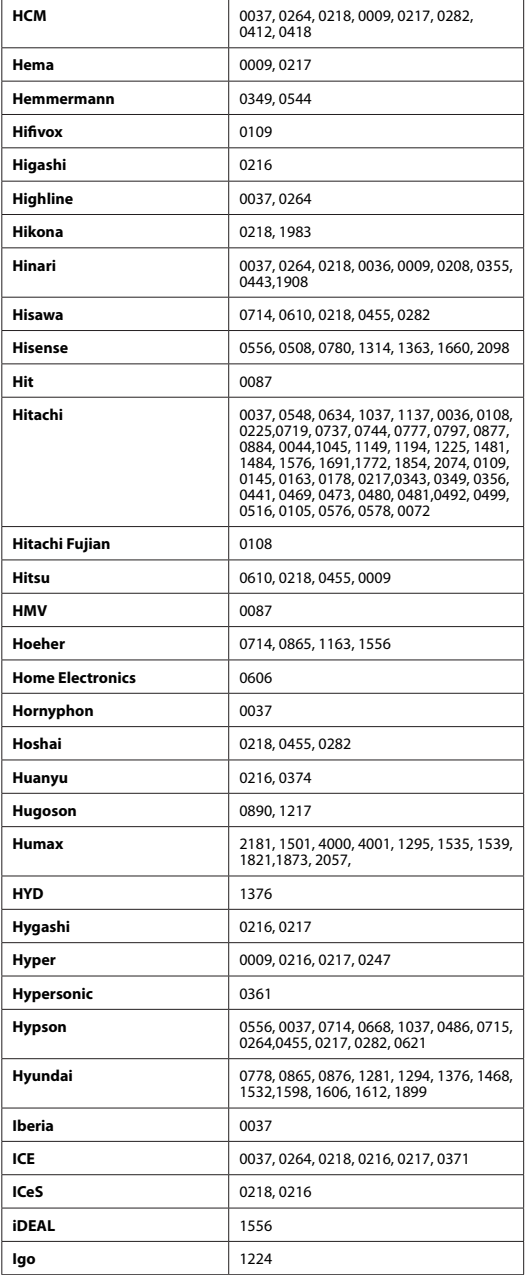

and the state of the

 $\overline{\phantom{a}}$ 

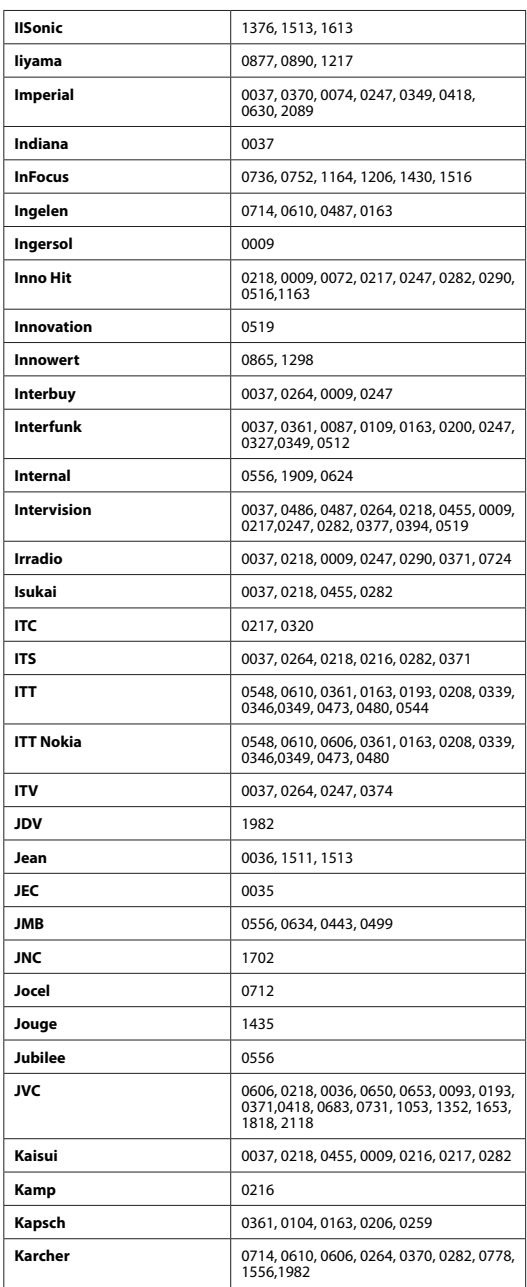

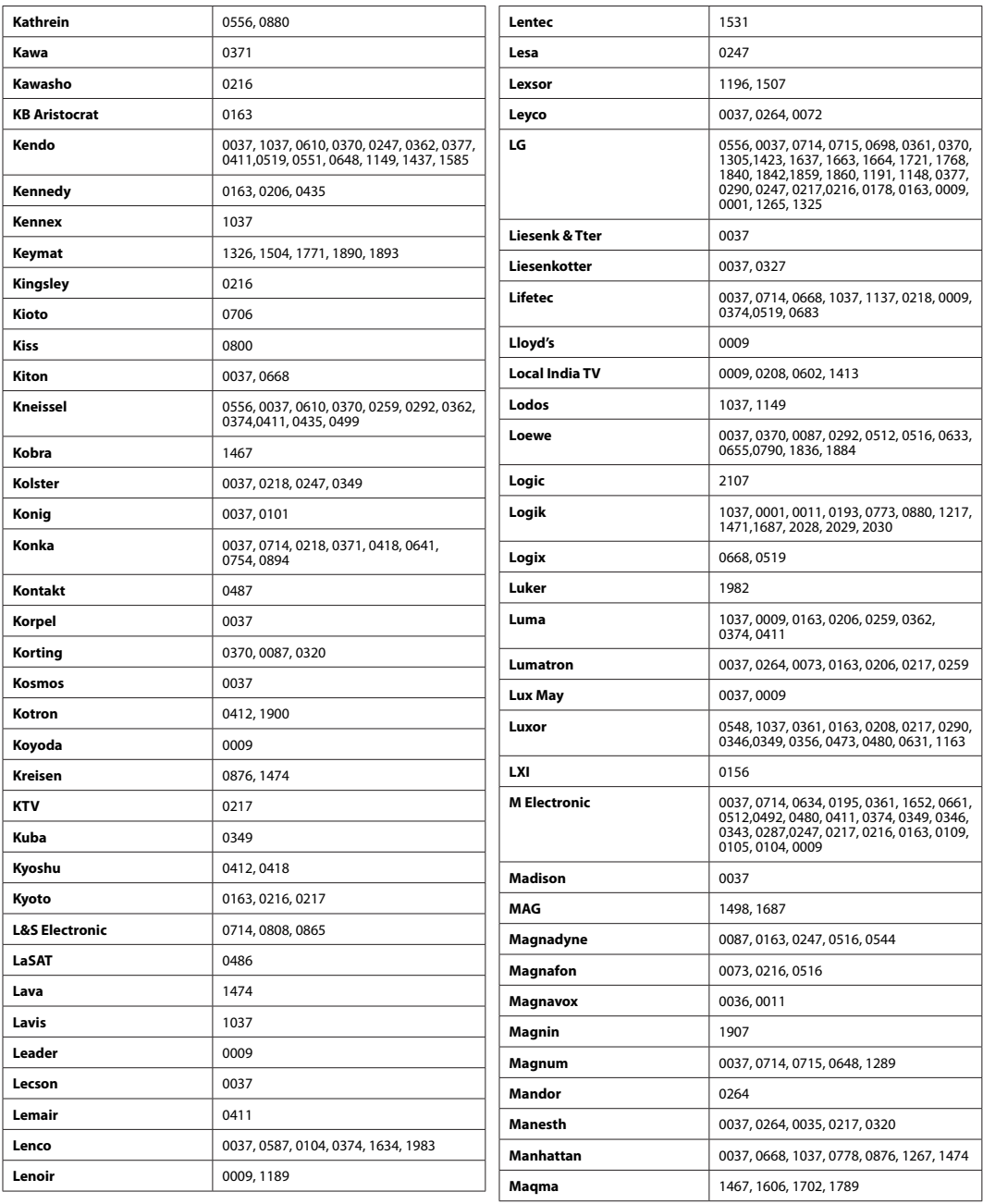

**Contract** 

**Contract Contract** 

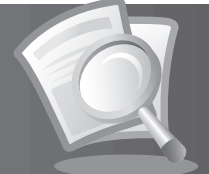

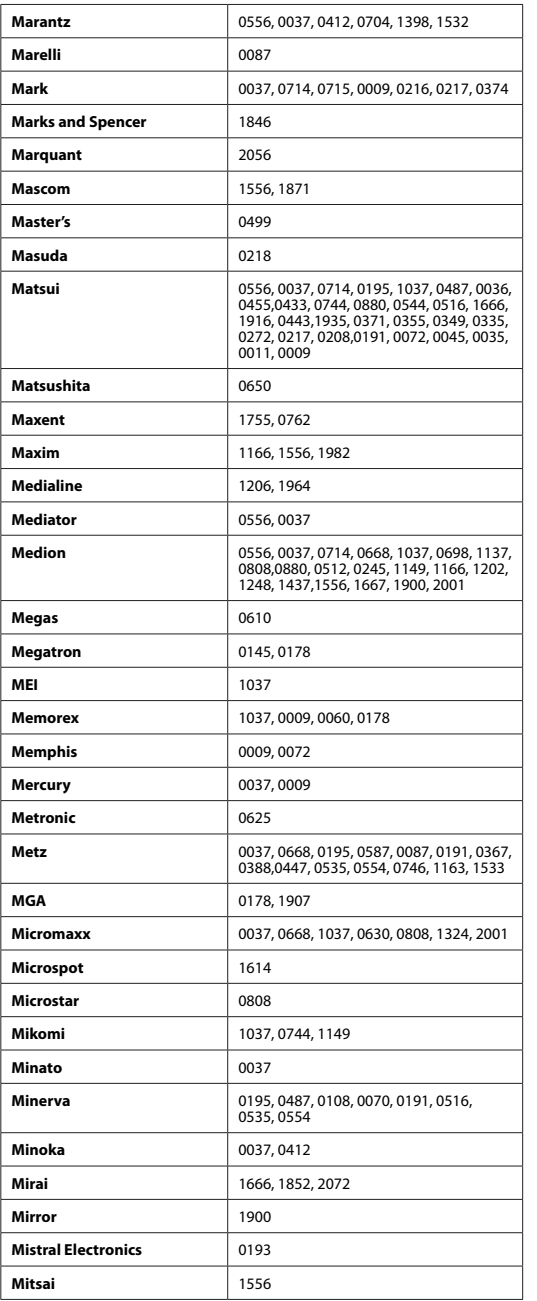

**Contract Contract** 

 $\begin{array}{c} \hline \end{array}$ 

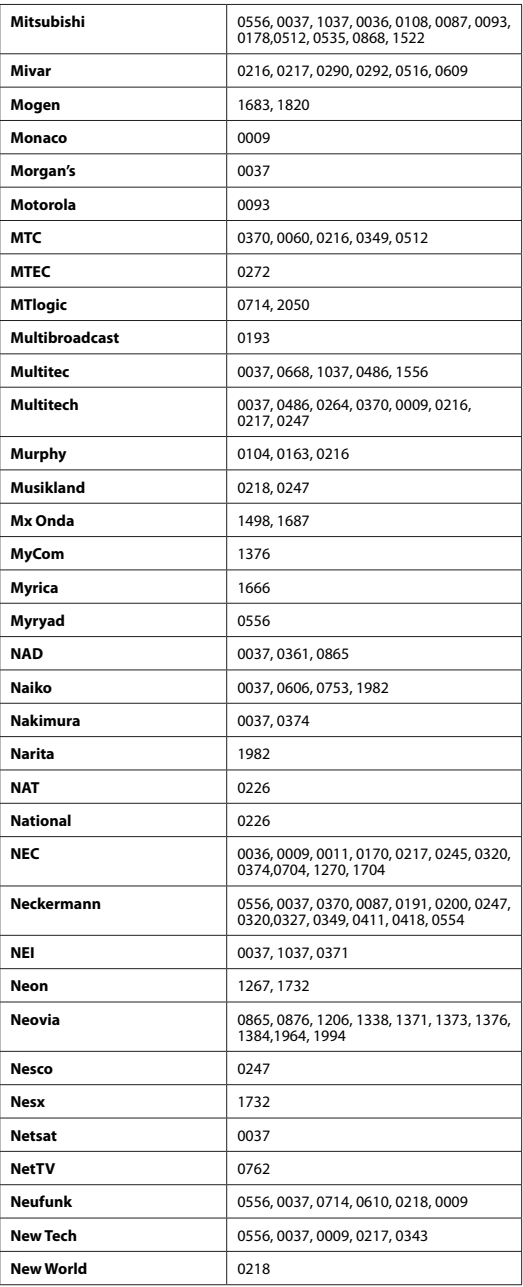

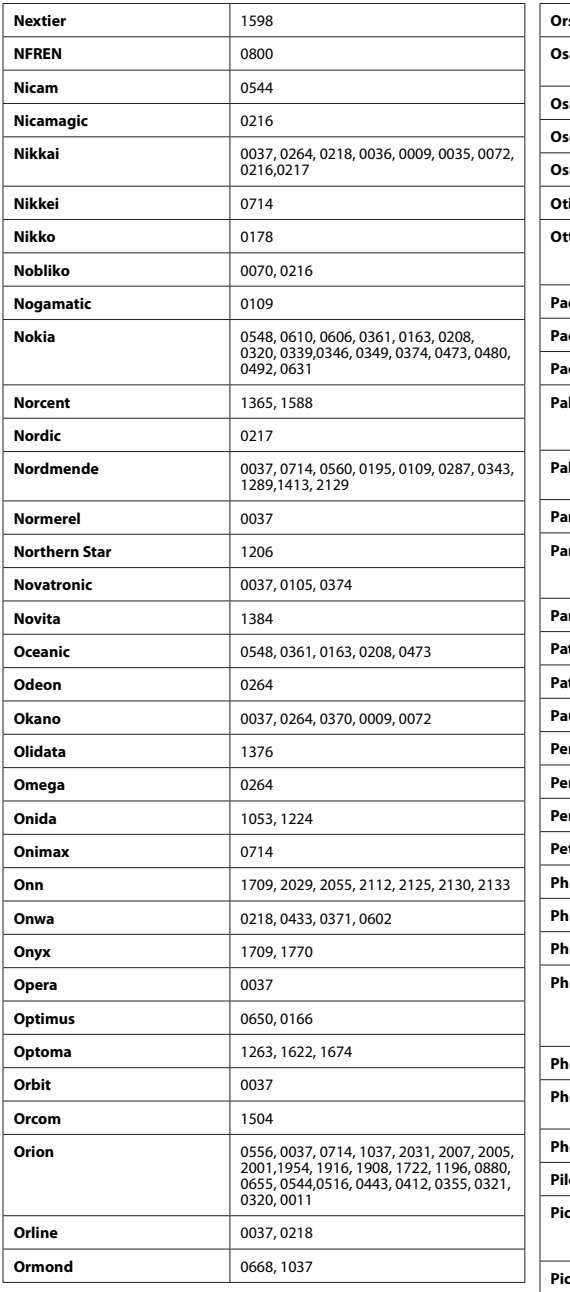

**The Common** 

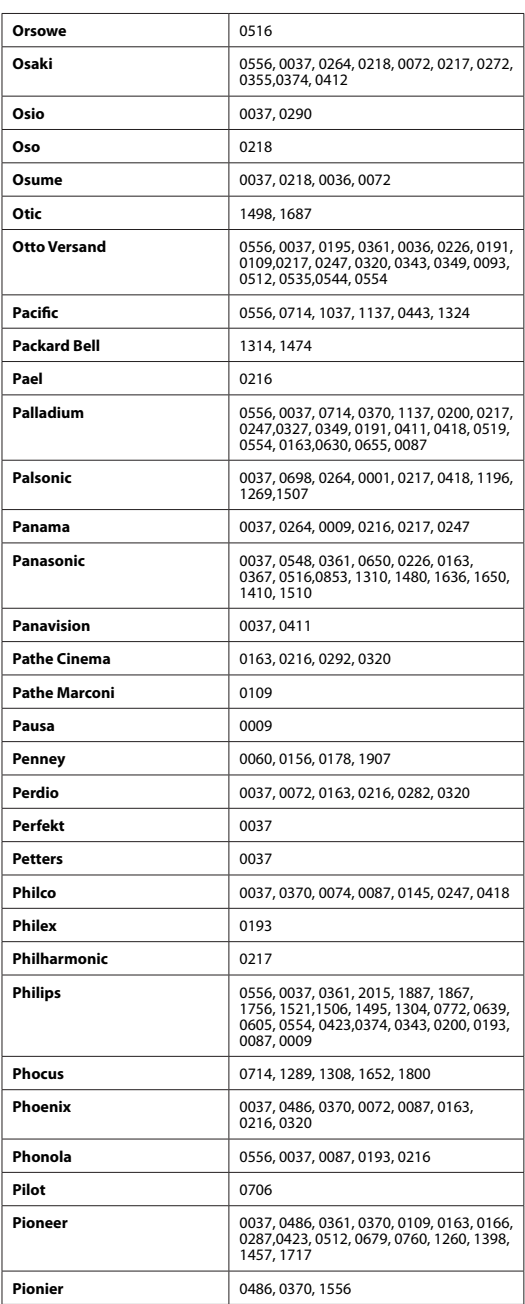

ı

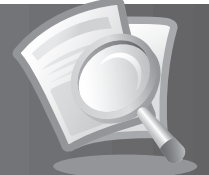

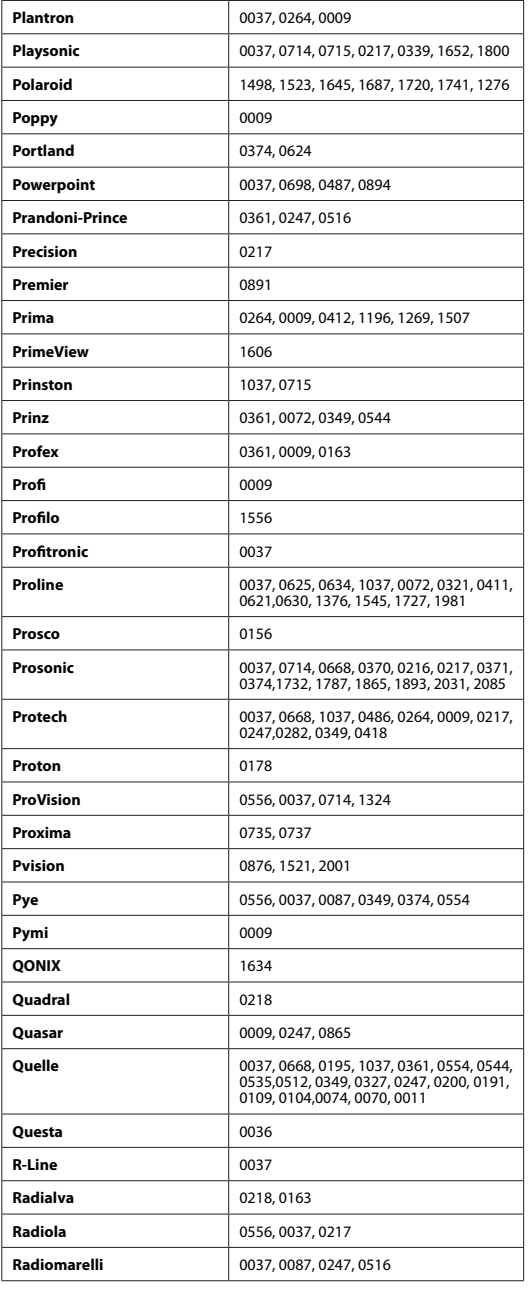

 $\overline{\phantom{a}}$ 

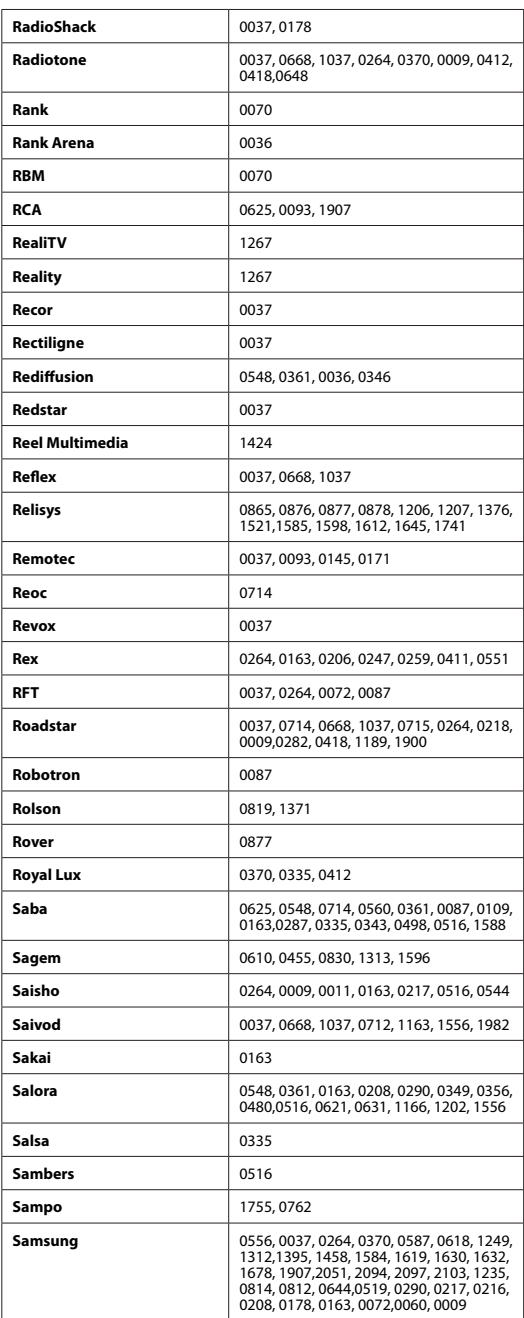

### **DE115** Bedienungsanleitung

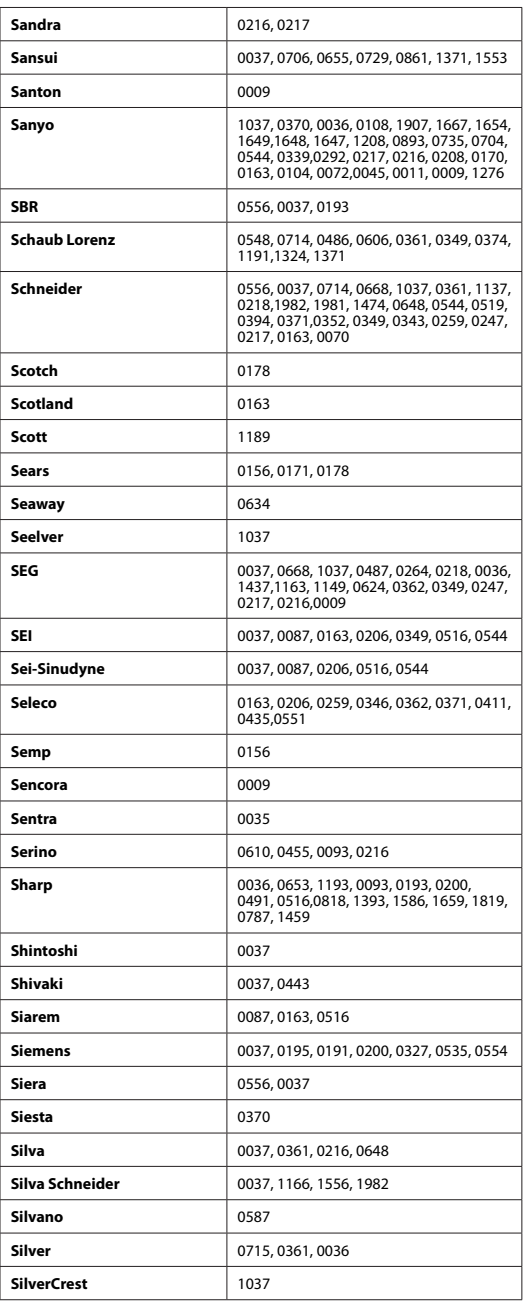

**Contract Contract** 

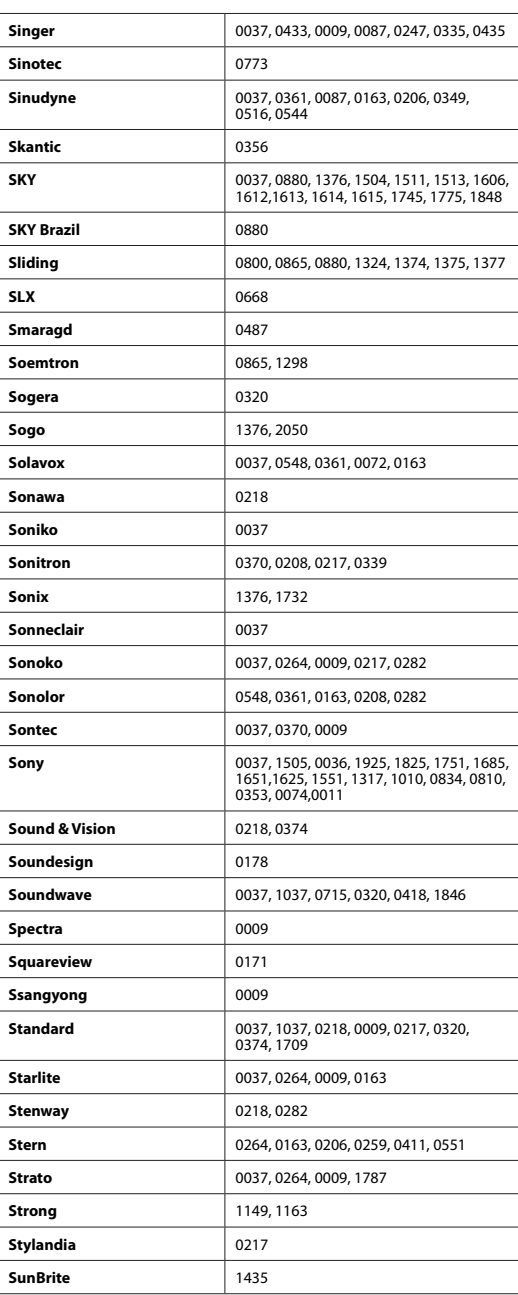

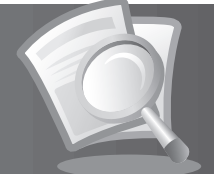

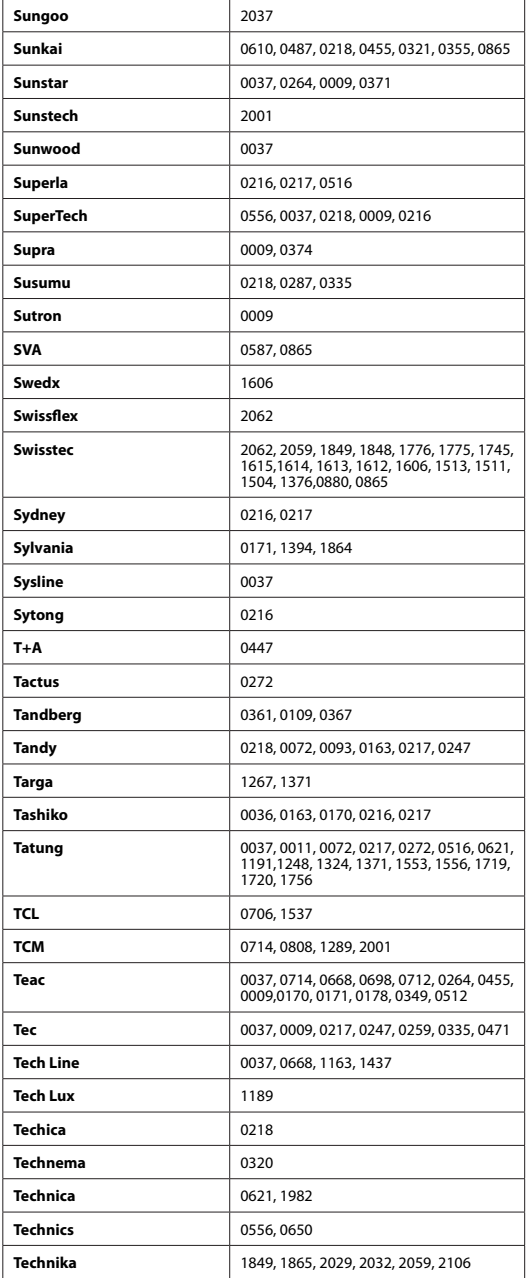

<u> Tanzania de la pro</u>

 $\overline{\phantom{a}}$ 

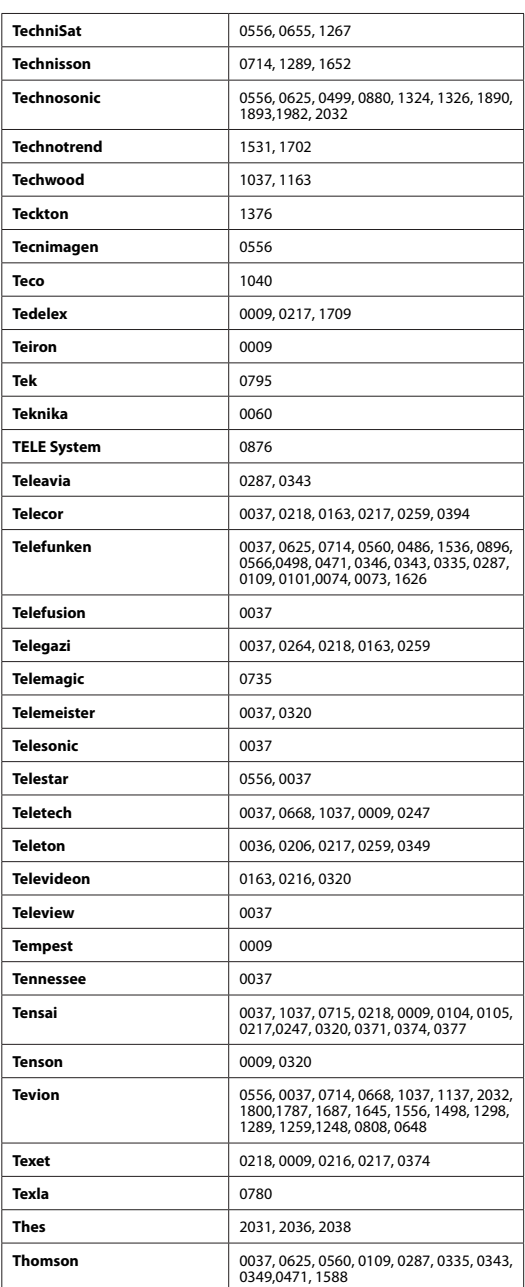

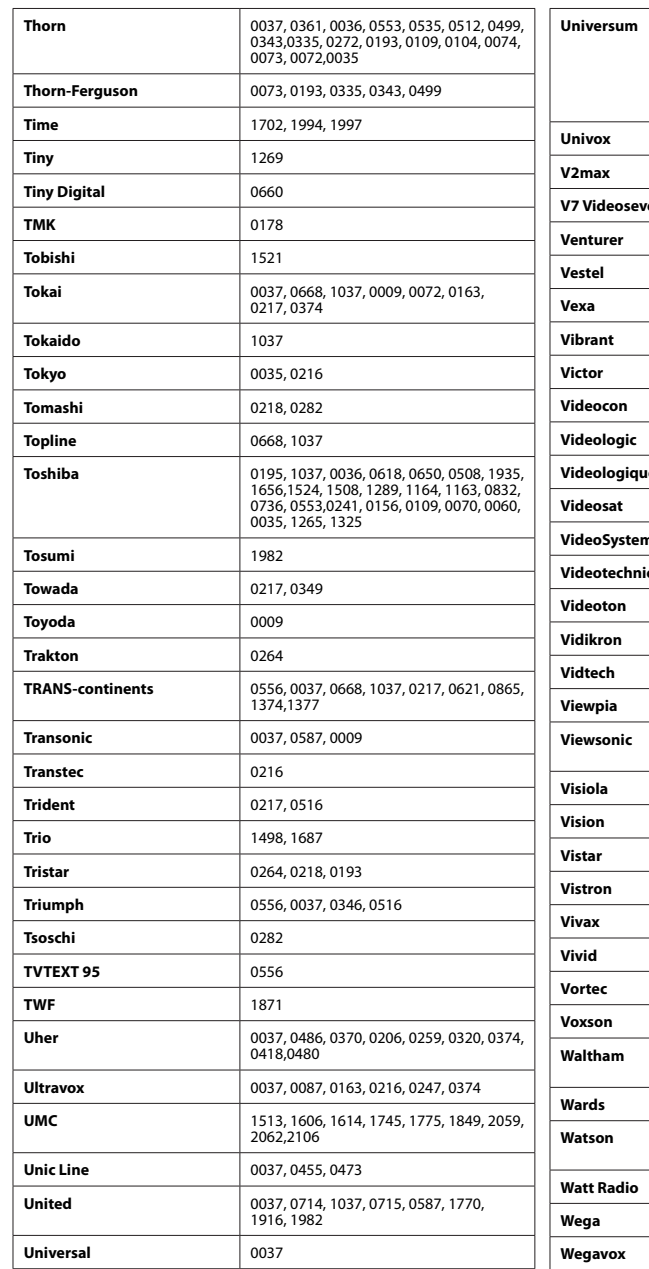

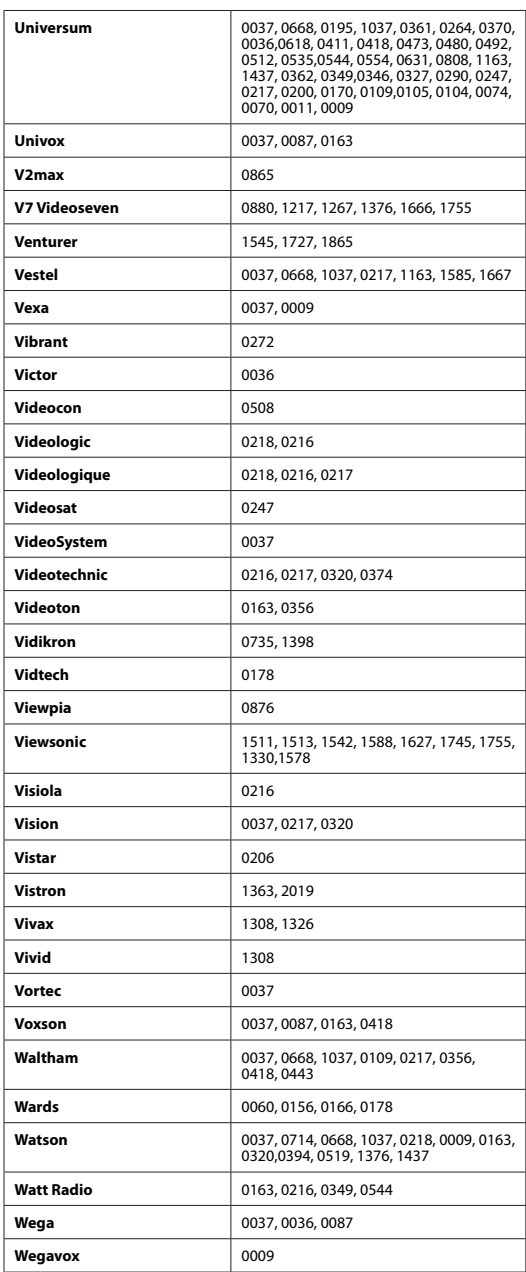

**Contract** 

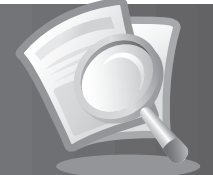

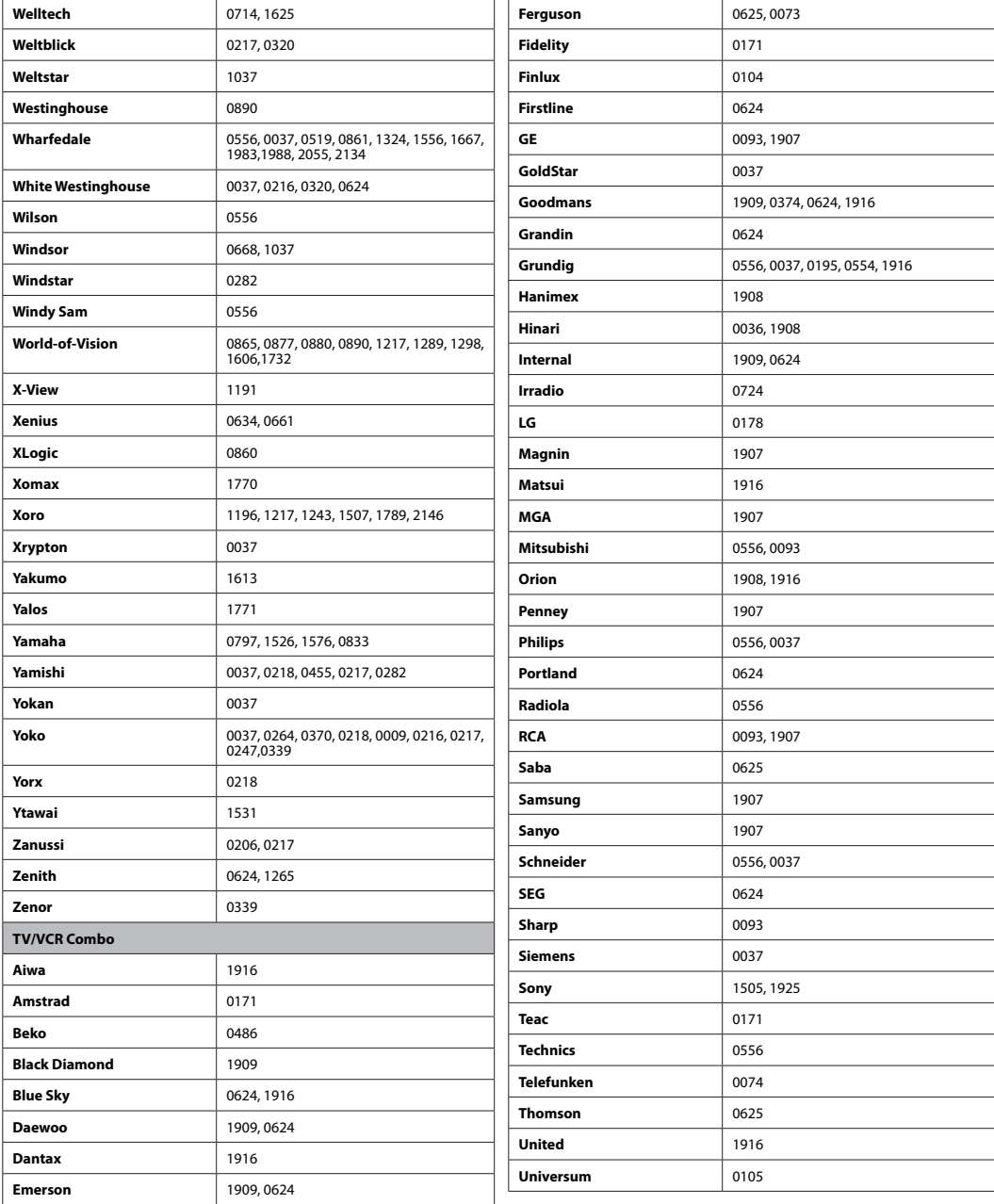

۰

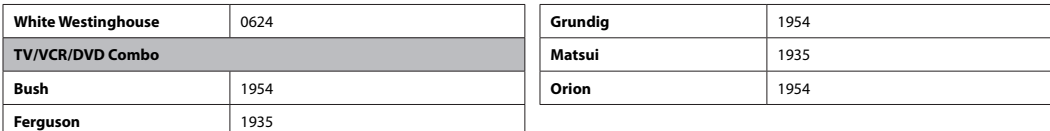

### **3. DVD-Codeliste**

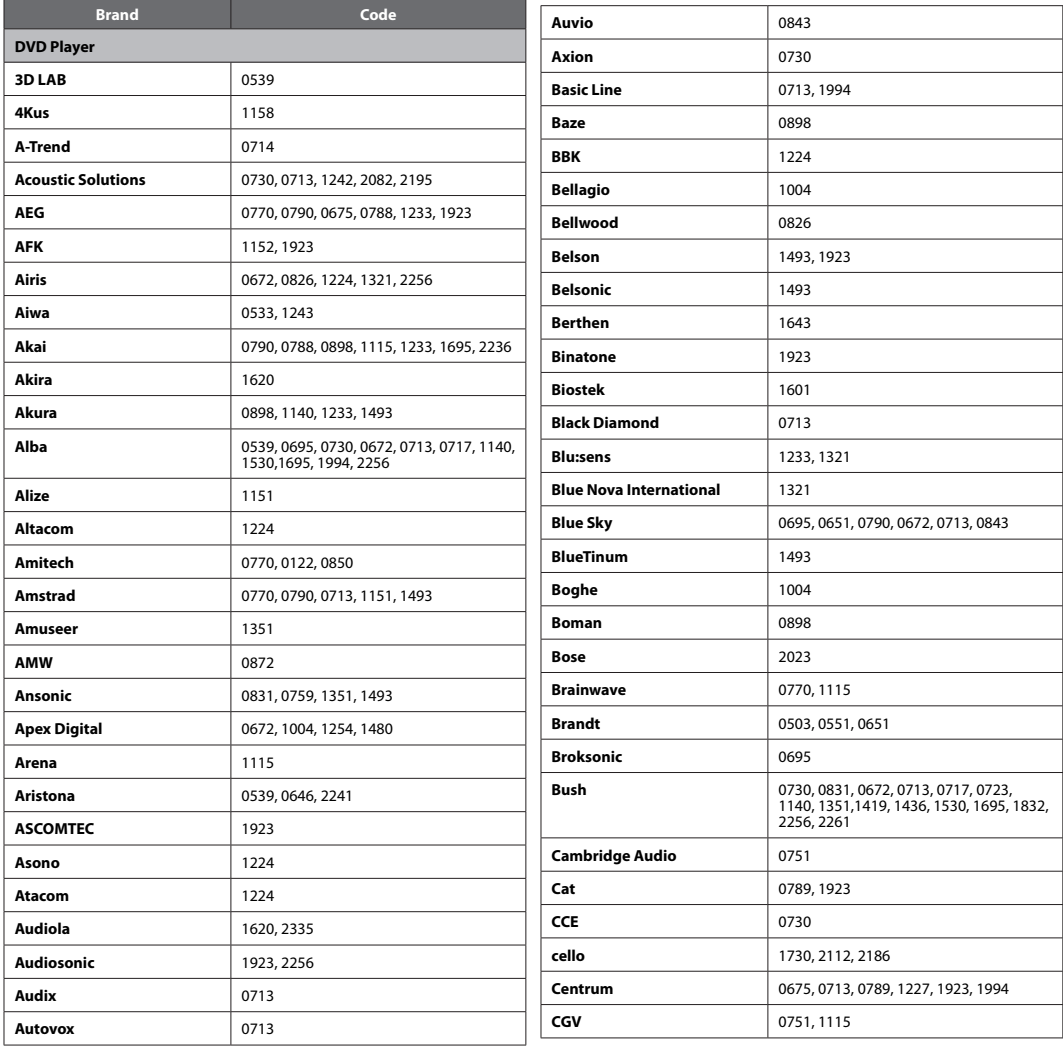

and the control of the con-

### **DE120**

Bedienungsanleitung

**The Company** 

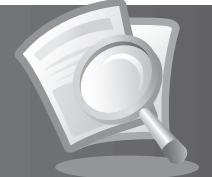

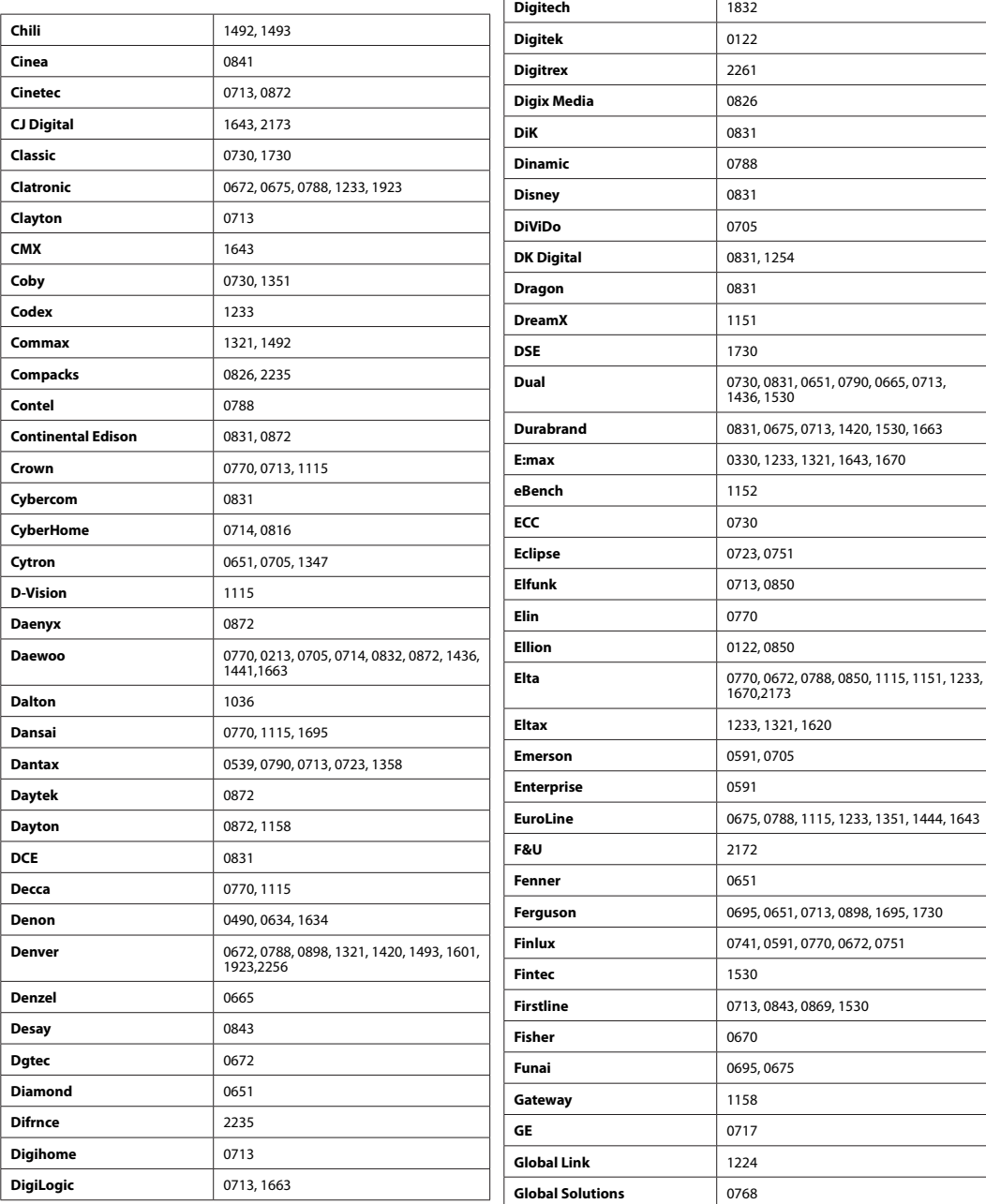

**College** 

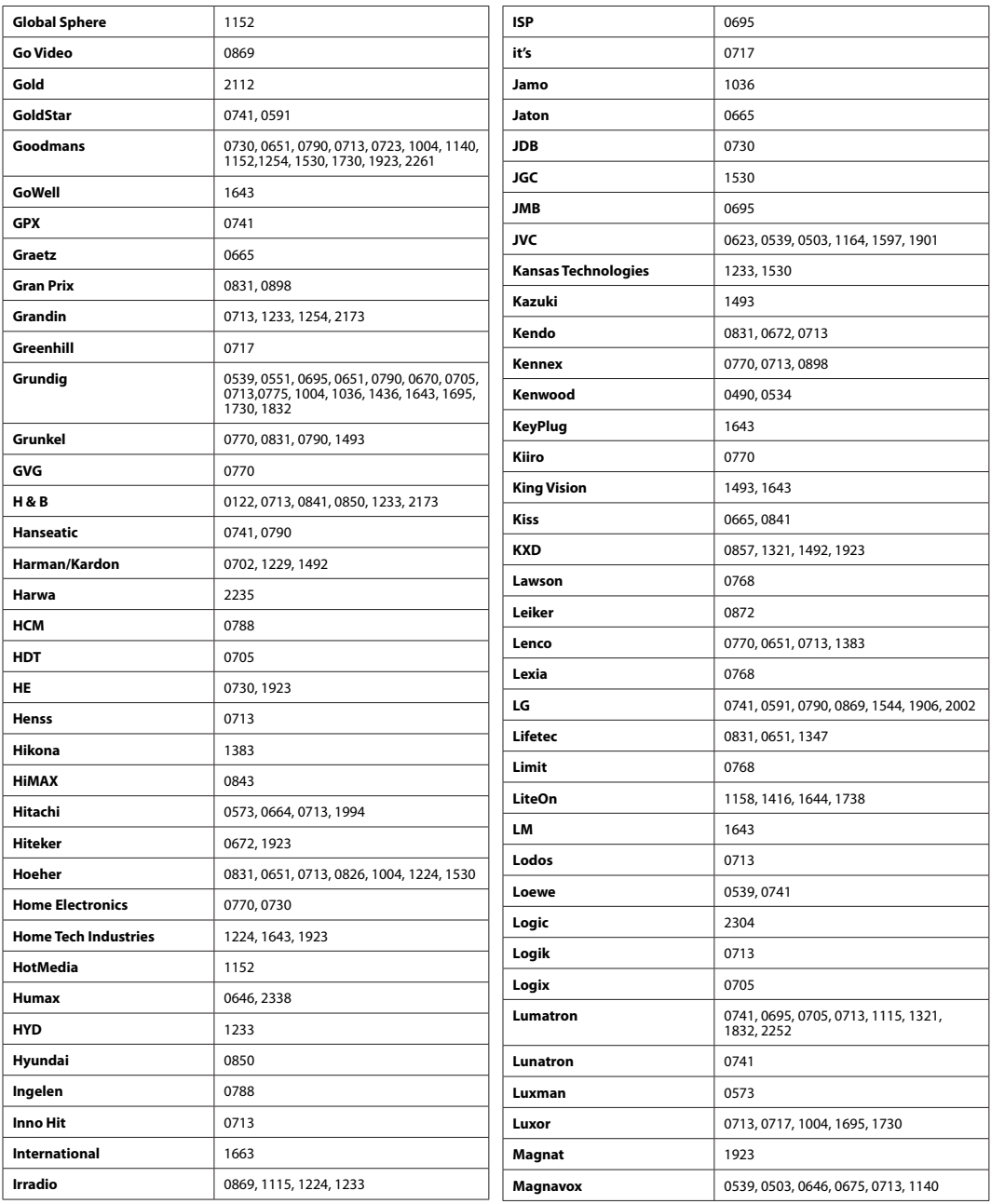

**Contract** 

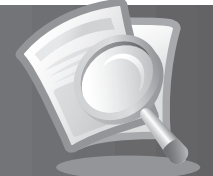

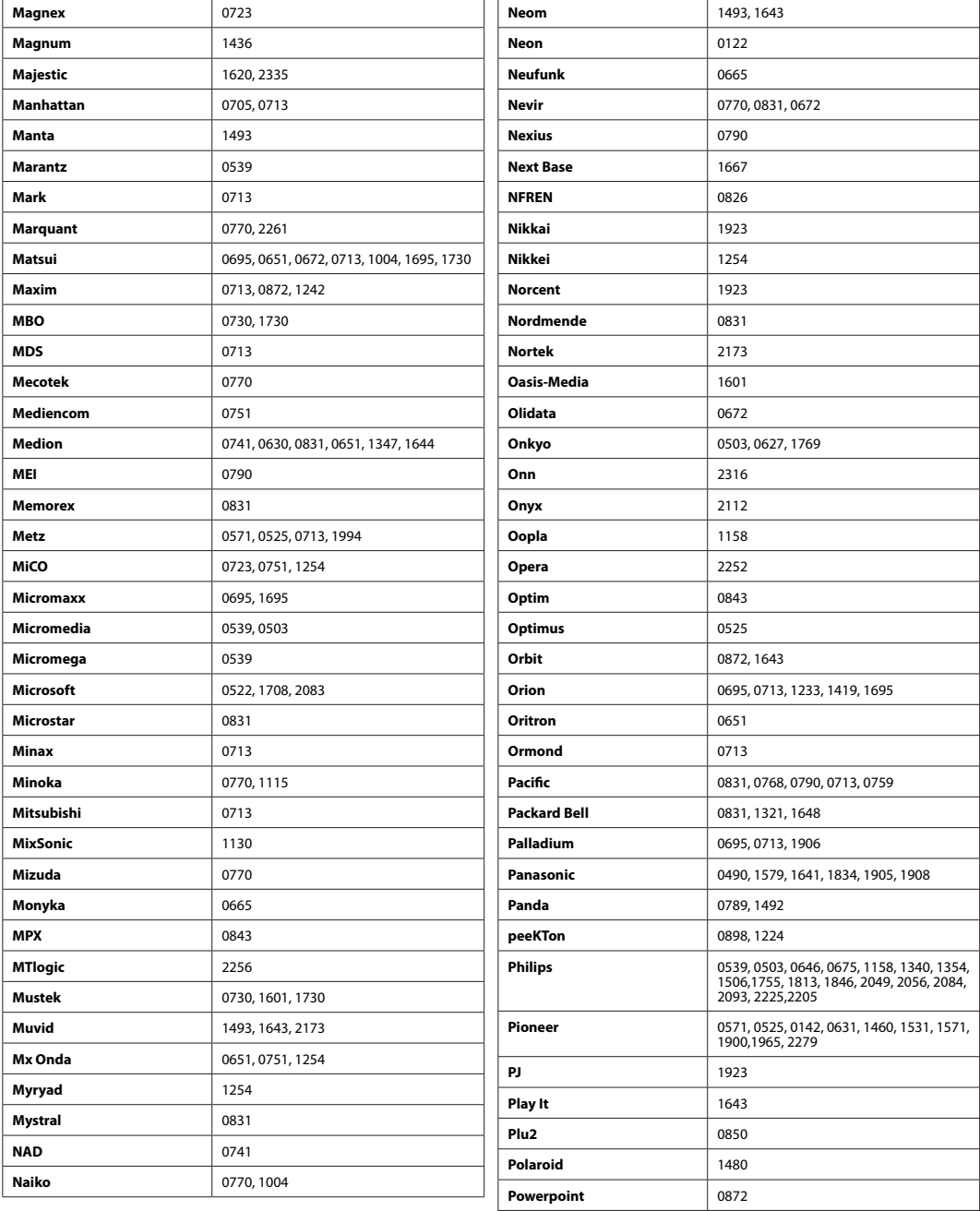

**DE123** Bedienungsanleitung

۰

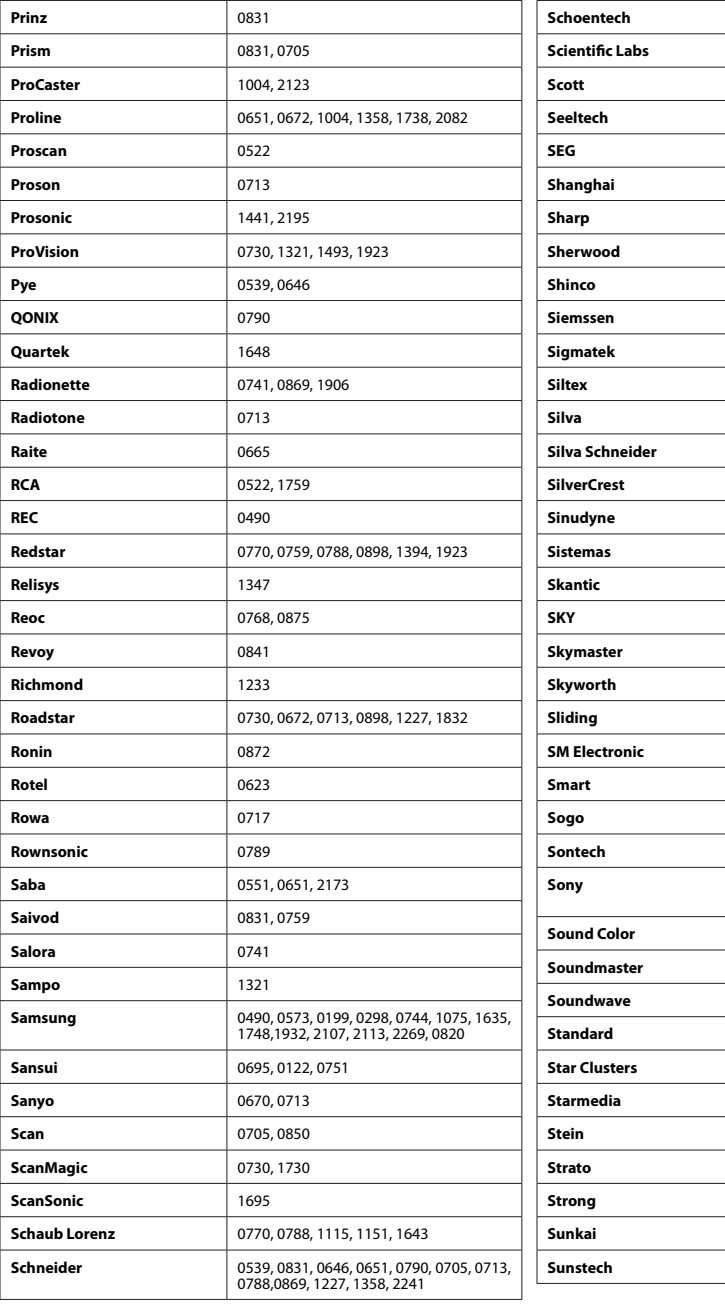

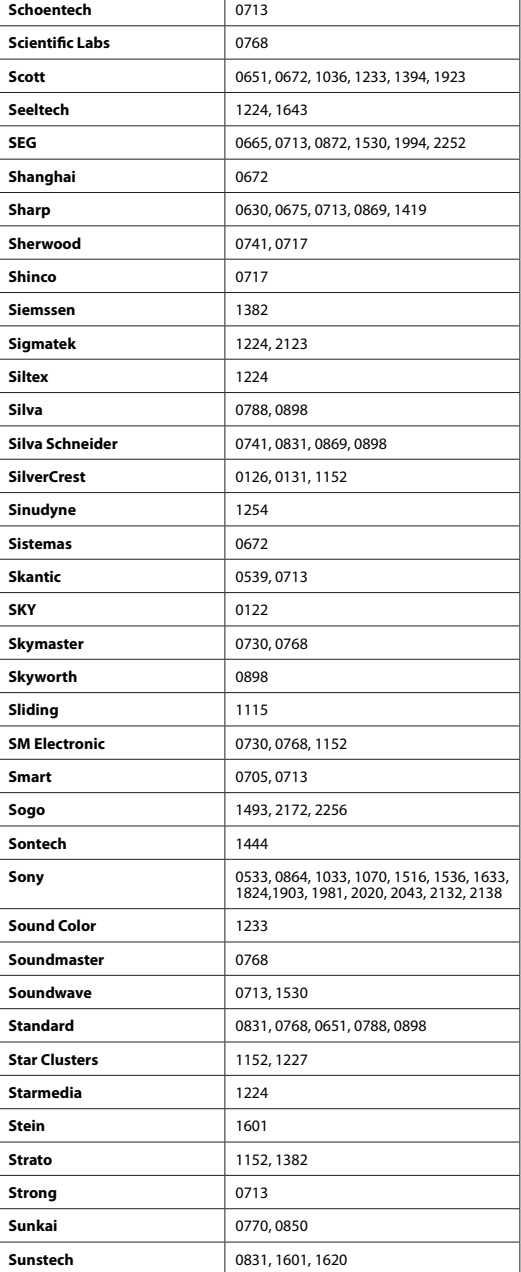

**The Contract of the Contract of the Contract of the Contract of the Contract of the Contract of the Contract of the Contract of the Contract of the Contract of the Contract of the Contract of the Contract of the Contract** 

### **DE124** Bedienungsanleitung

ı

**The Common** 

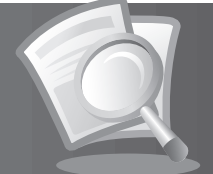

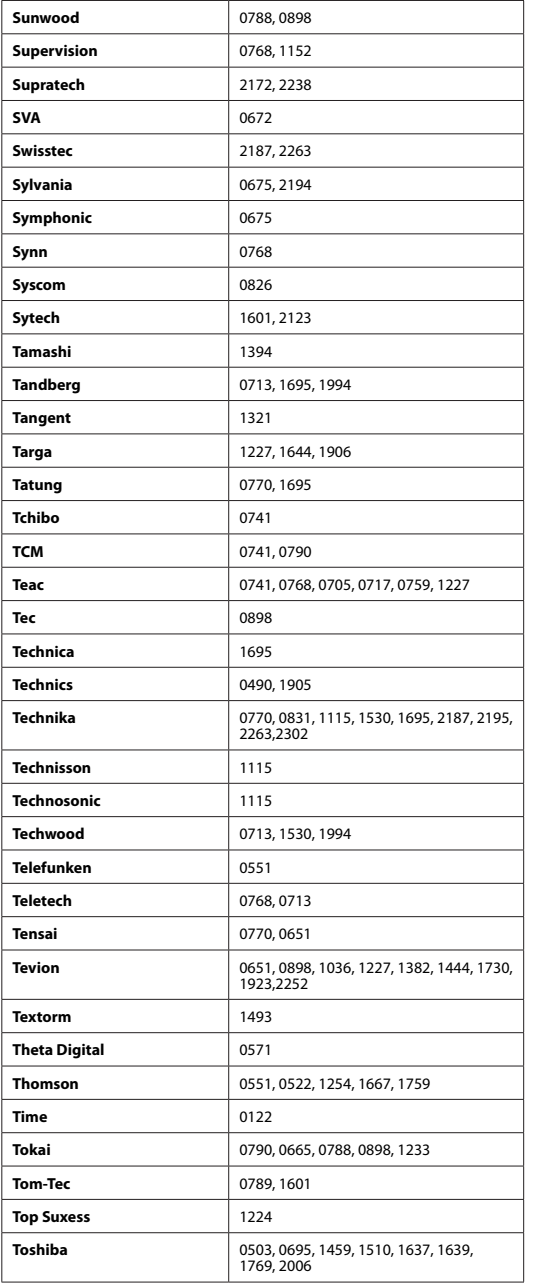

**The Contract** 

 $\overline{\phantom{a}}$ 

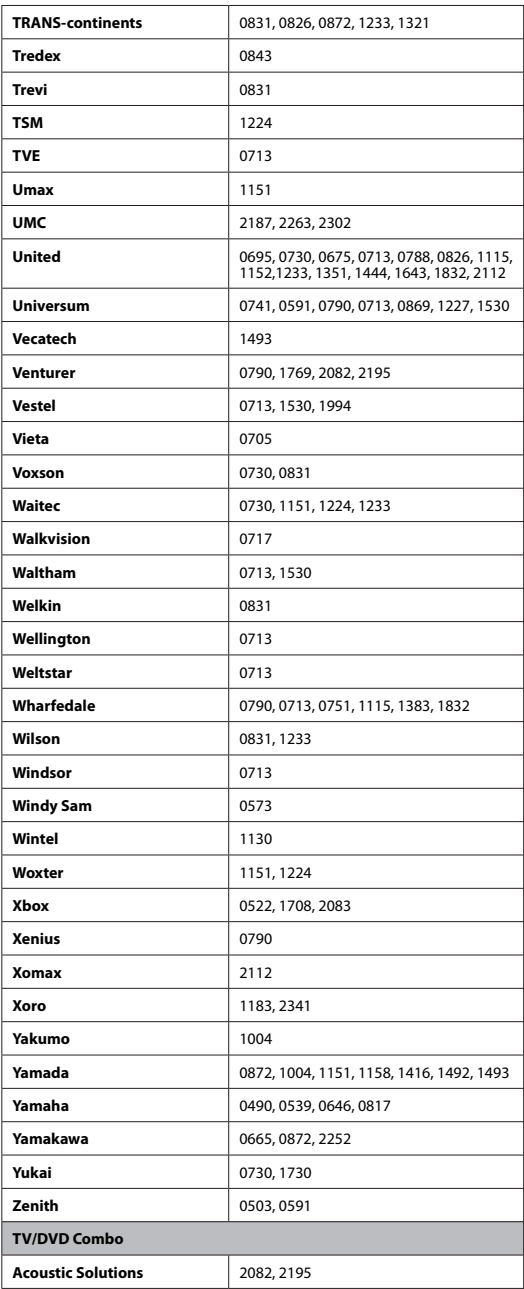

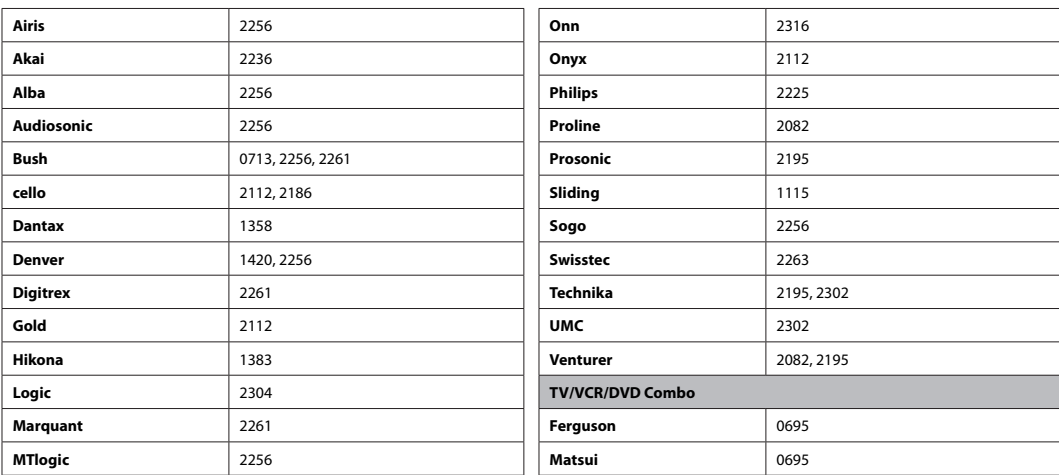

### **4. Audio- und AUX-Codeliste**

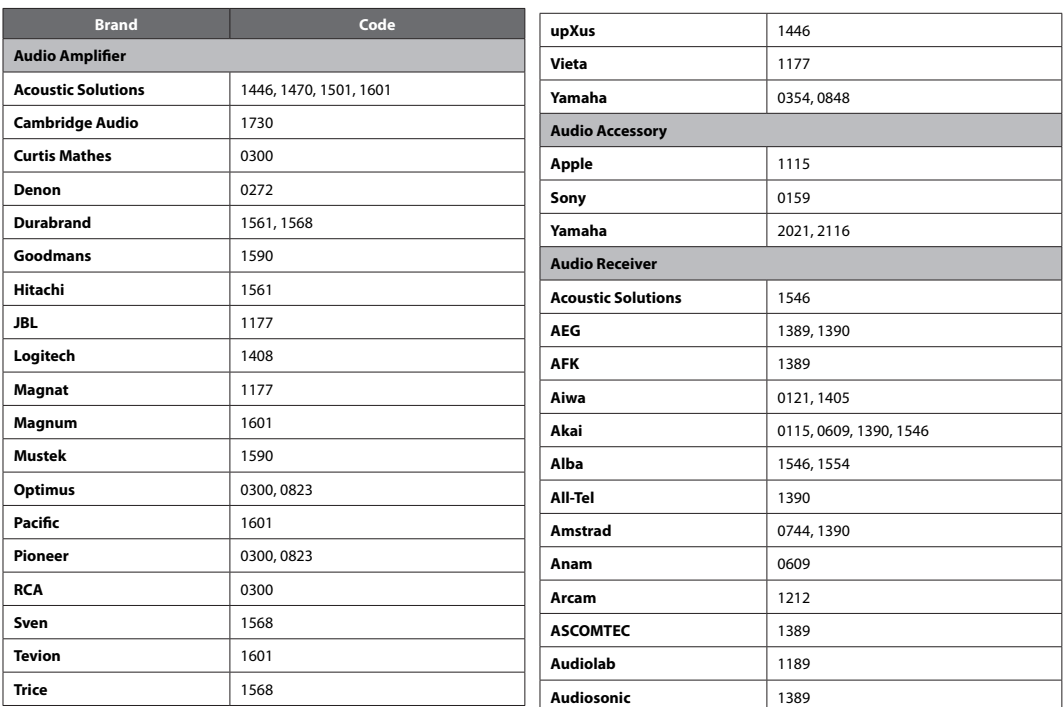

**The Company** 

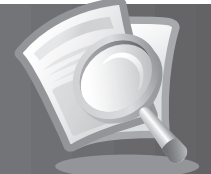

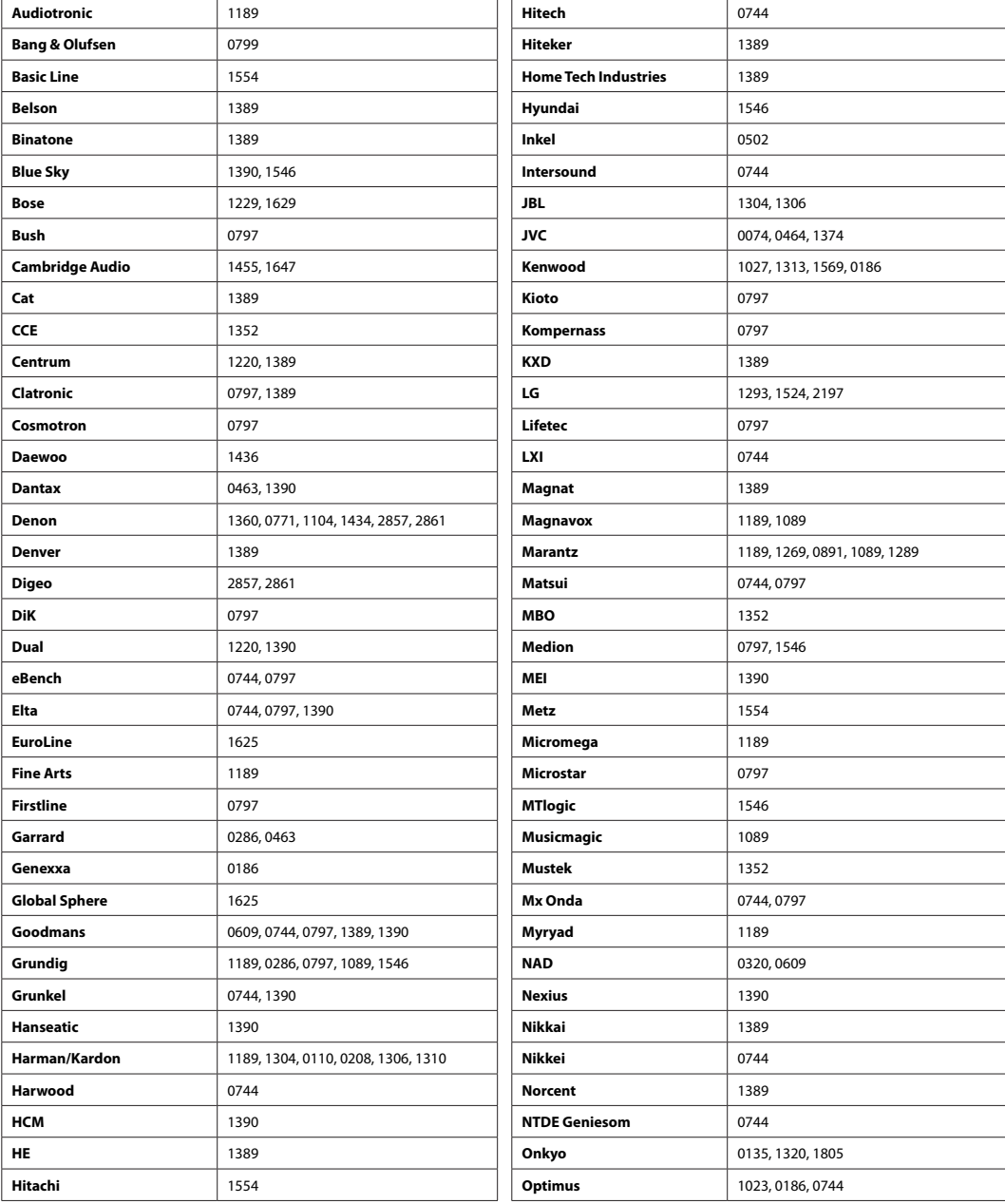

**College** 

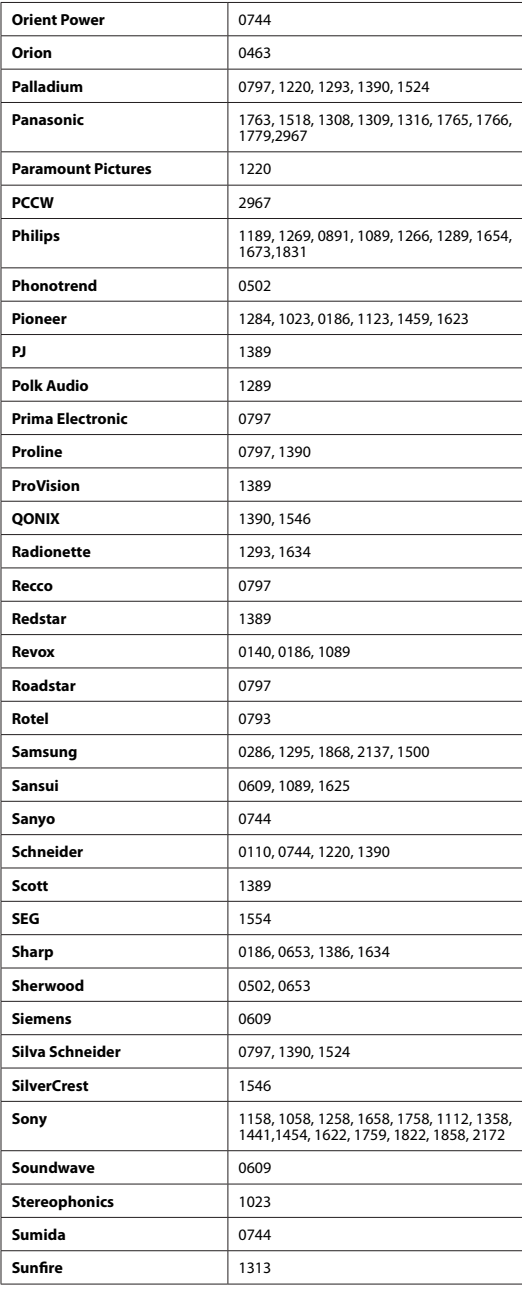

**Contract** 

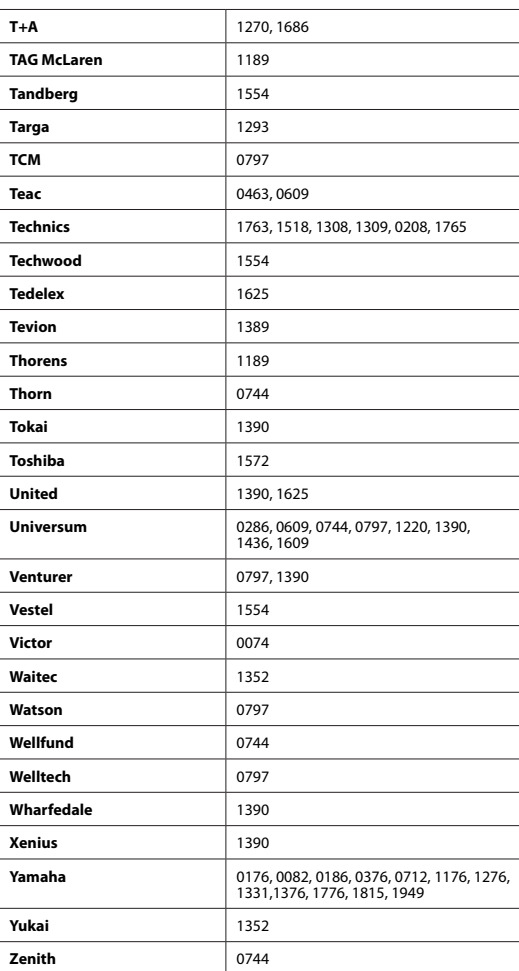

**ADB1.0**

### **DE128** Bedienungsanleitung

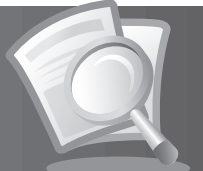

### **14.8 OPEN SOURCE SOFTWARE NOTICE**

HUMAX products use certain open source operating system software distributed pursuant to GNU GENERAL PUBLIC LICENSE Version 2 and GNU LESSER GENERAL LICENSE Version 2.1 each as defined and published by the Free Software Foundation, Inc.

The following GPL and LGPL software source codes used in this product can be provided. Please contact us at gnu@humaxdigital.com.

### **GPL Software**

linux busybox e2fsprogs

**LGPL Software** uClibc

### **The GNU General Public License (GPL)**

**Version 2, June 1991** Copyright (C) 1989, 1991 Free Software Foundation, Inc. 51 Franklin Street, Fifth Floor, Boston, MA 02110-1301, USA

Everyone is permitted to copy and distribute verbatim copies of this license document, but changing it is not allowed.

### **Preamble**

The licenses for most software are designed to take away your freedom to share and change it. By contrast, the GNU General Public License is intended to guarantee your freedom to share and change free software--to make sure the software is free for all its users. This General Public License applies to most of the Free Software Foundation's software and to any other program whose authors commit to using it. (Some other Free Software Foundation software is covered by the GNU Lesser General Public License instead.) You can apply it to your programs, too.

When we speak of free software, we are referring to freedom, not price. Our General Public Licenses are designed to make sure that you have the freedom to distribute copies of free software (and charge for this service if you wish), that you receive source code or can get it if you want it, that you can change the software or use pieces of it in new free programs; and that you know you can do these things. To protect your rights, we need to make restrictions that forbid anyone to deny you these rights or to ask you to surrender the rights. These restrictions translate to certain responsibilities for you if you distribute copies of the software, or if you modify it.

For example, if you distribute copies of such a program, whether gratis or for a fee, you must give the recipients all the rights that you have. You must make sure that they, too, receive or can get the source code. And you must show them these terms so they know their rights.

We protect your rights with two steps: (1) copyright the software, and (2) offer you this license which gives you legal permission to copy, distribute and/or modify the software.

Also, for each author's protection and ours, we want to make certain that everyone understands that there is no warranty for this free software. If the software is modified by someone else and passed on, we want its recipients to know that what they have is not the original, so that any problems introduced by others will not reflect on the original authors' reputations.

Finally, any free program is threatened constantly by software patents. We wish to avoid the danger that redistributors of a free program will individually obtain patent licenses, in effect making the program proprietary. To prevent this, we have made it clear that any patent must be licensed for everyone's free use or not licensed at all.

#### The precise terms and conditions for copying, distribution and modification follow. **TERMS AND CONDITIONS FOR COPYING, DISTRIBUTION AND MODIFICATION**

0. This License applies to any program or other work which contains a notice placed by the copyright holder saying it may be distributed under the terms of this General Public License. The "Program", below, refers to any such program or work, and a "work based on the Program" means either the Program or any derivative work under copyright law: that is to say, a work containing the Program or a portion of it, either verbatim or with modifications and/or translated into another language. (Hereinafter, translation is included without limitation in the term "modification".) Each licensee is addressed as "you".

Activities other than copying, distribution and modification are not covered by this License; they are outside its scope. The act of running the Program is not restricted, and the output from the Program is covered only if its contents constitute a work based on the Program (independent of having been made by running the Program). Whether that is true depends on what the Program does.

1. You may copy and distribute verbatim copies of the Program's source code as you receive it, in any medium, provided that you conspicuously and appropriately publish on each copy an appropriate copyright notice and disclaimer of warranty; keep intact all the notices that refer to this License and to the absence of any warranty; and give any other recipients of the Program a copy of this License along with the Program.

You may charge a fee for the physical act of transferring a copy, and you may at your option offer warranty protection in exchange  $for a fae.$ 

- 2. You may modify your copy or copies of the Program or any portion of it, thus forming a work based on the Program, and copy and distribute such modifications or work under the terms of Section 1 above, provided that you also meet all of these conditions:
	- a) You must cause the modified files to carry prominent notices stating that you changed the files and the date of any change. b) You must cause any work that you distribute or publish, that in whole or in part contains or is derived from the Program or any part thereof, to be licensed as a whole at no charge to all third parties under the terms of this License.
	- c) If the modified program normally reads commands interactively when run, you must cause it, when started running for such interactive use in the most ordinary way, to print or display an announcement including an appropriate copyright notice and a notice that there is no warranty (or else, saying that you provide a warranty) and that users may redistribute the program under these conditions, and telling the user how to view a copy of this License. (Exception: if the Program itself is interactive but does not normally print such an announcement, your work based on the Program is not required to print an announcement.)

These requirements apply to the modified work as a whole. If identifiable sections of that work are not derived from the Program, and can be reasonably considered independent and separate works in themselves, then this License, and its terms, do not apply to those sections when you distribute them as separate works. But when you distribute the same sections as part of a whole which is a work based on the Program, the distribution of the whole must be on the terms of this License, whose permissions for other licensees extend to the entire whole, and thus to each and every part regardless of who wrote it.

 Thus, it is not the intent of this section to claim rights or contest your rights to work written entirely by you; rather, the intent is to exercise the right to control the distribution of derivative or collective works based on the Program.

 In addition, mere aggregation of another work not based on the Program with the Program (or with a work based on the Program) on a volume of a storage or distribution medium does not bring the other work under the scope of this License.

- 3. You may copy and distribute the Program (or a work based on it, under Section 2) in object code or executable form under the terms of Sections 1 and 2 above provided that you also do one of the following:
	- a) Accompany it with the complete corresponding machine-readable source code, which must be distributed under the terms of Sections 1 and 2 above on a medium customarily used for software interchange; or,
	- b) Accompany it with a written offer, valid for at least three years, to give any third party, for a charge no more than your cost of physically performing source distribution, a complete machine-readable copy of the corresponding source code, to be distributed under the terms of Sections 1 and 2 above on a medium customarily used for software interchange; or,
	- c) Accompany it with the information you received as to the offer to distribute corresponding source code. (This alternative is allowed only for noncommercial distribution and only if you received the program in object code or executable form with such an offer, in accord with Subsection b above.)

The source code for a work means the preferred form of the work for making modifications to it. For an executable work, complete source code means all the source code for all modules it contains, plus any associated interface definition files, plus the scripts used to control compilation and installation of the executable. However, as a special exception, the source code distributed need not include anything that is normally distributed (in either source or binary form) with the major components (compiler, kernel, and so on) of the operating system on which the executable runs, unless that component itself accompanies the executable.

If distribution of executable or object code is made by offering access to copy from a designated place, then offering equivalent access to copy the source code from the same place counts as distribution of the source code, even though third parties are not compelled to copy the source along with the object code.

4. You may not copy, modify, sublicense, or distribute the Program except as expressly provided under this License. Any attempt otherwise to copy, modify, sublicense or distribute the Program is void, and will automatically terminate your rights under this License. However, parties who have received copies, or rights, from you under this License will not have their licenses terminated so long as such parties remain in full compliance.

### **DE130** Bedienungsanleitung

- You are not required to accept this License, since you have not signed it. However, nothing else grants you permission to modify or distribute the Program or its derivative works. These actions are prohibited by law if you do not accept this License. Therefore, by modifying or distributing the Program (or any work based on the Program), you indicate your acceptance of this License to do so, and all its terms and conditions for copying, distributing or modifying the Program or works based on it.
- 6. Each time you redistribute the Program (or any work based on the Program), the recipient automatically receives a license from the original licensor to copy, distribute or modify the Program subject to these terms and conditions. You may not impose any further restrictions on the recipients' exercise of the rights granted herein. You are not responsible for enforcing compliance by third parties to this License.
- 7. If, as a consequence of a court judgment or allegation of patent infringement or for any other reason (not limited to patent issues), conditions are imposed on you (whether by court order, agreement or otherwise) that contradict the conditions of this License, they do not excuse you from the conditions of this License. If you cannot distribute so as to satisfy simultaneously your obligations under this License and any other pertinent obligations, then as a consequence you may not distribute the Program at all. For example, if a patent license would not permit royalty-free redistribution of the Program by all those who receive copies directly or indirectly through you, then the only way you could satisfy both it and this License would be to refrain entirely from distribution of the Program.

 If any portion of this section is held invalid or unenforceable under any particular circumstance, the balance of the section is intended to apply and the section as a whole is intended to apply in other circumstances.

 It is not the purpose of this section to induce you to infringe any patents or other property right claims or to contest validity of any such claims; this section has the sole purpose of protecting the integrity of the free software distribution system, which is implemented by public license practices. Many people have made generous contributions to the wide range of software distributed through that system in reliance on consistent application of that system; it is up to the author/donor to decide if he or she is willing to distribute software through any other system and a licensee cannot impose that choice.

This section is intended to make thoroughly clear what is believed to be a consequence of the rest of this License.

- 8. If the distribution and/or use of the Program is restricted in certain countries either by patents or by copyrighted interfaces, the original copyright holder who places the Program under this License may add an explicit geographical distribution limitation excluding those countries, so that distribution is permitted only in or among countries not thus excluded. In such case, this License incorporates the limitation as if written in the body of this License.
- 9. The Free Software Foundation may publish revised and/or new versions of the General Public License from time to time. Such new versions will be similar in spirit to the present version, but may differ in detail to address new problems or concerns. Each version is given a distinguishing version number. If the Program specifies a version number of this License which applies to it and "any later version", you have the option of following the terms and conditions either of that version or of any later version published by the Free Software Foundation. If the Program does not specify a version number of this License, you may choose any version ever published by the Free Software Foundation.
- 10. If you wish to incorporate parts of the Program into other free programs whose distribution conditions are different, write to the author to ask for permission. For software which is copyrighted by the Free Software Foundation, write to the Free Software Foundation; we sometimes make exceptions for this. Our decision will be guided by the two goals of preserving the free status of all derivatives of our free software and of promoting the sharing and reuse of software generally.

#### **NO WARRANTY**

- 11. BECAUSE THE PROGRAM IS LICENSED FREE OF CHARGE, THERE IS NO WARRANTY FOR THE PROGRAM, TO THE EXTENT PERMITTED BY APPLICABLE LAW. EXCEPT WHEN OTHERWISE STATED IN WRITING THE COPYRIGHT HOLDERS AND/OR OTHER PARTIES PROVIDE THE PROGRAM "AS IS" WITHOUT WARRANTY OF ANY KIND, EITHER EXPRESSED OR IMPLIED, INCLUDING, BUT NOT LIMITED TO, THE IMPLIED WARRANTIES OF MERCHANTABILITY AND FITNESS FOR A PARTICULAR PURPOSE. THE ENTIRE RISK AS TO THE QUALITY AND PERFORMANCE OF THE PROGRAM IS WITH YOU. SHOULD THE PROGRAM PROVE DEFECTIVE, YOU ASSUME THE COST OF ALL NECESSARY SERVICING, REPAIR OR CORRECTION.
- 12. IN NO EVENT UNLESS REQUIRED BY APPLICABLE LAW OR AGREED TO IN WRITING WILL ANY COPYRIGHT HOLDER, OR ANY OTHER PARTY WHO MAY MODIFY AND/OR REDISTRIBUTE THE PROGRAM AS PERMITTED ABOVE, BE LIABLE TO YOU FOR DAMAGES, INCLUDING ANY GENERAL, SPECIAL, INCIDENTAL OR CONSEQUENTIAL DAMAGES ARISING OUT OF THE USE OR INABILITY TO USE THE PROGRAM (INCLUDING BUT NOT LIMITED TO LOSS OF DATA OR DATA BEING RENDERED INACCURATE OR LOSSES SUSTAINED BY YOU OR THIRD PARTIES OR A FAILURE OF THE PROGRAM TO OPERATE WITH ANY OTHER PROGRAMS), EVEN IF SUCH HOLDER OR OTHER PARTY HAS BEEN ADVISED OF THE POSSIBILITY OF SUCH DAMAGES.

#### **END OF TERMS AND CONDITIONS How to Apply These Terms to Your New Programs**

If you develop a new program, and you want it to be of the greatest possible use to the public, the best way to achieve this is to make it free software which everyone can redistribute and change under these terms.

To do so, attach the following notices to the program. It is safest to attach them to the start of each source file to most effectively convey the exclusion of warranty; and each file should have at least the "copyright" line and a pointer to where the full notice is found.

 One line to give the program's name and a brief idea of what it does. Copyright (C) yyyy name of author

 This program is free software; you can redistribute it and/or modify it under the terms of the GNU General Public License as published by the Free Software Foundation; either version 2 of the License, or (at your option) any later version.

 This program is distributed in the hope that it will be useful, but WITHOUT ANY WARRANTY; without even the implied warranty of MERCHANTABILITY or FITNESS FOR A PARTICULAR PURPOSE. See the GNU General Public License for more details.

 You should have received a copy of the GNU General Public License along with this program; if not, write to the Free Software Foundation, Inc., 51 Franklin Street, Fifth Floor, Boston, MA 02110-1301, USA.

Also add information on how to contact you by electronic and paper mail.

If the program is interactive, make it output a short notice like this when it starts in an interactive mode:

 Gnomovision version 69, Copyright (C) year name of author Gnomovision comes with ABSOLUTELY NO WARRANTY; for details type `show w'. This is free software, and you are welcome to redistribute it under certain conditions; type `show c' for details.

The hypothetical commands `show w' and `show c' should show the appropriate parts of the General Public License. Of course, the commands you use may be called something other than `show w' and `show c'; they could even be mouse-clicks or menu itemswhatever suits your program.

You should also get your employer (if you work as a programmer) or your school, if any, to sign a "copyright disclaimer" for the program, if necessary. Here is a sample; alter the names:

 Yoyodyne, Inc., hereby disclaims all copyright interest in the program `Gnomovision' (which makes passes at compilers) written by James Hacker.

 signature of Ty Coon, 1 April 1989 Ty Coon, President of Vice

This General Public License does not permit incorporating your program into proprietary programs. If your program is a subroutine library, you may consider it more useful to permit linking proprietary applications with the library. If this is what you want to do, use the GNU Library General Public License instead of this License.

### **GNU Lesser General Public License (LGPL)**

Version 2.1, February 1999

Copyright (C) 1991, 1999 Free Software Foundation, Inc. 51 Franklin Street, Fifth Floor, Boston, MA 02110-1301 USA Everyone is permitted to copy and distribute verbatim copies of this license document, but changing it is not allowed.

[This is the first released version of the Lesser GPL. It also counts as the successor of the GNU Library Public License, version 2, hence the version number 2.1.]

#### **Preamble**

The licenses for most software are designed to take away your freedom to share and change it. By contrast, the GNU General Public Licenses are intended to guarantee your freedom to share and change free software--to make sure the software is free for all its users.

This license, the Lesser General Public License, applies to some specially designated software packages--typically libraries--of the Free Software Foundation and other authors who decide to use it. You can use it too, but we suggest you first think carefully about whether this license or the ordinary General Public License is the better strategy to use in any particular case, based on the explanations below.

When we speak of free software, we are referring to freedom of use, not price. Our General Public Licenses are designed to make sure that you have the freedom to distribute copies of free software (and charge for this service if you wish); that you receive source code or can get it if you want it; that you can change the software and use pieces of it in new free programs; and that you are informed that you can do these things.

To protect your rights, we need to make restrictions that forbid distributors to deny you these rights or to ask you to surrender these rights. These restrictions translate to certain responsibilities for you if you distribute copies of the library or if you modify it.

For example, if you distribute copies of the library, whether gratis or for a fee, you must give the recipients all the rights that we gave you. You must make sure that they, too, receive or can get the source code. If you link other code with the library, you must provide complete object files to the recipients, so that they can relink them with the library after making changes to the library and recompiling it. And you must show them these terms so they know their rights.

We protect your rights with a two-step method: (1) we copyright the library, and (2) we offer you this license, which gives you legal permission to copy, distribute and/or modify the library.

To protect each distributor, we want to make it very clear that there is no warranty for the free library. Also, if the library is modified by someone else and passed on, the recipients should know that what they have is not the original version, so that the original author's reputation will not be affected by problems that might be introduced by others.

Finally, software patents pose a constant threat to the existence of any free program. We wish to make sure that a company cannot effectively restrict the users of a free program by obtaining a restrictive license from a patent holder. Therefore, we insist that any patent license obtained for a version of the library must be consistent with the full freedom of use specified in this license.

Most GNU software, including some libraries, is covered by the ordinary GNU General Public License. This license, the GNU Lesser General Public License, applies to certain designated libraries, and is quite different from the ordinary General Public License. We use this license for certain libraries in order to permit linking those libraries into non-free programs. When a program is linked with a library, whether statically or using a shared library, the combination of the two is legally speaking a

combined work, a derivative of the original library. The ordinary General Public License therefore permits such linking only if the entire combination fits its criteria of freedom. The Lesser General Public License permits more lax criteria for linking other code with the library.

We call this license the "Lesser" General Public License because it does Less to protect the user's freedom than the ordinary General Public License. It also provides other free software developers Less of an advantage over competing non-free programs. These disadvantages are the reason we use the ordinary General Public License for many libraries. However, the Lesser license provides advantages in certain special circumstances.

For example, on rare occasions, there may be a special need to encourage the widest possible use of a certain library, so that it becomes a de-facto standard. To achieve this, non-free programs must be allowed to use the library. A more frequent case is that a free library does the same job as widely used non-free libraries. In this case, there is little to gain by limiting the free library to free software only, so we use the Lesser General Public License.

In other cases, permission to use a particular library in non-free programs enables a greater number of people to use a large body of free software. For example, permission to use the GNU C Library in non-free programs enables many more people to use the whole GNU operating system, as well as its variant, the GNU/Linux operating system.

Although the Lesser General Public License is Less protective of the users' freedom, it does ensure that the user of a program that is linked with the Library has the freedom and the wherewithal to run that program using a modified version of the Library.

The precise terms and conditions for copying, distribution and modification follow. Pay close attention to the difference between a "work based on the library" and a "work that uses the library". The former contains code derived from the library, whereas the latter must be combined with the library in order to run.

### **TERMS AND CONDITIONS FOR COPYING, DISTRIBUTION AND MODIFICATION**

0. This License Agreement applies to any software library or other program which contains a notice placed by the copyright holder or other authorized party saying it may be distributed under the terms of this Lesser General Public License (also called "this License"). Each licensee is addressed as "you".

 A "library" means a collection of software functions and/or data prepared so as to be conveniently linked with application programs (which use some of those functions and data) to form executables.

 The "Library", below, refers to any such software library or work which has been distributed under these terms. A "work based on the Library" means either the Library or any derivative work under copyright law: that is to say, a work containing the Library or a portion of it, either verbatim or with modifications and/or translated straightforwardly into another language. (Hereinafter, translation is included without limitation in the term "modification".)

"Source code" for a work means the preferred form of the work for making modifications to it. For a library, complete source code means all the source code for all modules it contains, plus any associated interface definition files, plus the scripts used to control compilation and installation of the library.

Activities other than copying, distribution and modification are not covered by this License; they are outside its scope. The act of running a program using the Library is not restricted, and output from such a program is covered only if its contents constitute a work based on the Library (independent of the use of the Library in a tool for writing it). Whether that is true depends on what the Library does and what the program that uses the Library does.

1. You may copy and distribute verbatim copies of the Library's complete source code as you receive it, in any medium, provided that you conspicuously and appropriately publish on each copy an appropriate copyright notice and disclaimer of warranty; keep intact all the notices that refer to this License and to the absence of any warranty; and distribute a copy of this License along with the Library.

You may charge a fee for the physical act of transferring a copy, and you may at your option offer warranty protection in exchange for a fee.

- 2. You may modify your copy or copies of the Library or any portion of it, thus forming a work based on the Library, and copy and distribute such modifications or work under the terms of Section 1 above, provided that you also meet all of these conditions:
	- a) The modified work must itself be a software library.
	- b) You must cause the files modified to carry prominent notices stating that you changed the files and the date of any change.
	- c) You must cause the whole of the work to be licensed at no charge to all third parties under the terms of this License.
	- d) If a facility in the modified Library refers to a function or a table of data to be supplied by an application program that uses the facility, other than as an argument passed when the facility is invoked, then you must make a good faith effort to ensure that, in the event an application does not supply such function or table, the facility still operates, and performs whatever part of its purpose remains meaningful.

(For example, a function in a library to compute square roots has a purpose that is entirely well-defined independent of the application. Therefore, Subsection 2d requires that any application-supplied function or table used by this function must be optional: if the application does not supply it, the square root function must still compute square roots.)

These requirements apply to the modified work as a whole. If identifiable sections of that work are not derived from the Library, and can be reasonably considered independent and separate works in themselves, then this License, and its terms, do not apply to those sections when you distribute them as separate works. But when you distribute the same sections as part of a whole which is a work based on the Library, the distribution of the whole must be on the terms of this License, whose permissions for other licensees extend to the entire whole, and thus to each and every part regardless of who wrote it.

 Thus, it is not the intent of this section to claim rights or contest your rights to work written entirely by you; rather, the intent is to exercise the right to control the distribution of derivative or collective works based on the Library.

 In addition, mere aggregation of another work not based on the Library with the Library (or with a work based on the Library) on a volume of a storage or distribution medium does not bring the other work under the scope of this License.

3. You may opt to apply the terms of the ordinary GNU General Public License instead of this License to a given copy of the Library. To do this, you must alter all the notices that refer to this License, so that they refer to the ordinary GNU General Public License, version 2, instead of to this License. (If a newer version than version 2 of the ordinary GNU General Public License has appeared, then you can specify that version instead if you wish.) Do not make any other change in these notices.

 Once this change is made in a given copy, it is irreversible for that copy, so the ordinary GNU General Public License applies to all subsequent copies and derivative works made from that copy.

This option is useful when you wish to copy part of the code of the Library into a program that is not a library.

4. You may copy and distribute the Library (or a portion or derivative of it, under Section 2) in object code or executable form under the terms of Sections 1 and 2 above provided that you accompany it with the complete corresponding machine-readable source code, which must be distributed under the terms of Sections 1 and 2 above on a medium customarily used for software interchange.

If distribution of object code is made by offering access to copy from a designated place, then offering equivalent access to copy the source code from the same place satisfies the requirement to distribute the source code, even though third parties are not compelled to copy the source along with the object code.

5. A program that contains no derivative of any portion of the Library, but is designed to work with the Library by being compiled or linked with it, is called a "work that uses the Library". Such a work, in isolation, is not a derivative work of the Library, and therefore falls outside the scope of this License.

 However, linking a "work that uses the Library" with the Library creates an executable that is a derivative of the Library (because it contains portions of the Library), rather than a "work that uses the library". The executable is therefore covered by this License. Section 6 states terms for distribution of such executables.

When a "work that uses the Library" uses material from a header file that is part of the Library, the object code for the work may be a derivative work of the Library even though the source code is not. Whether this is true is especially significant if the work can be linked without the Library, or if the work is itself a library. The threshold for this to be true is not precisely defined by law.

If such an object file uses only numerical parameters, data structure layouts and accessors, and small macros and small inline functions (ten lines or less in length), then the use of the object file is unrestricted, regardless of whether it is legally a derivative work. (Executables containing this object code plus portions of the Library will still fall under Section 6.)

 Otherwise, if the work is a derivative of the Library, you may distribute the object code for the work under the terms of Section 6. Any executables containing that work also fall under Section 6, whether or not they are linked directly with the Library itself.

As an exception to the Sections above, you may also combine or link a "work that uses the Library" with the Library to produce a work containing portions of the Library, and distribute that work under terms of your choice, provided that the terms permit modification of the work for the customer's own use and reverse engineering for debugging such modifications.

 You must give prominent notice with each copy of the work that the Library is used in it and that the Library and its use are covered by this License. You must supply a copy of this License. If the work during execution displays copyright notices, you must include the copyright notice for the Library among them, as well as a reference directing the user to the copy of this License. Also, you must do one of these things:

- a) Accompany the work with the complete corresponding machine-readable source code for the Library including whatever changes were used in the work (which must be distributed under Sections 1 and 2 above); and, if the work is an executable linked with the Library, with the complete machine-readable "work that uses the Library", as object code and/or source code, so that the user can modify the Library and then relink to produce a modified executable containing the modified Library. (It is understood that the user who changes the contents of definitions files in the Library will not necessarily be able to recompile the application to use the modified definitions.)
- b) Use a suitable shared library mechanism for linking with the Library. A suitable mechanism is one that (1) uses at run time a copy of the library already present on the user's computer system, rather than copying library functions into the executable, and (2) will operate properly with a modified version of the library, if the user installs one, as long as the modified version is interface-compatible with the version that the work was made with.
- c) Accompany the work with a written offer, valid for at least three years, to give the same user the materials specified in Subsection 6a, above, for a charge no more than the cost of performing this distribution.
- d) If distribution of the work is made by offering access to copy from a designated place, offer equivalent access to copy the above specified materials from the same place.
- e) Verify that the user has already received a copy of these materials or that you have already sent this user a copy.

 For an executable, the required form of the "work that uses the Library" must include any data and utility programs needed for reproducing the executable from it. However, as a special exception, the materials to be distributed need not include anything that is normally distributed (in either source or binary form) with the major components (compiler, kernel, and so on) of the operating system on which the executable runs, unless that component itself accompanies the executable.

 It may happen that this requirement contradicts the license restrictions of other proprietary libraries that do not normally accompany the operating system. Such a contradiction means you cannot use both them and the Library together in an executable that you distribute.

- 7. You may place library facilities that are a work based on the Library side-by-side in a single library together with other library facilities not covered by this License, and distribute such a combined library, provided that the separate distribution of the work based on the Library and of the other library facilities is otherwise permitted, and provided that you do these two things:
	- a) Accompany the combined library with a copy of the same work based on the Library, uncombined with any other library facilities. This must be distributed under the terms of the Sections above.
	- b) Give prominent notice with the combined library of the fact that part of it is a work based on the Library, and explaining where to find the accompanying uncombined form of the same work.
- 8. You may not copy, modify, sublicense, link with, or distribute the Library except as expressly provided under this License. Any attempt otherwise to copy, modify, sublicense, link with, or distribute the Library is void, and will automatically terminate your rights under this License. However, parties who have received copies, or rights, from you under this License will not have their licenses terminated so long as such parties remain in full compliance.
- 9. You are not required to accept this License, since you have not signed it. However, nothing else grants you permission to modify or distribute the Library or its derivative works. These actions are prohibited by law if you do not accept this License. Therefore, by modifying or distributing the Library (or any work based on the Library), you indicate your acceptance of this License to do so, and all its terms and conditions for copying, distributing or modifying the Library or works based on it.
- 10. Each time you redistribute the Library (or any work based on the Library), the recipient automatically receives a license from the original licensor to copy, distribute, link with or modify the Library subject to these terms and conditions. You may not impose any further restrictions on the recipients' exercise of the rights granted herein. You are not responsible for enforcing compliance by third parties with this License.
- 11. If, as a consequence of a court judgment or allegation of patent infringement or for any other reason (not limited to patent issues), conditions are imposed on you (whether by court order, agreement or otherwise) that contradict the conditions of this License, they do not excuse you from the conditions of this License. If you cannot distribute so as to satisfy simultaneously your obligations under this License and any other pertinent obligations, then as a consequence you may not distribute the Library at all. For example, if a patent license would not permit royalty-free redistribution of the Library by all those who receive copies directly or indirectly through you, then the only way you could satisfy both it and this License would be to refrain entirely from distribution of the Library.

 If any portion of this section is held invalid or unenforceable under any particular circumstance, the balance of the section is intended to apply, and the section as a whole is intended to apply in other circumstances.

 It is not the purpose of this section to induce you to infringe any patents or other property right claims or to contest validity of any such claims; this section has the sole purpose of protecting the integrity of the free software distribution system which is implemented by public license practices. Many people have made generous contributions to the wide range of software distributed through that system in reliance on consistent application of that system; it is up to the author/donor to decide if he or she is willing to distribute software through any other system and a licensee cannot impose that choice.

This section is intended to make thoroughly clear what is believed to be a consequence of the rest of this License.

- 12. If the distribution and/or use of the Library is restricted in certain countries either by patents or by copyrighted interfaces, the original copyright holder who places the Library under this License may add an explicit geographical distribution limitation excluding those countries, so that distribution is permitted only in or among countries not thus excluded. In such case, this License incorporates the limitation as if written in the body of this License.
- 13. The Free Software Foundation may publish revised and/or new versions of the Lesser General Public License from time to time. Such new versions will be similar in spirit to the present version, but may differ in detail to address new problems or concerns.

Each version is given a distinguishing version number. If the Library specifies a version number of this License which applies to it and "any later version", you have the option of following the terms and conditions either of that version or of any later version published by the Free Software Foundation. If the Library does not specify a license version number, you may choose any version ever published by the Free Software Foundation.

14. If you wish to incorporate parts of the Library into other free programs whose distribution conditions are incompatible with these, write to the author to ask for permission. For software which is copyrighted by the Free Software Foundation, write to the Free Software Foundation; we sometimes make exceptions for this. Our decision will be guided by the two goals of preserving the free status of all derivatives of our free software and of promoting the sharing and reuse of software generally.

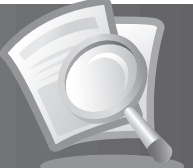

#### **NO WARRANTY**

- 15. BECAUSE THE LIBRARY IS LICENSED FREE OF CHARGE, THERE IS NO WARRANTY FOR THE LIBRARY, TO THE EXTENT PERMITTED BY APPLICABLE LAW. EXCEPT WHEN OTHERWISE STATED IN WRITING THE COPYRIGHT HOLDERS AND/OR OTHER PARTIES PROVIDE THE LIBRARY "AS IS" WITHOUT WARRANTY OF ANY KIND, EITHER EXPRESSED OR IMPLIED, INCLUDING, BUT NOT LIMITED TO, THE IMPLIED WARRANTIES OF MERCHANTABILITY AND FITNESS FOR A PARTICULAR PURPOSE. THE ENTIRE RISK AS TO THE QUALITY AND PERFORMANCE OF THE LIBRARY IS WITH YOU. SHOULD THE LIBRARY PROVE DEFECTIVE, YOU ASSUME THE COST OF ALL NECESSARY SERVICING, REPAIR OR CORRECTION.
- 16. IN NO EVENT UNLESS REQUIRED BY APPLICABLE LAW OR AGREED TO IN WRITING WILL ANY COPYRIGHT HOLDER, OR ANY OTHER PARTY WHO MAY MODIFY AND/OR REDISTRIBUTE THE LIBRARY AS PERMITTED ABOVE, BE LIABLE TO YOU FOR DAMAGES, INCLUDING ANY GENERAL, SPECIAL, INCIDENTAL OR CONSEQUENTIAL DAMAGES ARISING OUT OF THE USE OR INABILITY TO USE THE LIBRARY (INCLUDING BUT NOT LIMITED TO LOSS OF DATA OR DATA BEING RENDERED INACCURATE OR LOSSES SUSTAINED BY YOU OR THIRD PARTIES OR A FAILURE OF THE LIBRARY TO OPERATE WITH ANY OTHER SOFTWARE), EVEN IF SUCH HOLDER OR OTHER PARTY HAS BEEN ADVISED OF THE POSSIBILITY OF SUCH DAMAGES.

### **END OF TERMS AND CONDITIONS**

### **How to Apply These Terms to Your New Libraries**

If you develop a new library, and you want it to be of the greatest possible use to the public, we recommend making it free software that everyone can redistribute and change. You can do so by permitting redistribution under these terms (or, alternatively, under the terms of the ordinary General Public License).

To apply these terms, attach the following notices to the library. It is safest to attach them to the start of each source file to most effectively convey the exclusion of warranty; and each file should have at least the "copyright" line and a pointer to where the full notice is found.

one line to give the library's name and an idea of what it does.> Copyright (C) year name of author

 This library is free software; you can redistribute it and/or modify it under the terms of the GNU Lesser General Public License as published by the Free Software Foundation; either version 2.1 of the License, or (at your option) any later version.

 This library is distributed in the hope that it will be useful, but WITHOUT ANY WARRANTY; without even the implied warranty of MERCHANTABILITY or FITNESS FOR A PARTICULAR PURPOSE. See the GNU Lesser General Public License for more details.

 You should have received a copy of the GNU Lesser General Public License along with this library; if not, write to the Free Software Foundation, Inc., 51 Franklin Street, Fifth Floor, Boston, MA 02110-1301 USA

Also add information on how to contact you by electronic and paper mail.

You should also get your employer (if you work as a programmer) or your school, if any, to sign a "copyright disclaimer" for the library, if necessary. Here is a sample; alter the names:

Yoyodyne, Inc., hereby disclaims all copyright interest in the library `Frob' (a library for tweaking knobs) written by James Random Hacker.

signature of Ty Coon, 1 April 1990 Ty Coon, President of Vice

www.humaxdigital.com

ROHS/MANUAL/PDR ICORD HD/200DE

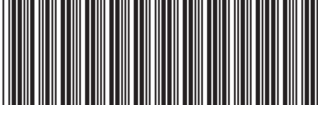

20000-00148

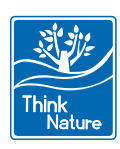